# **SAMSUNG**

# 用户手册

SM-G991B/DS SM-G996B/DS SM-G998B/DS

Chinese. 01/2021. Rev.1.0 [www.samsung.com](http://www.samsung.com)

目录

# [基本功能](#page-3-0)

- [请先阅读说明文件](#page-3-0)
- [设备过热的情况及解决方案](#page-6-0)
- [主要功能](#page-9-0)
- [设备部位图和功能](#page-10-0)
- [为电池充电](#page-16-0)
- [21 Nano-SIM](#page-20-0) 卡和 eSIM
- [打开和关闭设备](#page-22-0)
- [初始化设置](#page-23-0)
- [三星账户](#page-23-0)
- [从之前的设备传输数据](#page-24-0) (S 换机助 [手](#page-24-0))
- [了解屏幕](#page-26-0)
- [通知面板](#page-34-0)
- [截屏和录屏](#page-36-0)
- [输入文本](#page-37-0)

# [应用程序与功能](#page-40-0)

- [安装或卸载应用程序](#page-40-0)
- [电话](#page-41-0)
- [联系人](#page-44-0)
- [信息](#page-46-0)
- [浏览器](#page-47-0)
- [相机](#page-48-0)
- [相册](#page-65-0)
- [70 AR](#page-69-0) 区
- [75 Bixby](#page-74-0)
- [77 Bixby](#page-76-0) 视觉
- [78 Bixby](#page-77-0) 日常程序
- [多窗口](#page-79-0)
- [83 Samsung Pay](#page-82-0)
- [三星健康](#page-84-0)
- [三星笔记](#page-85-0)
- [盖乐世社区](#page-87-0)
- [88 Samsung Kids](#page-87-0)
- [89 Samsung Global Goals](#page-88-0)
- [89 Galaxy Shop](#page-88-0)
- [89 Galaxy Wearable](#page-88-0)
- [日历](#page-89-0)
- [提醒](#page-89-0)
- [录音机](#page-90-0)
- [我的文件](#page-92-0)
- [时钟](#page-92-0)
- [计算器](#page-92-0)
- [游戏中心](#page-93-0)
- [游戏助推器](#page-94-0)
- [96 SmartThings](#page-95-0)
- [共享内容](#page-95-0)
- [音乐分享](#page-97-0)
- [99 Smart View](#page-98-0)
- 链接至 [Windows](#page-99-0)
- [101 Samsung DeX](#page-100-0)
- [107 S Pen \(Galaxy S21 Ultra 5G\)](#page-106-0)
- [110 Google](#page-109-0) 应用程序

#### [高级功能](#page-139-0) [电池](#page-143-0) [存储](#page-143-0) [内存](#page-144-0) [应用程序](#page-144-0) [常规管理](#page-144-0) [辅助功能](#page-145-0) [软件更新](#page-146-0) [关于手机](#page-146-0) [附录](#page-147-0) [设置](#page-110-0) [介绍](#page-110-0) [三星帐户](#page-110-0) [连接](#page-110-0) [113 Wi-Fi](#page-112-0) [蓝牙](#page-113-0) 115 NFC [和非接触式支付](#page-114-0) [流量节省](#page-116-0) [仅使用移动数据的应用程序](#page-116-0) [移动热点](#page-116-0) [更多连接设置](#page-117-0) [声音和振动](#page-118-0) [音质和音效](#page-119-0) [单独播放应用程序声音](#page-119-0) [通知](#page-120-0) [显示](#page-120-0) [动作流畅度](#page-121-0) [更改屏幕模式或调整显示屏颜](#page-122-0) [色](#page-122-0)

- [壁纸](#page-123-0)
- [主题](#page-123-0)
- [主屏幕](#page-123-0)
- [锁定屏幕](#page-123-0)
	- [125 Smart Lock](#page-124-0)
	- [息屏提醒](#page-124-0)
- [生物识别和安全性](#page-125-0)
	- [面部识别](#page-126-0)
	- [指纹识别](#page-128-0)
	- [132 Samsung Pass](#page-131-0)
	- [安全文件夹](#page-133-0)
	- 安全 [Wi-Fi](#page-136-0)
- [隐私权](#page-137-0)
- [定位服务](#page-137-0)
- [138 Google](#page-137-0)

[帐户与备份](#page-138-0) [三星云](#page-138-0) [动作与手势](#page-140-0) [应用分身](#page-141-0) [数字健康与家长控制](#page-142-0) [电池和设备维护](#page-142-0) [优化设备](#page-142-0) [设备保护](#page-144-0)

[辅助功能](#page-147-0) [故障排除](#page-161-0)

# <span id="page-3-0"></span>基本功能

# 请先阅读说明文件

使用设备之前,请阅读本说明书,以确保安全和正确使用。

- 描述基于设备的默认设定。
- 取决于地区、服务提供商、型号规格或设备的软件,有些内容可能会因设备而有 所不同。
- 使用某些应用程序或功能时,设备可能需要连接 Wi-Fi 或移动网络。
- 高 CPU 和内存占用率的内容 (高质量内容) 会影响设备的整体性能。根据设备的 规格及所使用的环境,与该内容相关的应用程序可能无法正常工作。
- 对于由三星以外的提供商提供的应用程序所造成的性能问题,三星概不负责。
- 对于编辑注册表设定或修改操作系统软件所造成的性能问题或不兼容性,三星概 不负责。尝试定制操作系统可能导致您的设备或应用程序无法正常工作。
- 本设备中提供的软件、声源、墙纸、图像及其他媒体以授权方式供有限使用。针 对商业或其他用途抽取和使用这些资料将违反版权法。对于非法使用媒体导致的 法律问题,用户应完全负责。
- 取决于您的数据方案,收发信息、上传和下载、进行自动同步或使用定位服务等 数据服务可能会产生额外费用。对于大数据传输,建议使用 Wi-Fi 功能。
- 随设备附带的默认应用程序随时可能更新,并可能在未经事先通知的情况下撤消 支持。如您对随设备附带的应用程序有疑问,请联系三星服务中心。对于用户安 装的应用程序,请联系服务提供商。
- 修改设备的操作系统或安装非官方来源的软件,可能会导致设备发生故障并损坏 或丢失数据。这些操作违反三星许可协议,并将使您的保修失效。
- 视地区或服务提供者而定,将随附屏幕保护盖以便在生产和经销期间提供保 护。随附的屏幕保护盖受损不予保修。
- 即便在强烈的户外阳光下,您也可以清晰地看到触摸屏,因为设备会根据周围环 境自动调整对比范围。因为产品的性质,长时间显示固定图形可能会产生残像 (屏 幕老化) 或重像。
	- 建议不要长时间在触摸屏的部分或全部区域使用固定图形,不使用设备时应关 闭触摸屏。
	- 您可以将触摸屏设为在您不使用时自动关闭。启动**设置**应用程序,点击**显示 →** 自动息屏,然后选择关闭触摸屏之前设备要等待的时长。
	- 如欲将触摸屏设为根据周围环境自动调整亮度,启动设置应用程序,点击显 示,然后点击自动调节亮度开关以启动。
- 根据地区或型号的不同,某些设备需要经联邦通信委员会 (FCC) 批准。 如果您的设备获得了 FCC 的批准, 则您可以查看设备的 FCC ID。如欲查看 FCC ID, 启动设置应用程序并点击关于手机 → 状态信息。若您的设备没有 FCC ID,意味着设备未经授权在美国或其领土内销售,仅可携带入境美国供所有者私 人使用。
- 在飞机或船舶上使用移动设备时可能需要遵从联邦和地方规定的指引和限制。请 与有关部门确认,并且就可以使用设备的情况和方式始终遵循机组人员的指示。
- 设备支持的带宽可能因地区或服务提供商而异。
- 5G 网络可用性可能因国家、网络提供商与用户环境而异。

#### 防水和防尘

您的设备支持防水和防尘。请仔细遵循这些提示以保持设备的防水和防尘性能。否则 可能会导致设备损坏。

- 请勿将设备浸入深度超过 1.5 米的清水中或使其在水中浸泡超过 30 分钟。如果您 将设备浸入清水以外的其他液体,例如盐水、去离子水或酒精饮料,液体会以更 快的速度进入设备。
- 请勿将设备暴露在流水中。
- 如果设备暴露在清水环境中,用干净的软布将其彻底擦干。如果设备暴露在其他 液体中,例如盐水、泳池水、肥皂水、油、香水、防晒霜、洗手液或化学产品 (如 化妆品),请立即用清水将设备冲洗干净并用干净的软布将其彻底擦干。未遵循这 些指示可能影响设备性能及外观。
- · 如果设备浸到了水中, 或话筒或扬声器被弄湿, 在通话时, 对方可能听不清您说 的话。使用前请用干布擦拭设备,并将其彻底擦干。
- · 如果在水中使用设备, 触摸屏及其他功能可能无法正常工作。
- 如果设备掉落或受到撞击,设备的防水和防尘功能可能会受损。
- 您的设备已在受控的条件进行测试, 被证明在某些情况下具有防水和防尘的能力 **(**符合如国际标准 **IEC 60529 -** 外壳 **[IP** 代码**]** 提供的保护程度所述的 **IP68** 类要 求;测试条件:**15–35** ℃,**86–106 kPa**,清水,**1.5** 米,持续 **30** 分钟**)**。尽管已 作出如上分类说明,但某些情况下仍然会造成设备损坏。

#### 指示图标

- 警告:可能伤及自己或他人的情况
- 1) 小心: 可能损坏设备或其他设备的情况
- $\mathbb{Z}$ 注意:注释、使用提示或附加信息

<span id="page-6-0"></span>基本功能

# 设备过热的情况及解决方案

# 设备在为电池充电时变热

充电时,设备和充电器可能变热。在无线充电或快速充电时,设备摸上去可能更 热。这不会影响设备的使用寿命或性能,且设备处于正常操作范围内。若电池太 热,充电速度可能会降低或充电器可能会停止充电。

#### 设备变热后请执行以下操作:

- 从设备上断开充电器连接,并关闭任何正在运行的应用程序。等待设备冷却 下来,然后重新为设备充电。
- 如果设备下部过热,可能是因为连接的 USB 数据线损坏。将损坏的 USB 数 据线更换为三星许可的新 USB 数据线。
- 使用无线充电器时,请勿在设备与无线充电器之间放置无关材料,例如金属 物体、磁铁和磁条卡。
- $\mathbb{Z}$ 无线充电或快速充电功能仅在受支持的型号上可用。

# 设备在使用时变热

当使用耗电量大的功能或应用程序,或长时间使用功能或应用程序时,设备可能会因 为电池消耗增加而暂时变热。请关闭任何正在运行的应用程序,并暂停使用设备一小 段时间。

以下是设备可能会过热的一些情况示例。根据您所使用的功能和应用程序,这些示例 可能不适用于您的型号。

- 购买后初始化设置或恢复数据时
- 下载大文件时
- 使用耗电量大的应用程序或长时间应用程序时
	- 长时间玩高质量的游戏时
	- 长时间录制视频时
	- 使用最大亮度设置来播放视频时
	- 连接至电视时
- 执行多任务时 (或在一个后台运行多个应用程序时)
	- 使用多窗口时
	- 录制视频的同时更新或安装应用程序时
	- 视频通话过程中下载大文件时
	- 使用导航应用程序的同时录制视频时
- 使用大量数据与云端、电子邮件或其他帐户同步时
- 将设备置于汽车中阳光直射的位置并使用导航应用程序时
- 使用移动热点或网络共享功能时
- 在信号较弱或无法接收信号的区域使用设备时
- 使用损坏的 USB 数据线为电池充电时
- 设备的多功能插孔损坏或接触液体、灰尘、金属粉末及铅笔芯等异物时
- 在漫游时

#### 设备变热后请执行以下操作:

- 保持将设备更新至最新的软件。
- 正在运行的应用程序之间的冲突可能会导致设备变热。重新启动设备。
- 不使用 Wi-Fi、GPS 与蓝牙功能时将其停用。
- 关闭会增加电池消耗或未使用但在后台运行的应用程序。
- 删除不必要的文件或未使用的应用程序。
- 降低屏幕亮度。
- 若设备过热或长时间发热,请暂停使用一小段时间。如果设备仍然过热,请 联系三星服务中心。

# 设备过热注意事项

如果因为设备过热开始让您感觉不适,请停止使用设备。

如果设备温度上升,功能和性能可能会受限或者设备可能关闭以进行冷却。此功能仅 在受支持的型号上可用。

- 如果设备过热且达到特定温度,将显示警告消息以防设备故障、刺激和损伤皮 肤和电池泄漏。为降低设备温度,屏幕亮度和性能速度将会受限并且电池充电将 会停止。运行中的应用程序将会关闭,并且在设备冷却下来之前,除紧急通话之 外,所有通话及其他功能将受到限制。
- 如果因为设备的温度进一步升高而显示第二条消息,设备将关闭。设备温度降到 指定水平之前,请勿使用设备。如果在紧急通话期间显示第二条警告消息,将不 会强行关机从而中断通话。

# 操作环境注意事项

您的设备可能会由于处于以下环境条件而变热。请小心使用,避免缩短电池使用寿 命、损坏设备或导致火灾。

- 请勿将设备存放在极冷或极热的温度条件下。
- 请勿将设备长时间暴露在阳光直射的环境中。
- 请勿在温度极高的区域长时间使用或存放设备, 例如夏季的汽车内。
- 请勿将设备放在可能过热的任何区域, 例如电热垫上。
- 请勿将设备存放在加热器、微波炉、炙热烹饪设备或高压容器中或其附近。
- 请勿使用覆盖层已经剥落或受损的充电线,请勿使用任何受损或故障的充电器或 电池。

<span id="page-9-0"></span>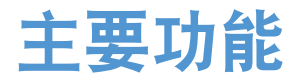

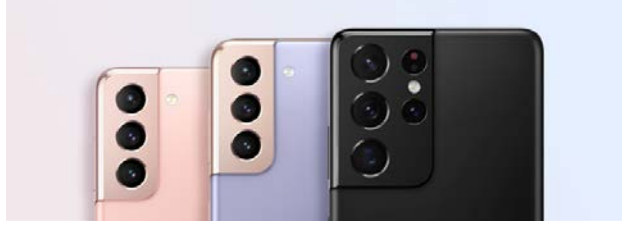

## 相机

对拍摄对象拍摄清晰的特写照片。您也 可以在以导演的视角模式录像时通过 缩略图查看各个相机的场景并更改场 景。请参阅[相机以](#page-48-1)获取详细信息。

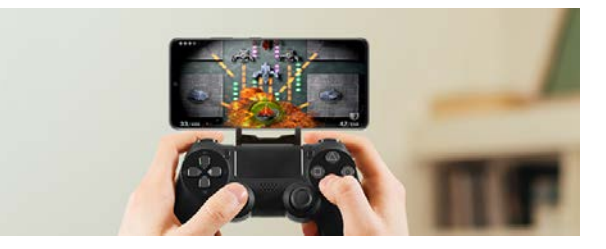

## **xCloud**

通过 xCloud 服务在您的移动设备上享 受高质量的游戏体验。

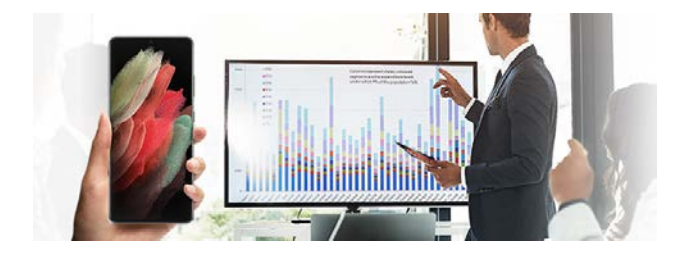

## **Samsung DeX**

通过 Samsung DeX 无线连接, 在大屏 幕上体验多任务处理。请参阅 [Samsung](#page-100-1)  [DeX](#page-100-1) 以获取详细信息。

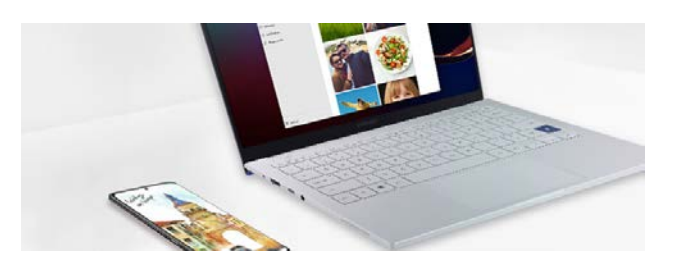

#### 链接至 **Windows**

将智能手机连接至电脑,获取无缝体 验。请参阅链接至 [Windows](#page-99-1) 以获取详细 信息。

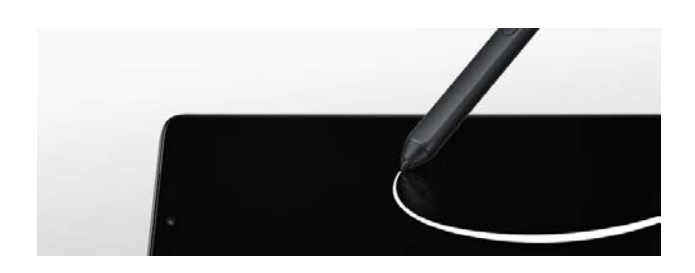

#### **S Pen**

使用 S Pen (另售) 控制屏幕并使用各 种 S Pen 功能。请参阅 [S Pen \(Galaxy](#page-106-1)  [S21 Ultra 5G\)](#page-106-1) 以获取详细信息。

<span id="page-10-0"></span>基本功能

# 设备部位图和功能

# 包装内容

请查看快速入门指南,了解包装内容。

- 设备随附的用品及任何可用配件可能会因所在地区或服务提供商而异。  $\mathbb{Z}$ 
	- 随附的用品专为此设备设计,并不兼容于其他设备。
	- 外观和规格如有变更,恕不另行通知。
	- 可以向本地三星零售商购买其他配件。购买前请确保它们与设备兼容。
	- 只可使用经过三星认可的配件。使用未经认可的配件可能导致性能问题和故 障,这些情况不涵盖在保修范围内。
	- 是否提供所有配件完全取决于制造公司。有关可用配件的更多信息,请参阅三 星网站。
	- 支持数字输出的耳机 (USB 类型-C) 可以与设备一同使用。但是,设备可能不 兼容使用不同音频输出方法或由不同制造商制造的耳机。

基本功能

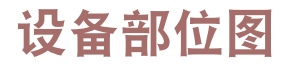

#### ► **Galaxy S21 Ultra 5G**:

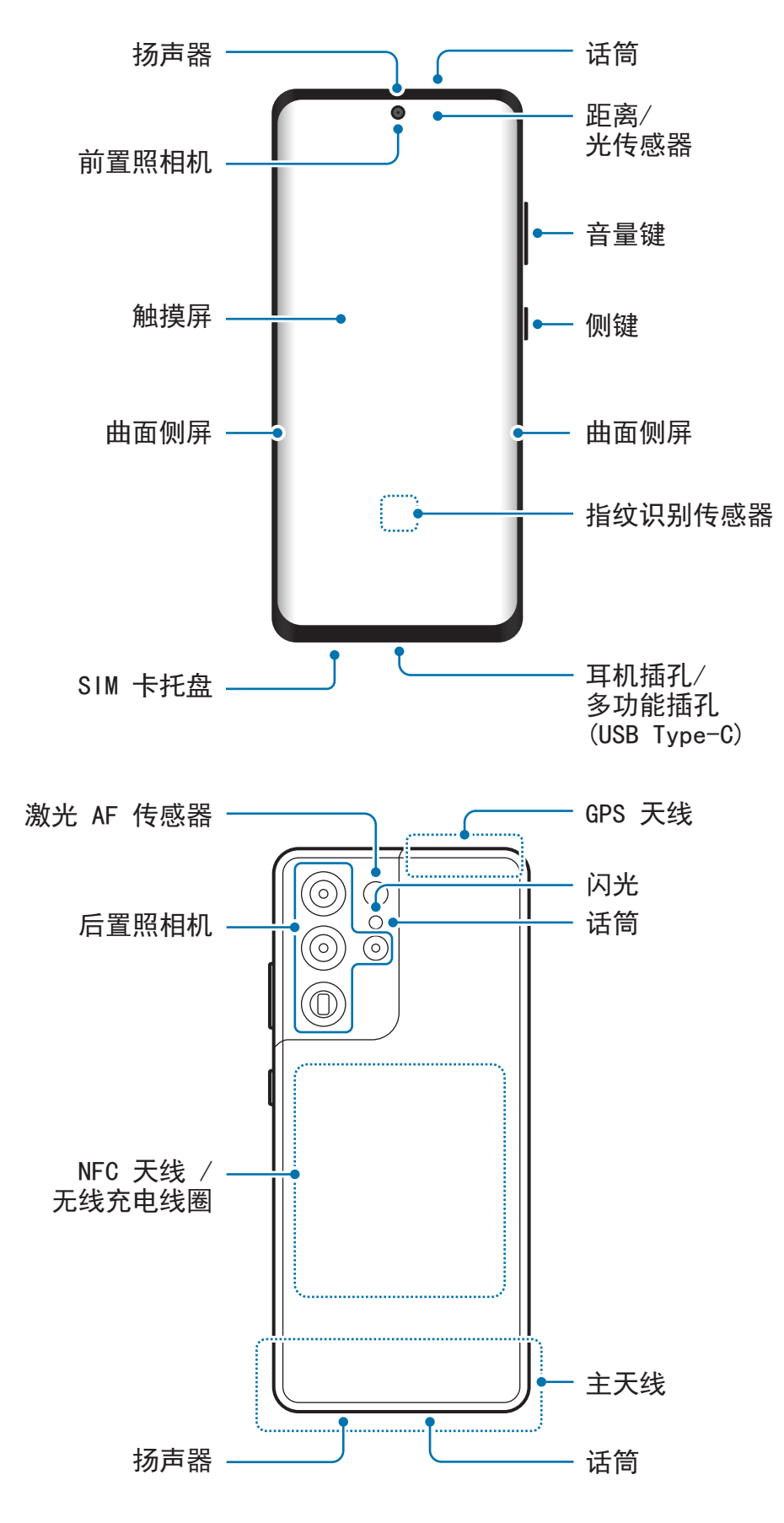

#### ► **Galaxy S21+ 5G**:

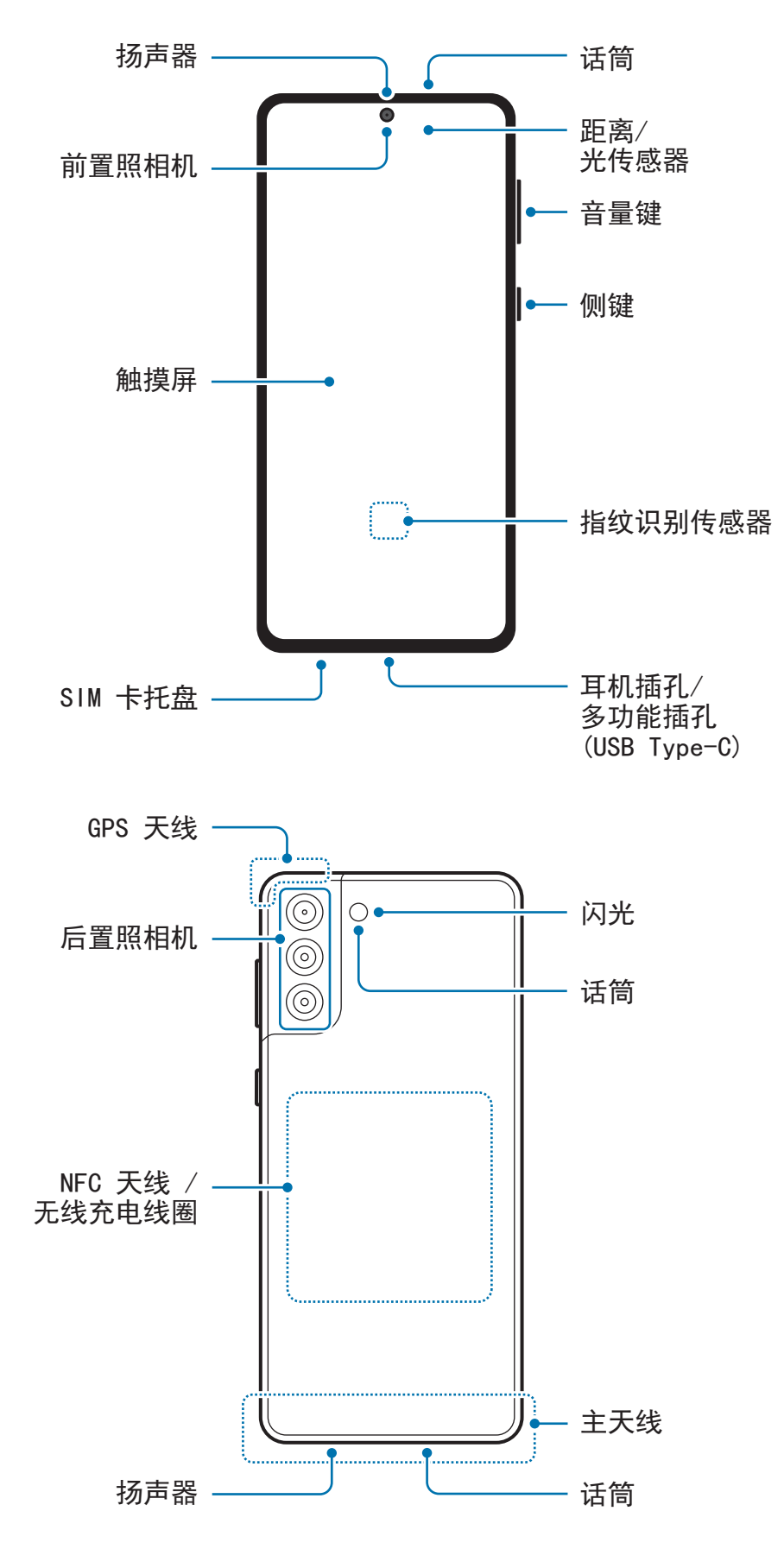

基本功能

#### ► **Galaxy S21 5G**:

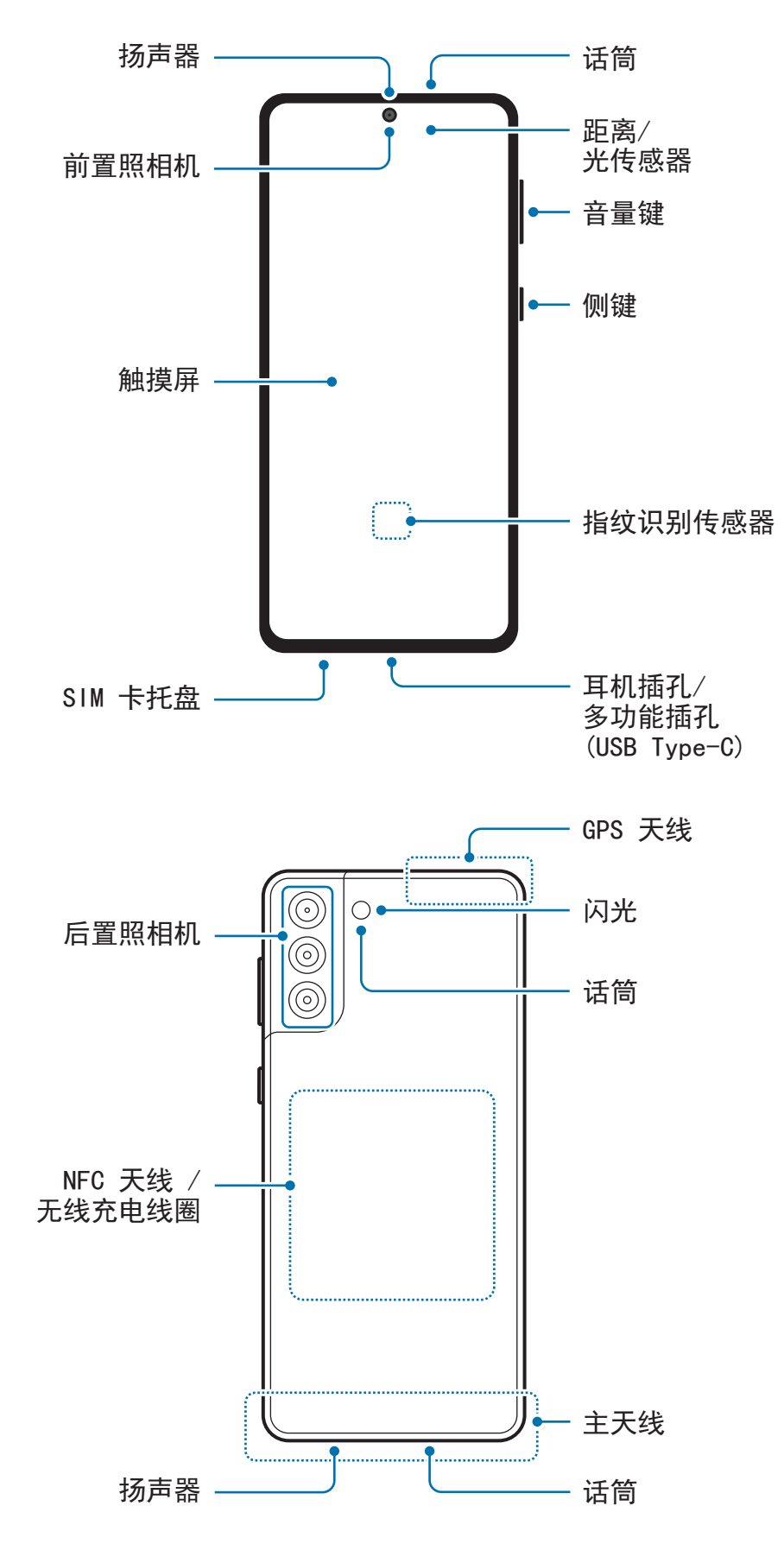

- 使用扬声器时,例如播放媒体文件或使用免提功能时,请勿将设备靠近耳朵。
	- 请注意,不要将照相机镜头暴露于强烈的光源下,例如直射的阳光。若将照 相机镜头暴露于强烈的光源下,例如直射的阳光,相机图像传感器可能会受 损。受损的图像传感器是无法修复,且将导致相片中的圆或斑点。
	- 若您使用的设备玻璃或亚克力机身破损,可能存在受伤的风险。只有在三星服 务中心修好后才能使用设备。
	- 若灰尘或异物进入话筒、扬声器或接收器,设备的声音可能会变得安静或特定 功能可能不运作。若您尝试使用尖锐的物体清除灰尘或异物,设备可能会受损 且其外观可能会受到影响。
- $[*l*)$  · 以下情况可能造成连接问题和电池损耗:
	- 将金属贴粘在设备的天线区域
	- 为设备装上金属材料制成的保护盖
	- 在使用某些功能 (如拔打电话或移动数据连接) 时,用手或其他物体覆盖 设备的天线区域
	- 建议使用经过三星认可的屏幕保护装置。未经认可的屏幕保护装置可能导致传 感器故障。
	- 请勿让屏幕配件遮盖住距离/光传感器区域,如屏幕保护设备、贴纸或保护 盖。否则可能会导致传感器发生故障。
	- 通话期间因为距离感应器操作,设备顶部的光线可能会闪烁。
	- 取决于您的查看方位,曲面侧屏上的颜色看起来可能会有所不 同。(Galaxy S21 Ultra 5G)

## 实体按键

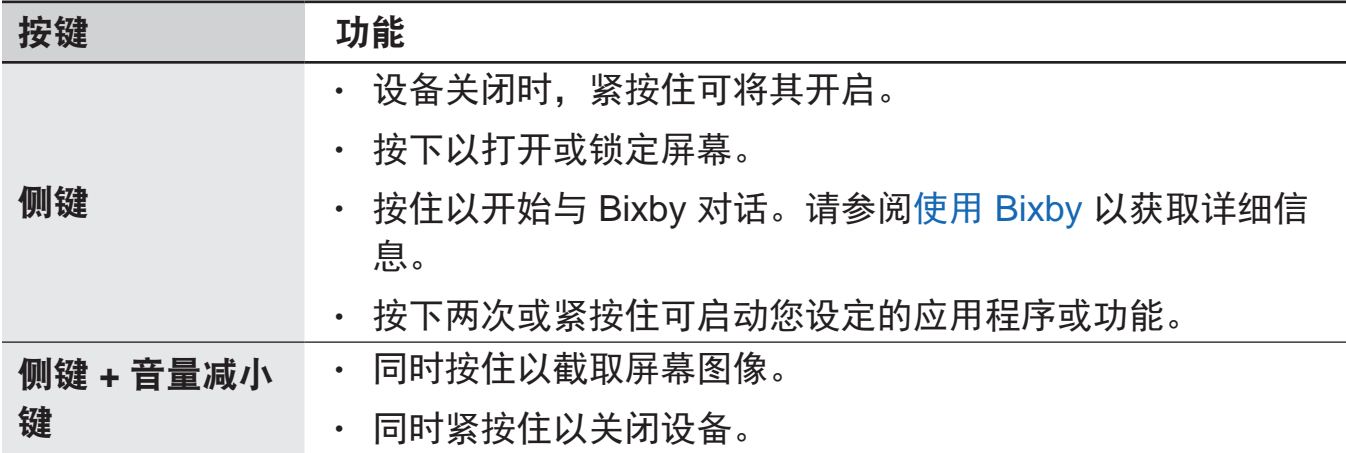

## 设定侧键

按侧键两次或紧按住侧键可选择要启动的应用程序或功能。 启动设置应用程序,点击高级功能 → 侧键,然后选择您想要的选项。

## 屏幕按钮

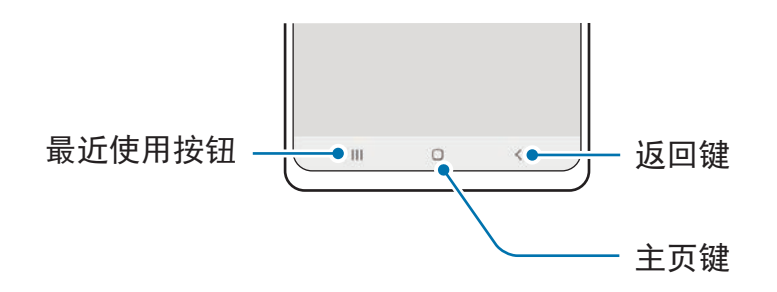

开启屏幕时,屏幕按钮将显示在屏幕底部。请参阅导航条 ([屏幕按钮](#page-27-0))以获取详细信 息。

<span id="page-16-0"></span>基本功能

# 为电池充电

首次使用电池前或长时间未用后请先为电池充电。

- 只可使用专为设备设计且经过三星认可的电池、充电器和充电线。不兼容的电  $\bigwedge$ 池、充电器和充电线可能造成危险或损坏设备。
- 充电器连接不当可能会严重损坏设备。对于因误操作造成的任何损坏,将不予  $\bf O$ 保修。
	- 仅使用设备随附的 USB Type-C 数据线。如果使用 Micro USB 数据线,可能 会损坏设备。
- 为了节能,不用时,请拔下充电器。充电器不带电源开关,因此不使用时,必  $\mathbb{Z}$ 须要从电源插座上拔下充电器,以免浪费电。充电时,充电器应保持紧贴电源 插座并易于拔插。
	- 使用充电器时,建议使用经批准的有线或无线充电器以保证充电性能。

# 有线充电

将 USB 数据线一端连接到 USB 电源适配器,再将 USB 数据线另一端插入设备的多 功能插孔来为电池充电。完全充电后,断开充电器与设备的连接。

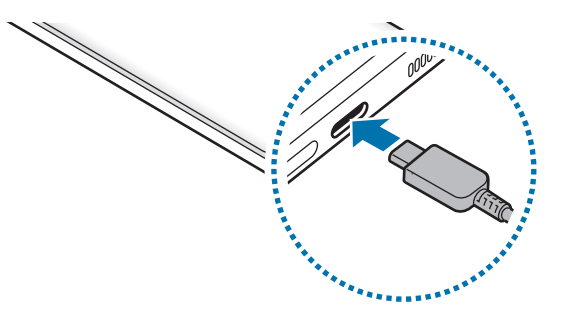

# 无线充电

设备具有内置的无线充电线圈。可以使用无线充电器 (另售) 为电池充电。

将设备背面的中央放在无线充电器中央来为电池充电。完全充电后,断开设备与无线 充电器的连接。

通知面板上将显示预计充电时间。实际充电时间可能因充电条件而异。

#### 无线充电注意事项  $\bigwedge$

若不遵守下方注意事项,设备可能会无法正常充电或过热,或者设备与任何卡片 可能会损坏。

- 将设备放在无线充电器上时设备的背面与设备保护盖之间不能放置信用卡或射 频识别 (RFID) 卡 (例如交通卡或钥匙卡)。
- 将设备放在无线充电器上时设备的背面与无线充电器之间不能放置金属物体与 磁铁等导电材料。
- 如果在网络信号较弱的区域使用无线充电器,可能无法接收网络。  $\mathbb{Z}$ 
	- 使用三星许可的无线充电器,如果使用其他无线充电器, 电池可能无法正常充 电。

# 快速充电

启动设置应用程序,点击电池和设备维护 → 电池 → 更多电池设置,然后启动您想要 的功能。

- 快速充电: 如欲使用快速充电功能, 请使用支持自适应快速充电的电池充电器。
- 超快充电: 如欲使用超级快速充电功能, 请使用支持超级快速充电的 USB PD (电 力传输) 充电器。
- 快速无线充电:如欲使用此功能,必须使用充电器和支持快速无线充电功能的组 件。
- 设备或其屏幕关闭时可以更快为电池充电。  $\mathbb{Z}$ 
	- 若无线充电器有内置风扇,快速无线充电期间,风扇可能会产生噪音。使用 **Bixby** 日常程序添加例程以将快速无线充电功能设为在预设时间自动关闭。快 速无线充电功能关闭时,充电器的风扇噪音和指示灯将减少。

# 无线电源分享

您可以使用设备的电池为其他设备充电。即使您的设备正在充电,您仍可为其他设备 充电。根据使用的配件或保护盖而定,无线电源分享功能可能无法正常运作。使用此 功能时建议移除正在使用的配件和保护盖。

1 打开通知面板,向下滑动,然后点击 (2)(无线电源分享)以启动。

2 将其他设备放在您的设备中央,两个设备背靠背。

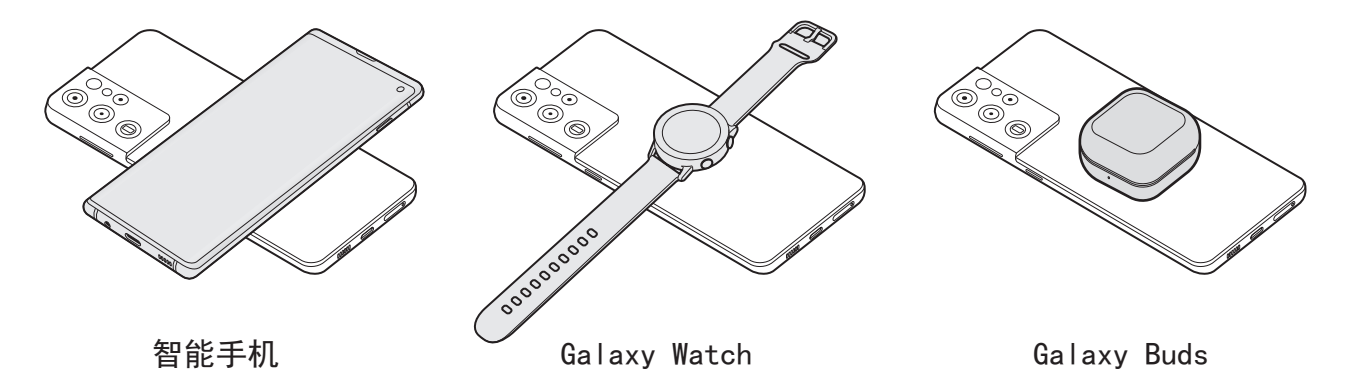

3 完成充电时,断开其他设备与您的设备的连接。

 $\mathbf{I}$ 共享电源时请勿使用耳机。这样做可能会影响附近的设备。

- 无线充电线圈的位置可能因设备型号而异。调整设备以相互正常连接。 网
	- 部分功能在共享电源时不可用。
	- 仅支持无线充电功能的设备可以使用此功能充电。部分设备可能无法充电。若 要查看支持无线电源分享功能的设备,请访问三星网站。
	- 为了正常充电,充电时请勿移动或使用设备。
	- 为其他设备充入的电量可能会少于您的设备分享给它的电量。
	- 如果在为您的设备充电版设备充电,根据充电器类型而定,充电速度可 能会降低或者设备可能无法正常充电。
	- 充电速度或效率可能因设备的状况或周围环境而异。

#### 设置电源共享的限制

您可以设定设备以在剩余电池电源低于特定水平时停止电源共享。

启动设置应用程序,点击电池和设备维护 → 电池 → 无线电源分享 → 电量限制,然 后设定限制。

## 减少电池消耗

设备提供各种选项,可助您节省电池电量。

- 使用设备维护功能优化设备。
- 在不用设备时,按下侧键关闭屏幕。
- 启动省电模式。
- 关闭不必要的应用程序。
- 不在使用时取消蓝牙功能。
- 停用需要同步的应用程序的自动同步功能。
- 减少背景灯时间。
- 降低屏幕亮度。

## 电池充电提示和注意事项

- 如果电池完全放电,连接充电器时,设备将无法立即开启。开启设备前,让电量 耗尽的电池先充电几分钟。
- 如果一次使用多个应用程序、使用网络应用程序或需要连接至其他设备的应用程 序,电池将会快速耗尽。为避免在数据传输期间断电,应在电池完全充电后使用 这些应用程序。
- 使用充电器以外的电源,例如电脑,由于电流较低,因此充电速度可能会较慢。
- 虽然在充电时可以使用设备,但这可能会延长电池完全充电的时间。
- 如果设备充电时电源电压不稳定,触摸屏可能无法正常工作。这时,请从设备上 拔下充电器。
- <span id="page-20-0"></span>• 充电时,设备和充电器可能变热。这属于正常情况,不会影响设备的使用寿命或 性能。如果电池比平常更热,则充电器可能停止充电。
- 如果在多功能插孔潮湿时给设备充电,可能会损坏设备。给设备充电前要确保多 功能插孔完全干燥。
- 如果设备无法正常充电,请将设备和充电器送至三星服务中心。

# **Nano-SIM** 卡和 **eSIM**

安装手机服务提供商提供的 SIM 或 USIM 卡。

如欲使单个设备拥有两个手机号码或服务供应商,启动 eSIM 或插入两张 SIM 卡。不 同于实体 nano-SIM 卡, eSIM 是一种嵌入式数字 SIM。在部分区域, 使用 nano-SIM 卡和 eSIM 可能会造成数据传输速度变慢。

- 根据所在地区、服务供应商或型号而定,eSIM 可能不可用。 ſКЛ
	- 取决于服务提供商,有些需要网络连接的服务可能无法使用。

# 安装 **SIM** 或 **USIM** 卡

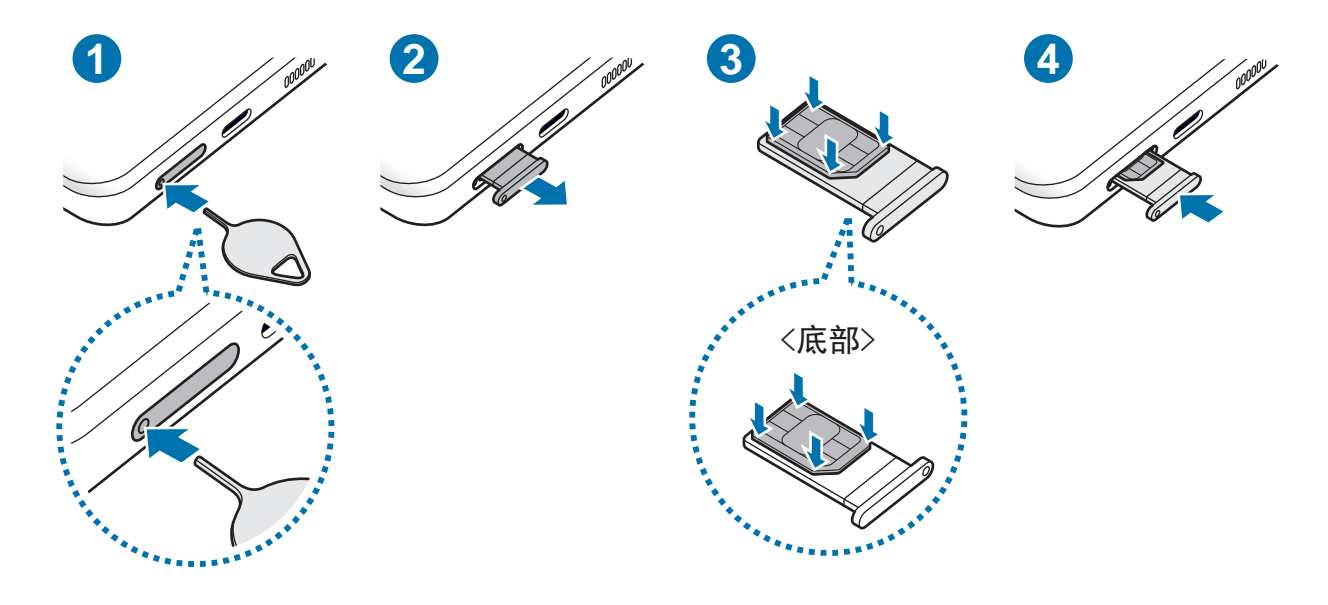

- 1 将取卡针插入托盘上的孔以松开托盘。
- 2 从托盘插槽中轻轻拉出托盘。
- 3 将 SIM 卡或 USIM 卡放在托盘上,金色的接触器朝上,将 SIM 或 USIM 卡轻按进 托盘以将其紧固。
- 4 将托盘重新插入托盘插槽。
- 将取卡针插入托盘上的孔以取下托盘。
	- 只能使用 nano-SIM 卡。
	- 小心不要丢失或让他人使用 SIM 或 USIM 卡。对于卡丢失或被盗所造成的任 何损害或不便,三星概不负责。
	- 确保取卡针与孔垂直。否则,可能会损坏设备。
	- 如果卡未完全紧固到托盘,可能会导致 SIM 卡从托盘松开或掉落。
	- 将潮湿的托盘插入设备可能导致设备损坏。务必确保托盘干燥。
	- 请将托盘完全插入托盘插槽,以防止液体进入设备。

# 启动 **eSIM**

启动设置应用程序并点击连接 → **SIM** 卡管理器 → 添加移动套餐。找到移动计划 时,按照屏幕上的指示激活 eSIM。

如果您有服务供应商提供的二维码,启动设置应用程序,点击连接 → **SIM** 卡管理器  $\rightarrow \mathbf{\tilde{\pi}}$ 加移动套餐  $\rightarrow$  扫描运营商二维码, 然后扫描二维码。

# **SIM** 卡管理器

启动设置应用程序,然后点击连接 → **SIM** 卡管理器。

- **SIM** 卡:启动 SIM 并使用和自定义 SIM 卡设定。
- **eSIM**:启动 eSIM。
- 首选 **SIM** 卡:当两张卡都启用时选择特定 SIM 卡使用某些功能:例如语音电话。
- 更多 **SIM** 卡设置:自定义通话或 eSIM 设定。

# <span id="page-22-0"></span>打开和关闭设备

在禁止使用无线设备的区域 (例如飞机和医院),请遵守所有张贴的警告和授权人  $\mathbb{Z}$ 员的指示。

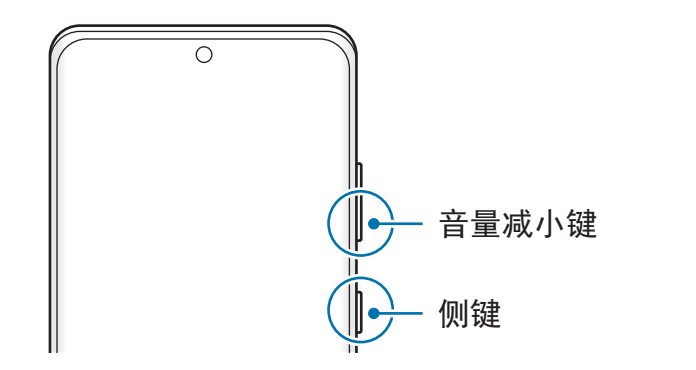

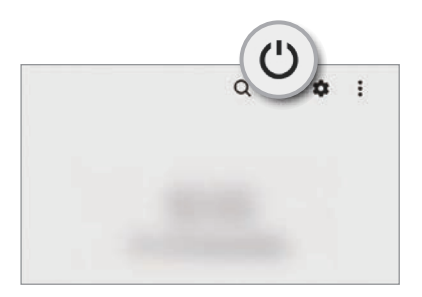

## 打开设备

紧按住侧键几秒钟以打开设备。

#### 关闭设备

- 1 如欲关闭设备,同时紧按住侧键与音量减小键。或者,打开通知面板,向下滑 动,然后点击(')。
- 2 点击关机。

如欲重新启动设备,点击**重新启动**。

您可以将设备设为当您紧按住侧键时关闭。启动设置应用程序,点击高级功能  $\mathbb{Z}$ → 侧键, 然后点击长按项下的关机菜单。

#### 强制重启

如果设备卡死或反应缓慢,同时紧按住侧键和音量减小键超过 7 秒以重启。

#### <span id="page-23-0"></span>紧急模式

您可将设备切换为紧急模式以减少电池消耗。部分应用程序和功能将受到限制。在紧 急模式中,可以拨打紧急通话、将您的当前位置信息发送给他人、发出紧急报警等 等。

如欲启动紧急模式,同时紧按住侧键和音量减小键,然后点击紧急**模式**。或者,打开 通知面板,向下滑动,然后点击 (\*)→紧急模式。

如欲停用紧急模式,点击:→ 关闭紧急模式。

剩余使用时间显示电池电量耗尽前的剩余时间。剩余使用时间可能因您的设备设 网 定和操作条件而异。

# 初始化设置

首次打开设备时或执行数据重置后,按照屏幕上的指示设定设备。

 $\mathbb{Z}$ 若您未连接 Wi-Fi 网络,您可能无法在初始化设定期间设定部分设备功能。

# 三星账户

三星账户是一个集成账户服务,可以让您使用由移动设备、电视和三星网站提供的多 种三星服务。

如欲查看可通过三星账户使用的服务列表,请访问 [account.samsung.com](http://account.samsung.com)。

1 启动**设置**应用程序并点击**三星帐户**。

或者,启动设置应用程序,然后点击帐户与备份 → 管理帐户 → 添加帐户 → 三星 帐户。

- 2 如果您已经拥有三星账户,请登录您的三星账户。
	- 若您要使用 Google 账户登录,点击继续使用 **Google**。
	- 如果您还没有三星账户,请点击新建帐户。

#### <span id="page-24-0"></span>找回您的 **ID** 并重设您的密码

如果您忘记了三星账户 ID 或密码,在三星账户登录屏幕点击查找 **ID** 或重置密码。您 可以在输入所需信息后找回您的 ID 或重设您的密码。

#### 退出您的三星账户。

当您退出三星账户后,您的联系人或事件等数据也会从设备中移除。

- 1 启动设置应用程序,然后点击帐户与备份 → 管理帐户。
- 2 点击三星帐户 → 我的资料并点击屏幕底部的退出登录。
- 3 点击退出登录,输入您的三星账户密码,然后点击确定。

# 从之前的设备传输数据 **(S** 换机助手**)**

您可以使用 S 换机助手从之前的设备传输数据至您的新设备。 启动设置应用程序,然后点击帐户与备份 → 从旧设备导入数据。

- 部分设备或电脑可能不支持此功能。 M
	- 有限制规定。有关详细信息,请访问 [www.samsung.com/smartswitch](http://www.samsung.com/smartswitch)。三星 非常重视版权。仅会传输您拥有或有权传输的内容。

#### 使用 **USB** 数据线传输数据

您可以通过 USB 数据线将之前的设备连接到您的设备上, 从而轻松快速传输数据。

- 1 使用之前设备的 USB 数据线将本设备连接至您的设备。 取决于之前的设备,可能需要 USB 连接器。
- 2 应用程序选择弹出窗口出现后,点击 S 换机助手 → 接收数据。

3 在之前的设备中,点击允许。 如果没有安装该应用程序,从应用商店或 **Play** 商店下载。 您的设备会识别之前的设备并显示可传输的数据列表。

- 4 选择要携带的项目并点击传输。
- 请勿在传输文件时从设备拔下 USB 数据线。否则可能会导致数据丢失或设备损  $\mathbf{D}$ 坏。
- 传输数据会增加设备的电池电量消耗。传输数据前请确保设备充满电。如果电池  $\mathbb{Z}$ 电量低,数据传输可能会中断。

#### 无线传输数据

通过 Wi-Fi 直连以无线方式将数据从之前的设备传输到您的设备。

- 1 在之前的设备上,启动 **S** 换机助手。 如果没有安装该应用程序,从应用商店或 **Play** 商店下载。
- 2 在您的设备上,启动设置应用程序并点击帐户与备份 → 从旧设备导入数据。
- 3 将两个设备相互靠近。
- 4 在之前的设备上,点击发送数据 → 无线。
- 5 在之前的设备上,点击允许。
- 6 在您的设备上,选择要携带的项目并点击传输。

#### 从电脑传输备份数据

在设备和电脑之间传输数据。您必须从 [www.samsung.com/smartswitch](http://www.samsung.com/smartswitch) 下载 S 换机 助手电脑版应用程序。将数据从之前的设备备份至电脑并将数据导入至本设备。

- 1 在电脑上,请访问 [www.samsung.com/smartswitch](http://www.samsung.com/smartswitch) 以下载 S 换机助手。
- 2 在电脑上,启动 S 换机助手。
- 如果之前的设备不是三星设备,使用设备制造商提供的程序将数据备份至电  $\mathbb{Z}$ 脑。然后,跳至第五步。
- 3 使用设备的 USB 数据线将之前的设备连接至电脑。
- 4 在电脑上,按照屏幕上的说明从设备备份数据。 然后,从电脑断开之前的设备。
- 5 使用 USB 数据线将设备连接至电脑。
- 6 在电脑上,按照屏幕上的指示传输数据至设备。

<span id="page-26-0"></span>基本功能

了解屏幕

# 控制触摸屏

点击 点击屏幕。

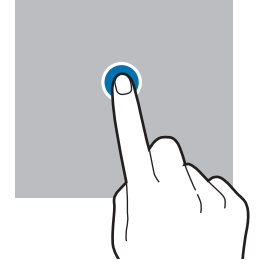

拖动

点住项目并将其 拖至目标位置。

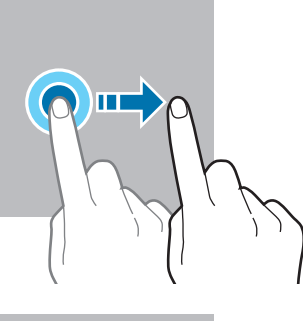

点住 点住屏幕约 2 秒。

点击两次 点击两次屏幕。

张开和合拢

拢两根手指。

在屏幕张开或合

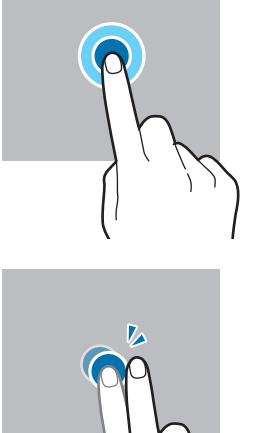

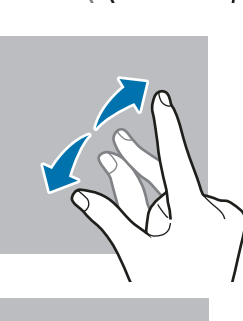

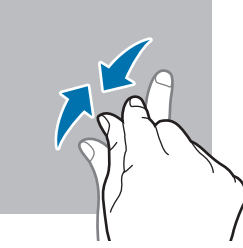

- 禁止触摸屏接触其他电子设备。静电放电会导致触摸屏发生故障。  $\Omega$ 
	- 为免损坏触摸屏,请勿使用任何尖利物体点击屏幕,或在指尖点触屏幕时用力 过猛。
	- 建议不要长时间在触摸屏的部分或全部区域使用固定的图形。这样做可能会产 生残像 (屏幕老化) 或重像。
- 设备可能无法识别靠近屏幕边缘的触摸输入操作,因为这部分不在触摸输入区域  $\mathbb{Z}$ 内。

滑动

向上、向下、向 左或向右滑动。

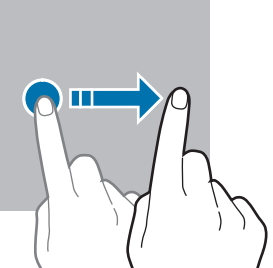

# <span id="page-27-0"></span>导航条 **(**屏幕按钮**)**

开启屏幕时,屏幕按钮将显示在屏幕底部的导航条上。屏幕按钮默认设定为最近使用 按钮、主页键与返回键。根据当前使用的应用程序或使用环境而定,按钮的功能可能 会更改。

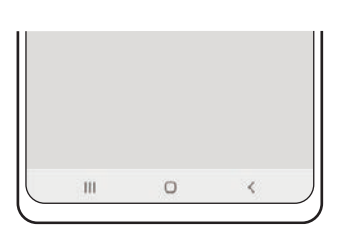

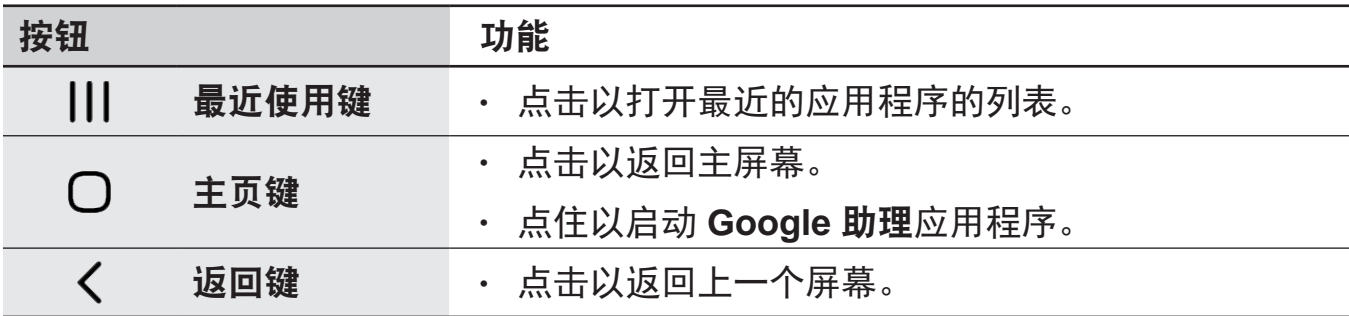

#### 隐藏导航条

通过隐藏导航条在更宽的屏幕上查看文件或使用应用程序。

启动设置应用程序,点击显示 → 导航条,然后点击导航类型下的滑动手势。导航条 将隐藏,且将显示手势提示。点击更多选项并选择您需要的选项。

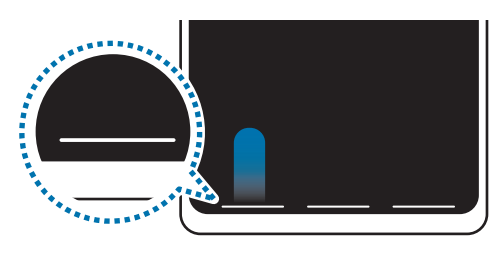

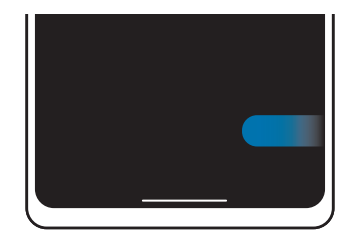

从底部滑动 从侧面和底部滑动

如果要隐藏屏幕底部的手势提示,点击手势提示开关以停用。

# 主屏幕与应用程序屏幕

主屏幕是用于访问所有设备功能的起点。此功能显示小组件、应用程序快捷方式等。 应用程序屏幕显示所有应用程序,包括新安装应用程序的图标。

#### 在主屏幕和应用程序屏幕之间切换

在主屏幕上,向上滑动以打开应用程序屏幕。

如欲回到主屏幕,向上或向下滑动应用程序屏幕。或者,点击主页键或返回键。

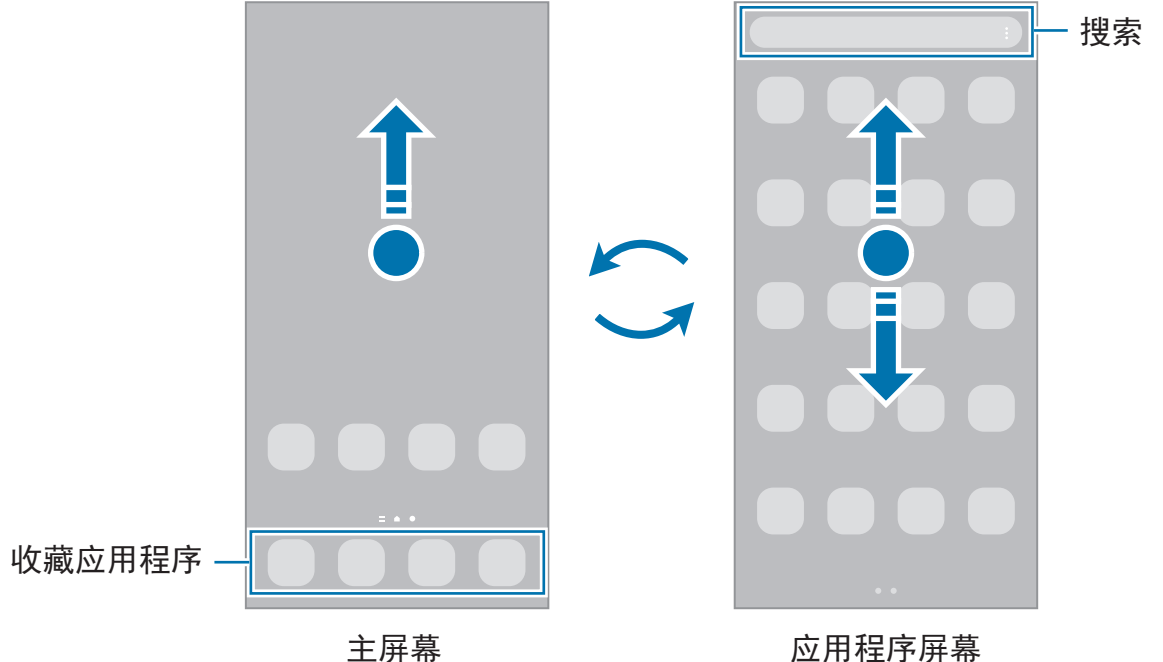

如果您在主屏幕添加了应用程序按钮,您可以通过点击该按钮打开应用程序屏幕。在 主屏幕上,点住空白区域,点击设置,然后点击在主屏幕上显示应用程序屏幕按钮开 关以启动。应用程序按钮将添加至主屏幕的底部。

 $\parallel$  ::: 应用程序按钮

#### 编辑主屏幕

在主屏幕上,点住空白区域,或将手指合拢到一起以访问编辑选项。您可以设置墙 纸、添加小组件及更多。您也可以添加、删除或重新排列主屏幕面板。

- 添加面板: 向左滑动, 然后点击 +。
- 移动面板:点住面板预览,然后将其拖至新位置。
- ・ 删除面板:在面板上点击 ffr。

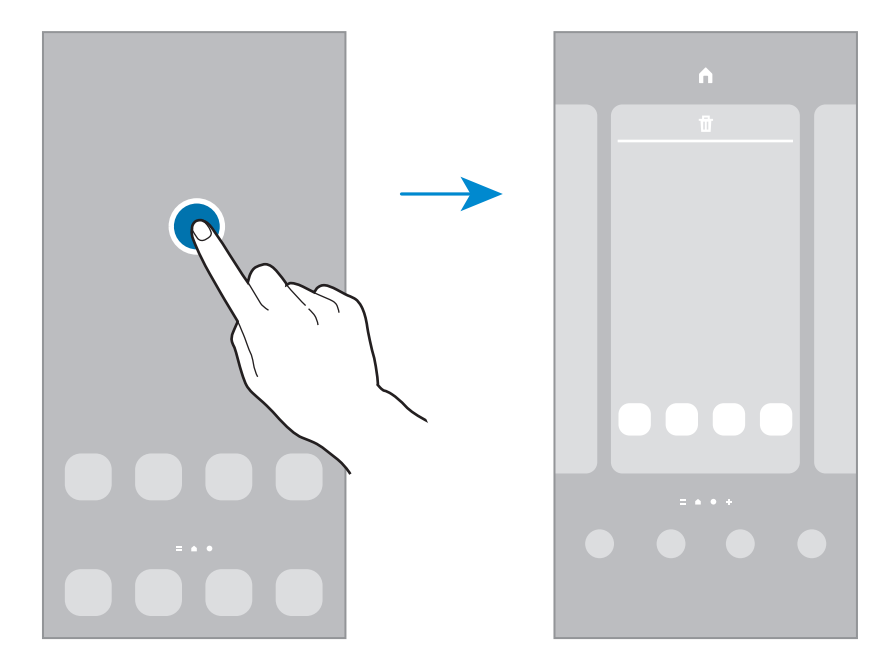

- ・壁纸:更改主屏幕和锁定屏幕的墙纸设定。
- 主题:更改设备的主题。界面的视觉元素,例如颜色、图标和墙纸等将因所选主 题而异。
- 小组件:小组件是启动特定应用程序功能以提供信息并可在主屏幕上轻松访问的 小型应用程序。选择小组件并点击添加。该小组件将被添加至主屏幕。
- 设置:主屏幕的配置设定,例如屏幕布局。

#### 在主屏幕上显示所有应用程序

在不使用独立应用程序屏幕的情况下,您可以设置设备以在主屏幕上显示所有应用 程序。在主屏幕上,点住空白区域,然后点击设置 → 主屏幕布局 → 仅主屏幕 → 应 用。

您现在可以通过在主屏幕上向左滑动来访问所有应用程序。

#### 启动搜索

快速搜索设备上的内容。

1 在应用程序屏幕上,点击搜索。或者,打开通知面板,向下滑动,然后点击 Q。

2 输入关键字。 将搜索设备上的应用程序和内容。 若您点击键盘上的 Q,您可以搜索更多内容。

#### 移动项目

点住项目,然后将其拖至新位置。如欲将项目移至另一面板,将其拖至屏幕一侧。 如欲添加应用程序的快捷方式至主屏幕,在应用程序屏幕上点住项目,然后点击**添加** 至主屏幕。应用程序的快捷方式将被添加至主屏幕。 也可将常用应用程序移至主屏幕底部的快捷方式区域。

#### 创建文件夹

创建文件夹,将类似应用程序放在一起,以便快速访问和启动应用程序。 在主屏幕或应用程序屏幕上,点住应用程序,然后将其拖至另一个应用程序上。 这将创建包含所选应用程序的新文件夹。点击文件夹名称并输入文件夹名称。

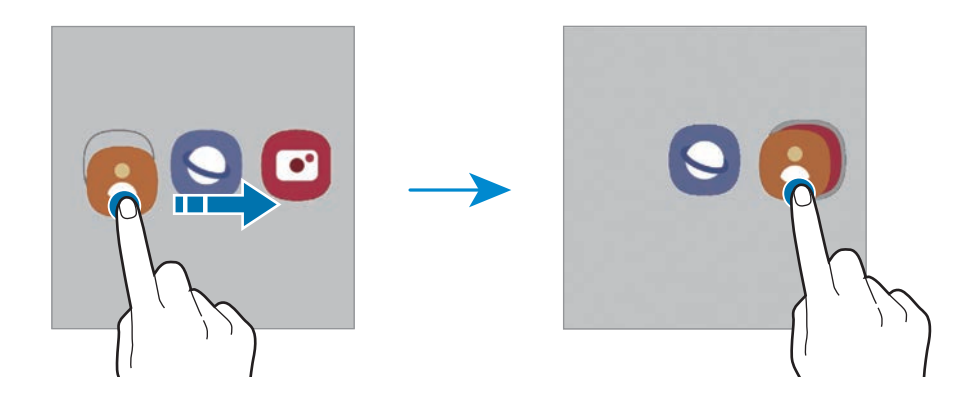

#### • 添加更多应用程序

点击文件夹上的 +。勾选要添加的应用程序并点击完成。您也可以通过将其拖动 到文件夹来添加应用程序。

• 从文件夹移动应用程序

点住应用程序并将其拖至新位置。

• 删除文件夹

点住文件夹,然后点击删除文件夹。仅文件夹将被删除。文件夹的应用程序将重 新定位至应用程序屏幕。

## 曲面侧屏面板

您可以从曲面侧屏快速访问收藏的应用程序和功能。

向屏幕的中心拖动侧屏面板触钮。

如果侧屏面板触钮不可见,启动设置应用程序,点击显示,然后点击侧屏幕面板开关 以启动。

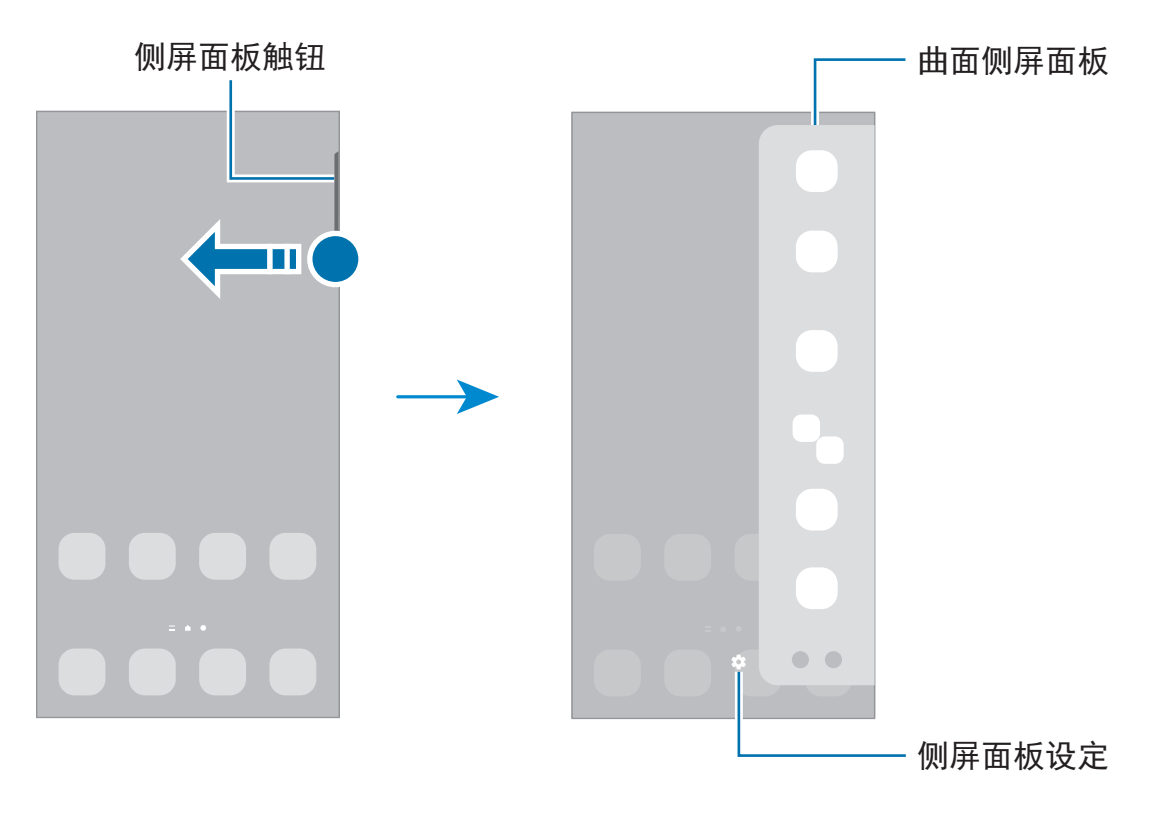

## 锁定屏幕

按下侧键关闭屏幕并将其锁定。此外,如果设备在指定时间内不使用,屏幕也会关闭 并自动锁定。

要对屏幕解锁,请在屏幕开启时沿任意方向滑动屏幕。

若屏幕关闭,按下侧键以开启屏幕。或者,双击屏幕。

#### 更改屏幕锁定方法

如欲更改屏幕锁定方式,启动设置应用程序,点击锁定屏幕 → 屏幕解锁类型, 然后 选择一种方式。

将锁屏方式设为图案、PIN 码、密码或生物特征数据后,可以防止其他人访问您的设 备,从而保护您的个人信息。设定锁屏方式后,解锁设备时需要解锁码。

若您连续几次输错解锁码且达到了尝试限制,可以设定设备以执行出厂数据重  $\mathbb{Z}$ 置。启动设置应用程序,点击锁定屏幕 → 安全锁定设置,使用预设的屏幕锁定 方式解锁屏幕,然后点击自动出厂重置开关以启动。

# 指示器图标

指示符图标将会在屏幕顶部的状态栏上出现。下表中列出的图标为最常见的图标。

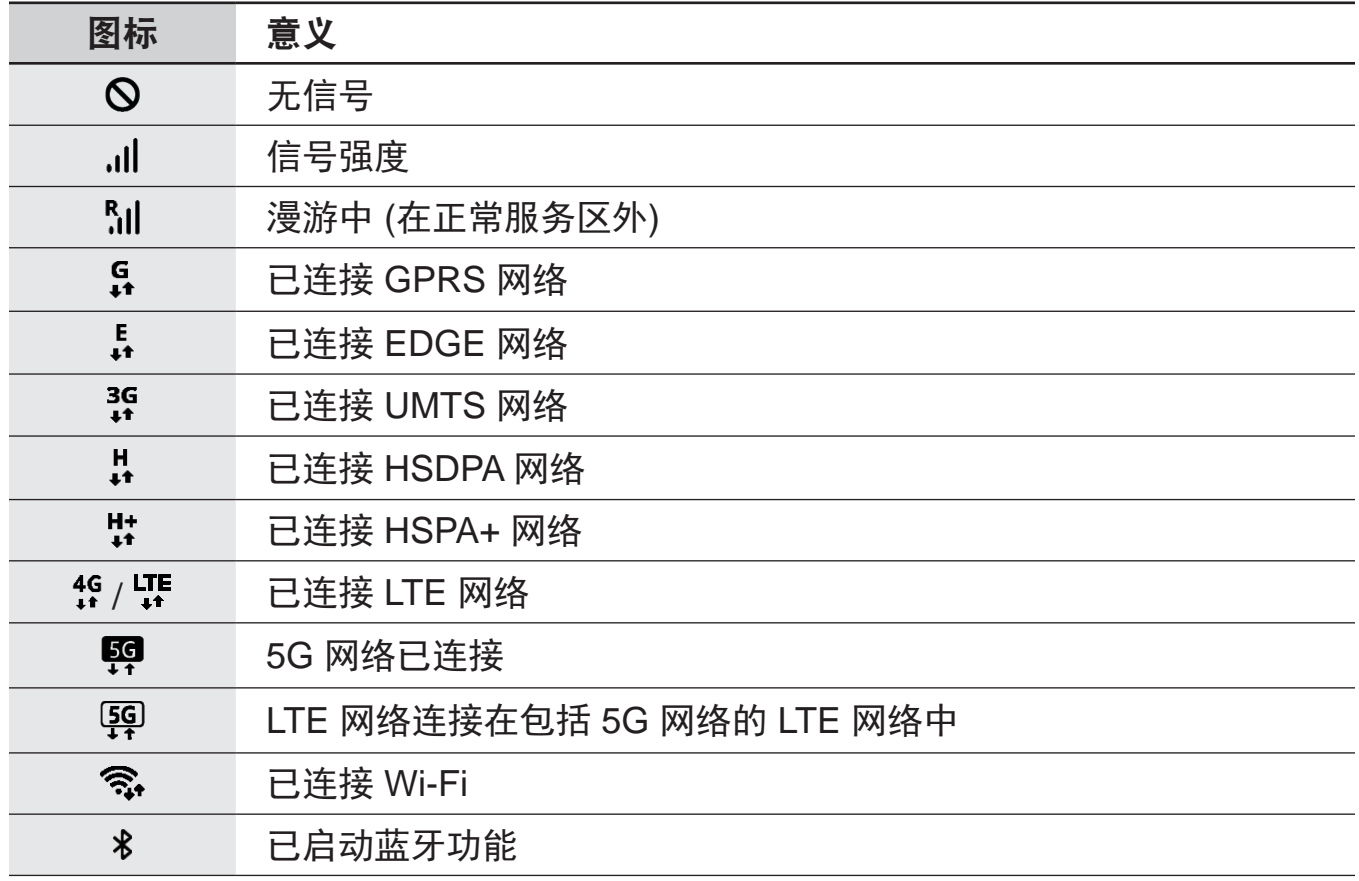

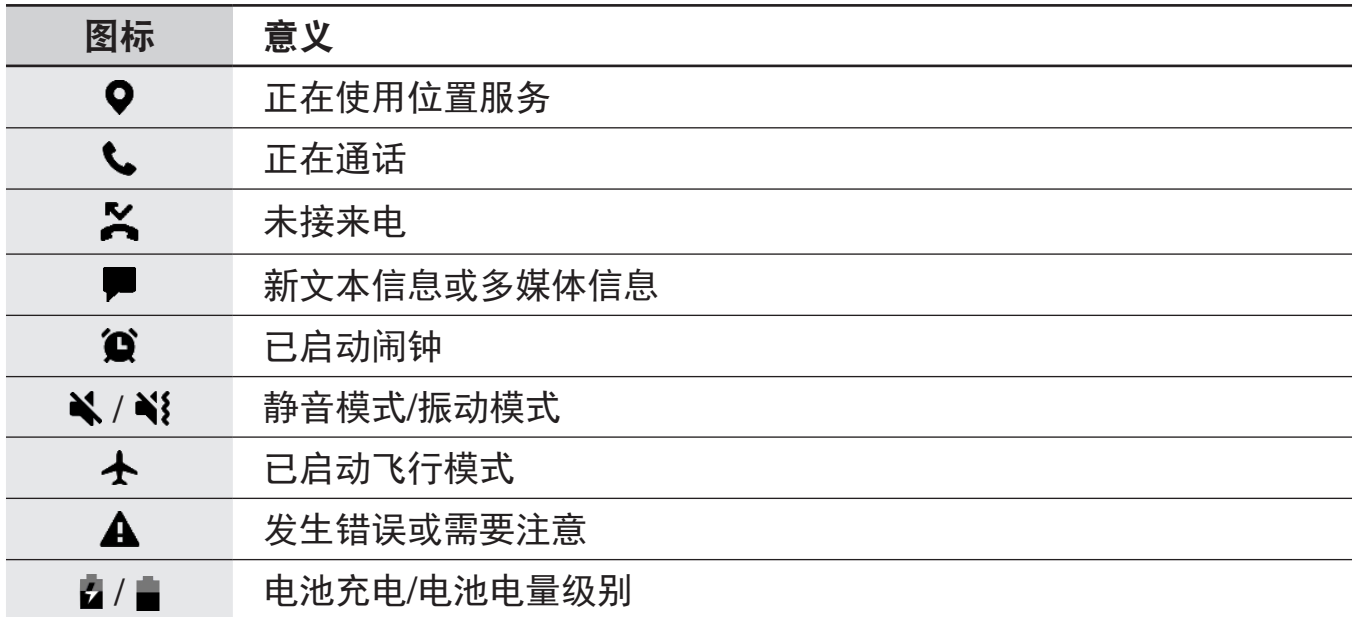

• 状态栏可能不会出现在某些应用程序的屏幕顶部。如欲显示状态栏,从屏幕顶  $\mathbb{Z}$ 部向下拖动。

- 部分指示符图标仅在您开启通知面板时显示。
- 视服务提供商或型号而定,所显示的指示器图标可能有所不同。

# <span id="page-34-0"></span>通知面板

接收新通知时,指示符图标将会在状态栏上出现。如欲查看更多有关图标的信息,打 开通知面板并查看详细信息。

如欲打开通知面板,向下拖动状态栏。如欲关闭通知面板,在屏幕上向上滑动。 可以使用通知面板上的以下功能。

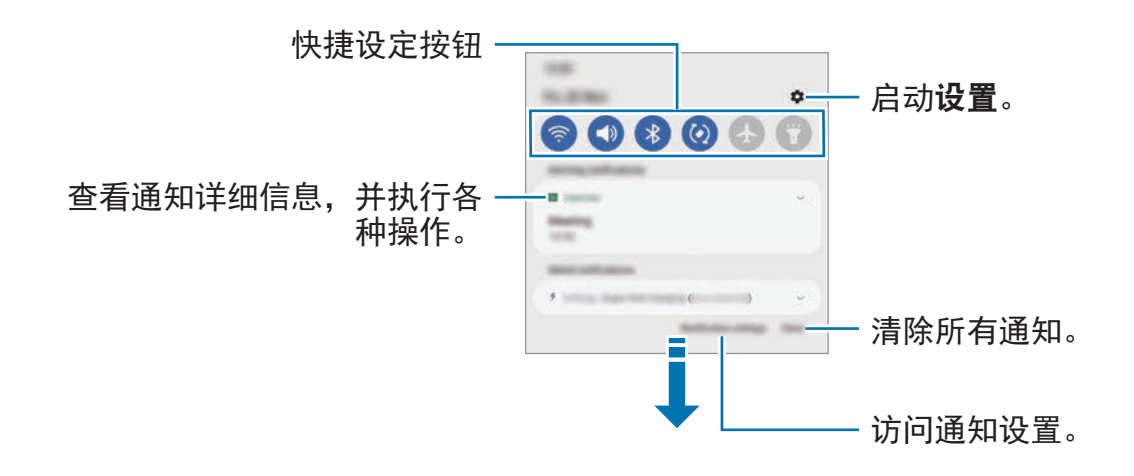

#### 设定快捷设定按钮

点击快捷设定按钮以启动部分功能。在通知面板上向下滑动以查看更多按钮。若要添 加更多按钮,请点击(+)。

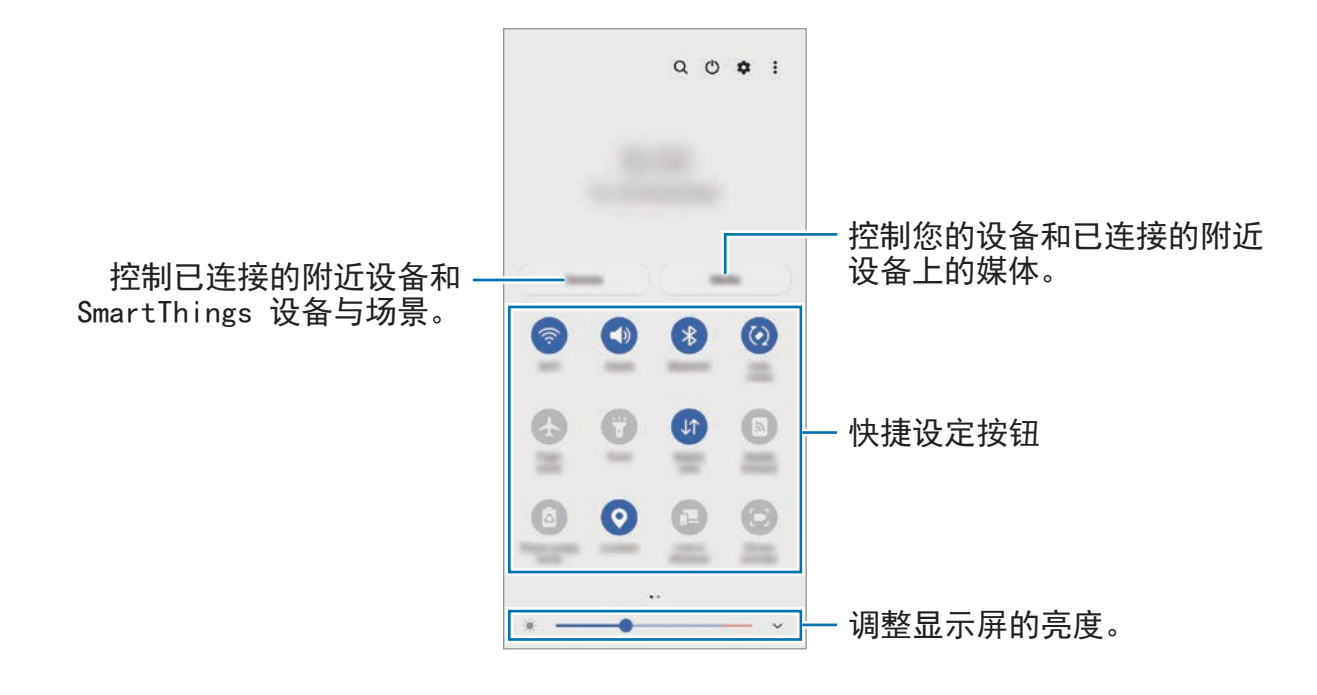

如欲更改功能设置,可点击按钮下方的文本。如欲查看更详细的设定,点住按钮。 如欲重新排列按钮,点击:→ 编辑按钮,点住按钮,然后将其拖至其他位置。

#### 控制媒体播放

使用媒体功能轻松控制音乐或视频播放。您也可以在其他设备上继续播放。

- 1 打开通知面板,向下滑动,然后点击媒体。
- 2 在控制器上点击图标以控制播放。 如欲在其他设备上继续播放,点击 并选择您需要的设备。

#### 控制附近设备

在通知面板上快速启动并控制附近连接的设备与常用 SmartThings 设备以及场景。

- 1 打开通知面板,向下滑动,然后点击设备。 将显示附近已连接设备和 SmartThings 设备与场景。
- 2 选择附近设备或 SmartThings 设备以控制, 或者选择场景以启动。
# 截屏和录屏

# 截屏

在使用设备期间截取屏幕图像并在所截取的屏幕上书写、绘画,或者裁剪或分享所截 取的屏幕。您可以捕捉当前屏幕和可滚动的区域。

#### 如何取得屏幕截图

使用以下方法截取屏幕图像。可以在相册中查看取得的屏幕截图。

方法 **1)** 按键截屏:同时按下侧键和音量减小键。

方法 **2)** 滑动截屏:使用手的边缘,用您的手向左或向右滑过屏幕。

- 使用某些应用程序和功能时无法截取屏幕图像。  $\mathbb{Z}$ 
	- 如果滑动截屏功能未启动,启动**设置**应用程序,点击**高级功能 → 动作与手** 势,然后点击手掌滑动截屏开关以启动。

截取屏幕图像后,使用屏幕底部工具栏上的以下选项:

$$
\mathbb{R}^3 \qquad \mathbb{R}^4 \qquad \# \qquad \mathbb{R}^3
$$

- [\*]: 捕获当前内容和延长页面中隐藏的内容, 例如网页。点击 [\*], 屏幕将自动向 下滚动,有更多内容将被截取。
- $\mathbf{r}$  在屏幕截图上书写或绘制, 或从屏幕截图中裁剪一部分。您可以在相册中查 看已剪裁的区域。
- #: 添加标签至屏幕截图。如欲按标签搜索屏幕截图, 点击应用程序屏幕顶部的 搜索然后点击截屏 → Q。您可以查看标签列表并轻松搜索您需要的屏幕截图。
- <: 与他人共享屏幕截图。
- 6 如果在所截取的屏幕上看不到选项,启动设置应用程序,点击高级功能 → 截屏 和录屏工具,然后点击截屏工具栏开关以启动。

### 录屏

使用设备时录制屏幕。

- 1 打开通知面板,向下滑动,然后点击 (3 (录屏工具) 以启动。
- 2 选择声音设定并点击开始录制。 倒时计后,将开始录制。
	- 如欲在屏幕上书写或绘制,点击 ♪。
	- 如欲在附带您自己的视频叠加的情况下录制屏幕,点击 !。
- 3 完成视频录制时,点击■。 可以在相册中查看视频。
- 如欲更改屏幕记录器设定,请启动设置应用程序并点击高级功能 → 截屏和录屏  $\mathbb{Z}$ 工具。

# 输入文本

# 键盘布局

当您输入文本时会自动出现一个键盘。

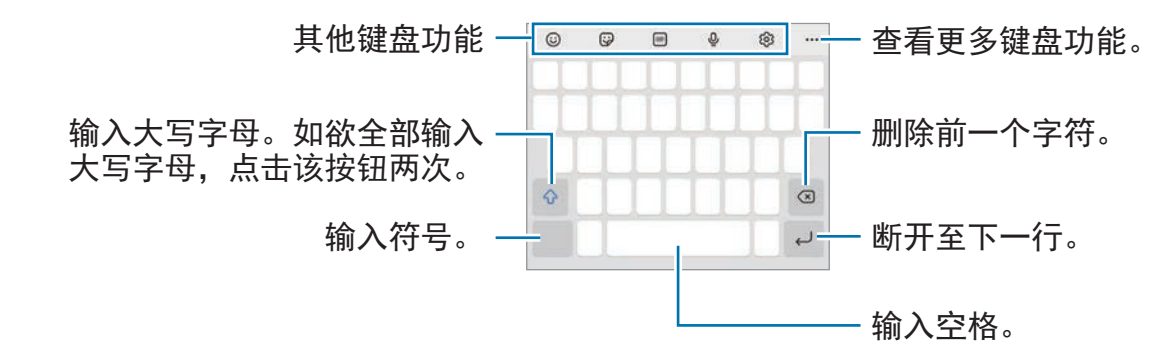

 $\mathbb{Z}$ 有些语言不支持文本输入。如欲输入文本,必须将输入语言改为支持的语言。

#### 更改输入语言

点击 ⊗ → **语言和类型 → 管理输入语言**并选择要使用的语言。选择两种或两种以上语 言时,可以通过在空格键上向左或向右滑动来切换输入语言。

#### 更改键盘

在导航条上,点击 以更改键盘。

若要更改键盘类型,点击 ∞ → 语言和类型,选择语言,然后选择您想要的键盘类 型。

- $\boxed{\emptyset}$  · 如果键盘按钮 (  $\cdots$  ) 未在导航条上显示, 启动设置应用程序, 点击**常规管理** → 键盘列表和默认值,然后点击导航栏中的键盘按钮开关以启动。
	- 在 **3 x 4** 键盘上,一个按键具有三到四个字符。如欲输入字符,反复点击相应 的按键,直至所需的字符出现。

#### 其他键盘功能

- :输入表情符号。
- ・ ??:输入贴纸。您也可以输入外表像您的表情符号贴纸。请参[阅在聊天中使用您](#page-71-0) [的表情符号贴纸以](#page-71-0)获取详细信息。
- · <sub>(GF</sub> : 附加动画 GIF。
- 0: 通过语音输入文本。
- :更改键盘设定。

点击 ••• 以使用更多键盘功能。

- 72: 切换到手写模式。
- Q: 搜索内容并输入。
- 孙: 翻译文本并输入。
- [sss]: 输入您注册至 Samsung Pass 的个人信息。
- •• 分享视频链接。
- ・ 冖:从剪贴板添加项目。
- $\hat{\cdots}$ : 开启文本编辑面板。
- :更改键盘模式。
- $\Omega$ : 更改键盘大小。
- 回 / 2 / 章 :输入贴纸。
- 根据服务提供商或型号而定,部分功能可能不可用。

# 复制和粘贴

- 1 在文本上点住。
- 2 拖动 或 以选择所需文本, 或点击全选以选择所有文本。
- 3 点击复制或剪切。 选定的文本将复制到剪贴板。
- 4 点住要插入文本的位置,然后点击粘贴。 如欲粘贴之前复制的文本,点击剪贴板,然后选择文本。

# 应用程序与功能

# 安装或卸载应用程序

# 应用商店

购买和下载应用程序。可以下载专供 Samsung Galaxy 设备使用的应用程序。 启动**应用商店**应用程序。按类别浏览应用程序,或点击 Q 以搜索关键字。

- 根据服务提供商或型号而定,此应用程序可能不可用。 网
	- 如欲更改自动更新设定,点击 → → 自动更新应用程序,然后选择选 项。

# **Play** 商店

购买和下载应用程序。

- 启动 **Play** 商店应用程序。按类别浏览应用程序或按关键词搜索应用程序。
- M 如欲更改自动更新设定,点击 — → 设置 → 自动更新应用, 然后选择选项。

# 管理应用程序

#### 卸载或禁用应用程序

点住应用程序并选择选项。

- · 卸载: 卸载下载的应用程序。
- 禁用:禁用不能从设备卸载的所选默认应用程序。

■ 某些应用程序可能不支持此功能。

#### 启用应用程序

启动设置应用程序,点击应用程序 → J- → 已禁用 → 确定,选择应用程序, 然后点 击启用。

#### 设定应用程序权限

某些应用程序正常运行需要访问或使用设备上信息的权限。

如欲查看您的应用程序权限设置,启动设置应用程序并点击应用程序。选择应用程 序,然后点击权限。您可以查看应用程序权限列表并更改相关权限。

如欲按照权限类型查看或更改应用程序权限设置,启动设置应用程序并点击应用程序  $\rightarrow \frac{1}{2} \rightarrow \frac{1}{2}$ 许可管理器。选择项目并选择应用程序。

 $\mathbb{Z}$ 如果未授予应用程序权限,应用程序的基本功能可能无法正常运行。

# 电话

# 介绍

拨打或接听语音和视频通话。

如果上方话筒附近区域被覆盖,通话期间可能出现不必要的噪音。请移除上方话  $\mathbb{Z}$ 筒区域周边的屏幕贴膜或贴纸等附配件。

# 拨打电话

- 1 启动电话应用程序并点击键盘。
- 2 输入电话号码。
- 3 点击 3 以拨打语音电话或点击 或 3 以拨打视频电话。

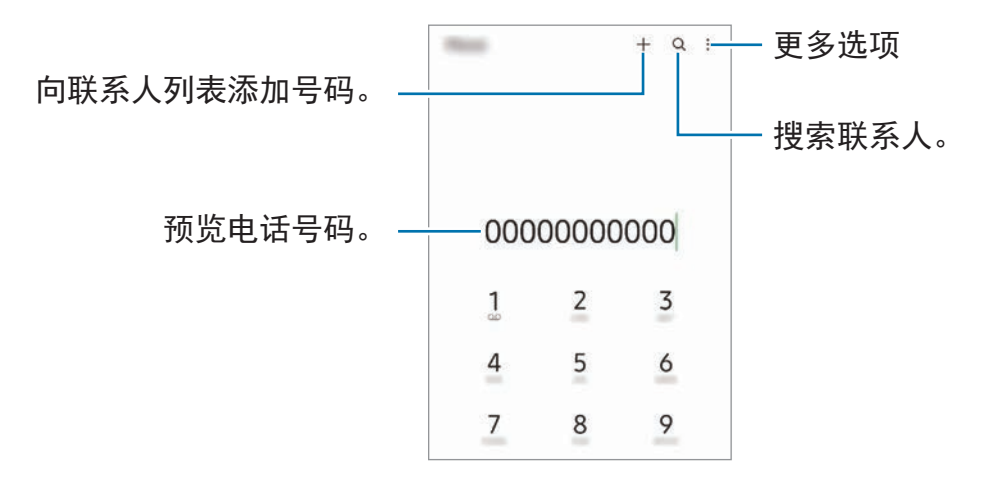

#### 从通话记录或联系人列表拨打电话

启动电话应用程序,点击最近记录或联系人,然后向右滑动联系人或电话号码以拨打 电话。

如果此功能已停用,请点击:→ 设置 → 其他通话设置, 然后点击滑动以拨打电话或 发送信息开关以启动。

#### 使用快速拨号

如欲为快速拨号设定号码,启动电话应用程序,点击键盘或联系人 → • → 快速拨号 **号码**,选择快速拨号号码,然后添加电话号码。

如欲拨号,点住拨号盘上的快速拨号号码。对于数字 10 及以上的快速拨号,点击号 码的前一 (几) 位数字, 然后点住最后一位数字。

例如,如果将数字 **123** 设定为快速拨号号码,依次点击 **1** 和 **2**,然后点住 **3**。

#### 拨打国际电话

1 启动电话应用程序并点击键盘。

- 2 点住 **0**,直到 **+** 号出现。
- 3 输入国家代码、区号和电话号码,然后点击 。

### 接听电话

#### 应答电话

来电时,将 (C) 拖到大圆外面。

#### 拒绝通话

来电时,将 (~) 拖到大圆外面。

如欲在拒绝来电时发送消息,向上拖动**发送信息**栏并选择要发送的消息。

如欲创建各种拒绝信息,启动电话应用程序,点击:→ 设置 → 快速拒接短信,输入 信息,然后点击  $\bm +$ 。

# 阻止电话号码

阻止已添加至阻止列表的特定号码来电。

- 1 启动电话应用程序, 然后点击:→ 设置 → 拦截号码。
- 2 点击最近记录或联系人,选择联系人或电话号码,然后点击完成。 如欲手动输入号码,点击添加电话号码,输入电话号码,然后点击+。

阻止列表中的号码尝试与您联系时,您将不会收到通知。通话将记录在通话记录中。

您还可以阻止不显示呼叫方 ID 的来电。点击阻止未知**/**私人号码开关以启动功 网 能。

# 通话过程中的选项

- 添加通话: 拨打第二通电话。第一通电话将等候接听。结束第二通电话时, 第一 通电话将继续。
- 保持通话:保持通话。
- · 蓝牙: 如果蓝牙耳机连接至设备, 则切换至耳机。
- 扬声器: 启动或取消扬声器。使用扬声器时, 使设备远离您的耳朵。
- · 静音: 关闭话筒使对方听不到自己的声音。
- · 拨号盘 / 隐藏: 打开或关闭拨号盘。
- $\bigodot$ : 结束当前通话。
- 相机: 视频通话期间, 关闭照相机使对方看不到自己。
- 切换:视频通话期间,在前置照相机和后置照相机之间切换。
- $\mathbb{Z}$ 根据服务提供商或型号而定,部分功能可能不可用。

# 联系人

# 介绍

在设备上创建新联系人或管理联系人。

# 添加联系人

#### 创建新联系人

- 1 启动联系人应用程序并点击 +。
- 2 选择存储位置。
- 3 输入联系人信息并点击保存。

### 导入联系人

从其他存储装置导入联系人到您的设备以添加联系人。

1 启动联系人应用程序,然后点击 — 普理联系人 → 导入或导出联系人 → 导入。 2 按照屏幕上的指示导入联系人。

#### 将联系人与网络账户同步

将设备联系人与网络账户 (如三星账户) 中保存的在线联系人同步。

1 启动设置应用程序,点击帐户与备份 → 管理帐户并选择要与之同步的账户。

2 点击同步帐户,然后点击联系人开关以启动。

#### 搜索联系人

启动联系人应用程序。点击联系人列表顶部的 并输入搜索标准。 点击联系人。然后执行以下操作之一:

- 3: 拨打语音通话。
- • / •: 拨打视频通话。
- $\bigcirc$ : 编写信息。
- 2: 撰写电邮。

# 删除联系人

- 1 启动联系人应用程序,然后点击:→ 删除联系人。
- 2 选择联系人并点击删除。

若要逐个删除联系人,点击联系人列表中的联系人,点击更多 → 删除。

# 共享联系人

可以使用各种共享选项来与他人共享联系人。

- 1 启动联系人应用程序,然后点击:→分享联系人。
- 2 选择联系人并点击分享。
- 3 选择共享方法。

# 创建群组

您可以添加家庭或朋友等群组,按群组管理联系人。

- 1 打开联系人应用程序, 然后点击 = → 群组 → 创建群组。
- 2 按照屏幕上的指示创建群组。

# 合并重复联系人

如果联系人列表中包含重复的联系人,请将它们合并为一个以简化您的联系人列表。

- 1 启动联系人应用程序,然后点击 → 管理联系人 → 合并联系人。
- 2 勾选联系人并点击合并。

信息

# 介绍

按对话发送和查看信息。

在漫游时收发信息可能产生额外费用。

# 发送信息

- 1 启动信息应用程序并点击 ...
- 2 添加收件人并输入信息。 若要录制并发送语音信息,点住 中,说出您的信息,然后松开您的手指。录制图 标仅会在信息输入栏为空时显示。
- 3 点击 7 以发送信息。

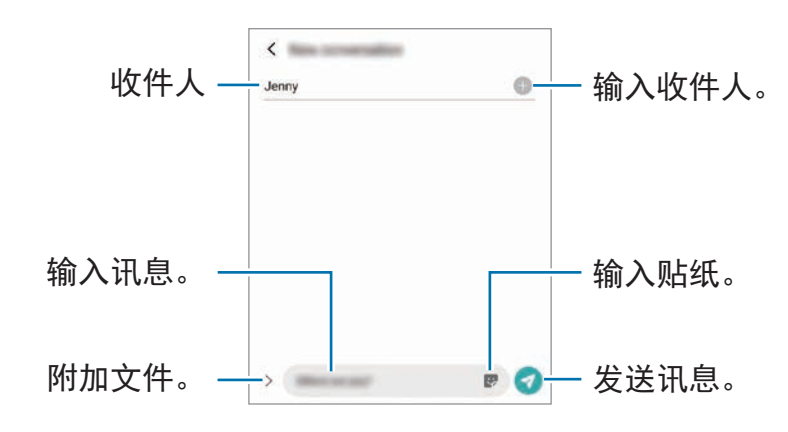

# 查看信息

- 1 启动信息应用程序并点击对话。
- 2 在信息列表上,选择联系人或电话号码。
	- 如欲回复信息,点击信息输入栏,输入信息,然后点击 ?.
	- 如欲调整字体大小,在屏幕上张开或合拢两根手指。

#### 信息分类

您可以按类别给信息排序并轻松管理。 启动信息应用程序并点击对话 → 添加类别。 若未出现类别选项,点击:→ 设置并点击对话类别开关以启动。

#### 删除讯息

点住要删除的信息,然后点击删除。

# 更改信息设定

启动**信息**应用程序,点击:→ 设置。您可以阻止不想要的信息、更改通知设置以及更 多设定。

# 浏览器

浏览互联网以搜索信息并将您喜爱的网页收藏至书签以便于访问。

1 启动浏览器应用程序。

2 输入网址或关键字,然后点击转到。

如欲查看工具栏,在屏幕上稍微向下拖动手指。 如欲快速切换标签,在地址字段向左或向右滑动。

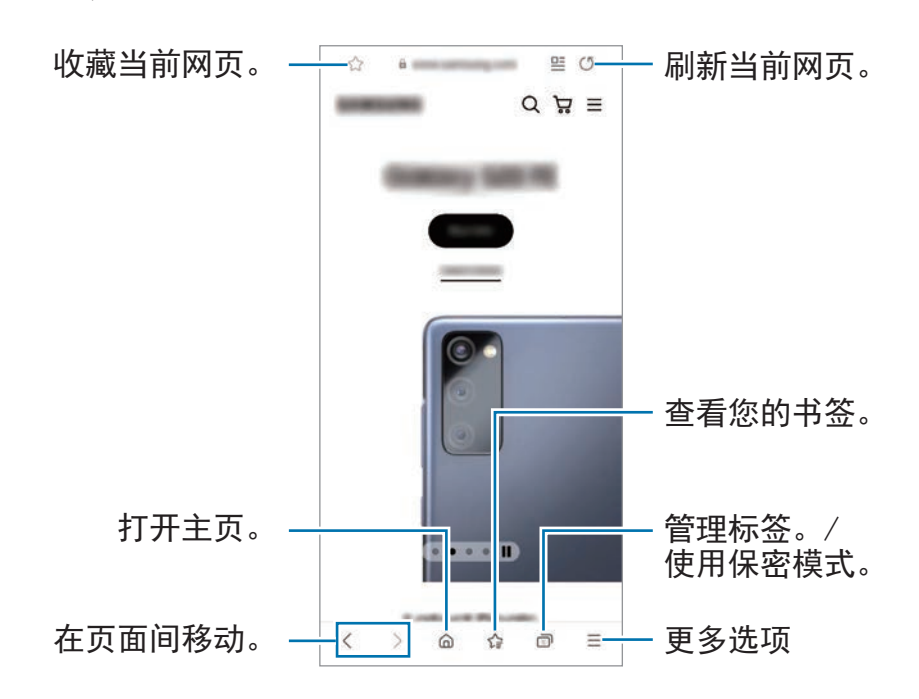

#### 使用保密模式

如果您为保密模式设定了一个密码,那么您可以防止其他人查看您的搜索历史记 录、浏览历史记录、书签和已保存的页面。

- $1$  点击 m  $\rightarrow$  开启保密模式。
- 2 点击锁定保密模式开关来启动该功能,点击开始,然后为保密模式设定一个密码。 在保密模式下,设备工具栏颜色将发生改变。若要停用保密模式,请点击 □ → 关 闭保密模式。
- 在保密模式下,屏幕捕捉等部分功能无法使用。

# 相机

# 介绍

使用各种模式与设定拍摄照片和录制视频。

#### 照相机使用规范

- 未经他人允许,请勿拍摄照片或录制视频。
- 请勿在法律禁止的地方拍摄照片或录像。
- 请勿在可能侵犯他人隐私的场合拍摄照片或录像。

# 拍照

1 启动相机应用程序。

您也可以通过快速按下侧键两次或者在锁定的屏幕上向左拖动 ©。

- 如果从锁定屏幕,或在设置屏幕锁定方式的情况下关闭屏幕时启动**相机**应用程  $\mathbb{Z}$ 序,部分照相机功能将不可用。
	- 不在使用时, 照相机会自动关闭。
	- 根据服务提供商或型号而定,部分方法可能不可用。
- 2 点击预览屏幕上的图像,此时照相机应已对焦。 如欲调整相片的亮度,请拖动圆框上方或下方的调整栏。

 $3 \nightharpoonup$ 点击  $\bigcirc$  拍摄一张照片。

如欲更改拍摄模式,向左或向右拖动拍摄模式列表,或者在预览屏幕上向左或向右 滑动。

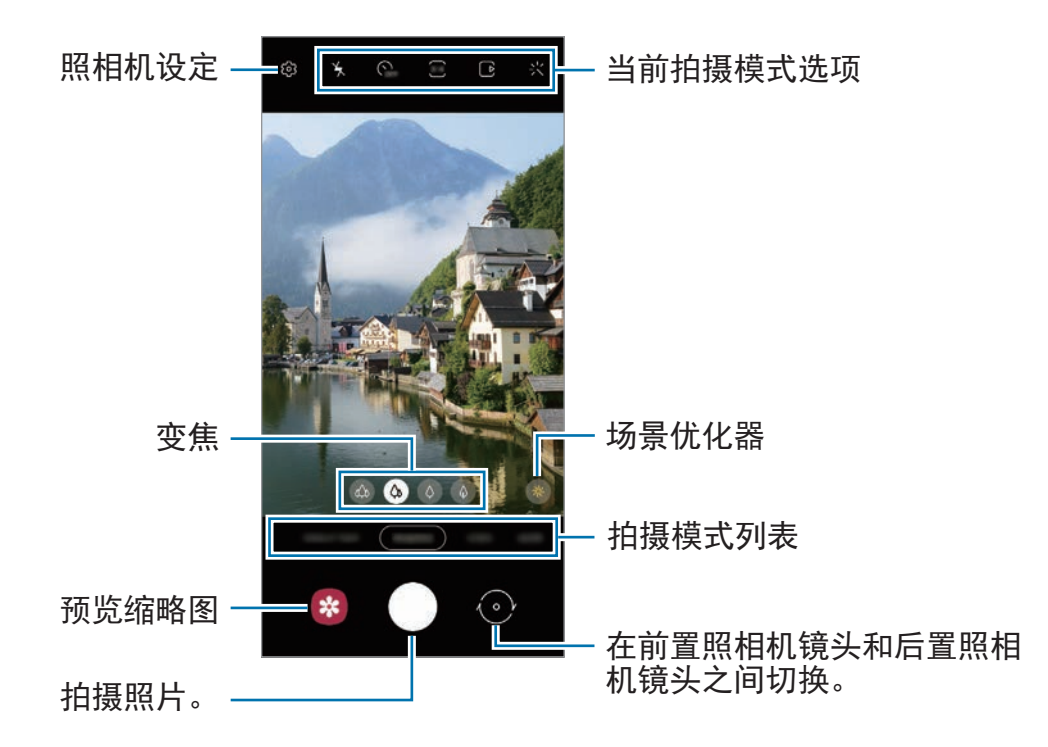

- 预览屏幕可能因拍摄模式和使用的照相机而异。  $\mathbb{Z}$ 
	- 使用高分辨率或高变焦比例拍摄照片或录制视频时,若拍摄对象太近,焦点可 能不清晰。拍摄照片或录制视频时保持良好的距离。
	- 如果您拍摄的照片模糊, 请清洁摄像头并重试。
	- 确保镜头未损坏或弄脏。否则,在某些需要高分辨率的模式中,设备可能无法 正常工作。
	- 本设备的照相机具有广角镜头。广角照片或视频中可能会出现细微失真,这并 非设备性能问题。如欲修正照片中的失真,点击预览屏幕上的 (3),点击格式 和高级选项,然后点击超宽变形修正开关以启动该功能。
	- 录制视频的最大容量可能因分辨率而异。
	- 如果设备暴露于空气温度突然变化的环境中,相机可能会起雾或结露,这是 由于相机保护盖内外的温度差异。当您打算使用相机时,请设法避免此类情 况。如果确实发生了起雾现象,请在拍摄照片或录制视频之前让相机在室温下 自然干燥,否则拍摄或录制效果看上去将很模糊。

#### 使用变焦功能

选择 ※/ 4 / 0 / 4, 并将其拖到左边或右边可以放大或缩小。或者, 在屏幕上两指张 开进行放大,两指合拢进行缩小。若变焦比例超过特定水平,变焦导览图将显示以指 明您在图像上放大的位置。

- ※: 超级广角相机可以让您拍摄出风景等对象的广角照片或广角视频。
- $\omega$ : 广角相机可让您拍出基础照片或普通视频。
- ◇ :长焦相机 (3 倍) 可通过放大拍摄对象来拍摄或录像。
- ♦ : 长焦相机 (10 倍) 可通过放大拍摄对象来拍摄或录像。(Galaxy S21 Ultra 5G)
- $\mathbb{Z}$  变焦功能仅可在使用后置照相机时使用。

#### 锁定对焦 **(AF)** 和曝光 **(AE)**

您可锁定选定区域的对焦或曝光,以避免照相机根据拍摄对象或光源的变化来自动进 行调整。

点住要对焦的区域,AF/AE 框架将出现在此区域且曝光设定将被锁定。即使在拍照 后,设定也会保持锁定。

视拍摄模式而定,此功能可能不可用。  $\mathbb{Z}$ 

#### 使用照相机键

- 点住照相机键以录制视频。
- 若要连续快拍,滑动照相机键至屏幕边缘并按住。
- 如果您再添加一个照相机键,您可以将其移动到屏幕上的任何地方,这样可以更 加方便地拍照。在预览屏幕上,点击 ©3 → **拍摄方式,**然后点击**浮动快门按钮**开 关以启动该功能。

### 当前拍摄模式选项

在预览屏幕上,使用以下选项。

- 关: 启动或取消闪光灯。
- $Q_{\!\!\rm \bf k}$ : 选择照相机自动拍摄照片前延迟时间的长度。
- 3:4 : 选择相片的纵横比与分辨率。
- 下: 启动或停用动态照片功能。如果您启动此功能, 将从按下照相机键前几秒起 拍摄视频短片。
- 洲 : 启动或停用可稳定视频的超级稳定功能。
- [FHD]: 选择延时视频的分辨率。
- $C$ : 选择帧速率。
- 5 · 选择视频的纵横比。
- · **EHD**: 选择视频的分辨率。
- : 火: 应用滤镜效果或美肌效果。
- · ©: 选择测光方式。此选项用于确定如何计算光照值。 © 中央重点测光使用拍摄 场景中央部分的光线来计算拍摄场景的光照。 (o) 单点测光使用集中于拍摄场景中 央区域的光线来计算拍摄场景的曝光。 (6) 矩阵测光取整个场景的平均值。
- **丽**: 在自动对焦模式中更改对焦区域。 **丽 多点**聚焦取景框内若干区域。会出现 多个矩形以提示对焦区域。 [-] 中心聚焦取景框内中心。
- · HD: 选择专业视频的分辨率。
- 2: 显示或隐藏图形以查看视频中的光线分布。
- $\bigwedge$ : 在美食模式, 聚焦圆形取景框内拍摄对象, 并对取景框外图像进行模糊处 理。
- $\circledR$ : 在美食模式中, 调整色调。
- :录制超级慢动作视频时启动或停用动作检测功能。
- 回: 在导演视角模式中更改屏幕。
- $\cdot$   $\Theta$ : 拍摄一摄多拍照片时自定义拍摄选项。
- 可用选项可能因型号或拍摄模式而异。

# 照片模式

相机将根据环境自动调整拍摄选项以轻松拍摄相片。 在拍摄模式列表上,点击照片并点击 拍照。

#### 拍摄高分辨率照片

拍摄高分辨率照片。您可以通过放大所需区域并将其存为高分辨率文件来剪裁高分辨 率照片。

在拍摄选项中,点击 33 →  $\frac{3.4}{6600}$  或  $\frac{3.4}{6600}$ , 然后拍照。

 $\mathbb{Z}$ 分辨率可能因型号而异。

#### 场景优化器

当相机识别拍摄对象时,场景优化器按钮将更改且应用优化后的颜色和效果。

 $\mathbb{Z}$ 如果此功能未启动,点击预览屏幕上的 © 并点击场景优化器开关以启动。

#### 拍摄建议

相机可通过识别拍摄对象的位置和角度来推荐照片的理想构图。 在预览屏幕上,点击 63 并点击拍摄建议开关以启动。

- 1 在拍摄模式列表上,点击照片。 预览屏幕上将出现引导。
- 2 将引导对准拍摄对象。 相机可识别构图,推荐的构图将出现在预览屏幕上。
- 3 移动设备以便引导与推荐的构图匹配。 达到理想构图时,引导将变成黄色。

 $4 \text{ Ad}$  0 拍摄一张照片。

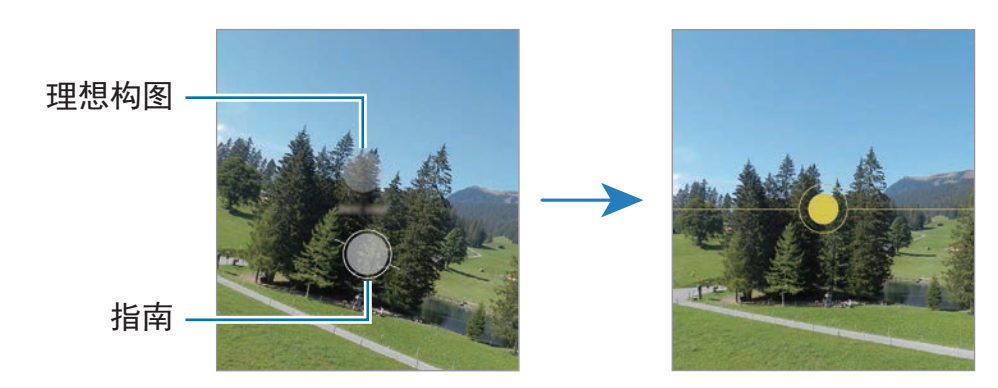

#### 自拍

您可以通过前置照相机拍摄自拍照。

- $1$  在预览屏幕上,向上或向下滑动,或者点击  $\odot$  以切换至前置照相机进行自拍。
- 2 面向前置镜头。

若要在自拍时使用广角拍摄风景或人物,点击 & 。

 $3 \nightharpoonup$ 点击  $\bigcirc$  拍摄一张照片。

#### 拍摄清晰的特写照片 **(Galaxy S21 Ultra 5G)**

对拍摄对象拍摄清晰的特写照片。

- 1 在预览屏幕上,点击 (4)。
- 2 将相机靠近拍摄对象。
- $3$  当  $\odot$  出现时, 点击  $\bigcirc$  以拍照。
- M 若此功能未激活,点击 ◎ 以将其激活。

#### 应用滤镜和美肌效果

您可以在拍照前选择滤镜效果并修改肤色或脸形等面部特征。

- 1 在预览屏幕上,点击 :
- 2 选择效果,然后拍照。 如果您使用"我的滤镜"功能,您可以从相册使用一张喜爱图片的色调来创建自己 的滤镜。

# 视频模式

相机将根据环境自动调整拍摄选项以轻松录制视频。

- 1 在拍摄模式列表上,点击**视频**并点击 (●) 来录制视频。
	- 如欲在前置照相机镜头和后置照相机镜头之间切换,向上或向下滑动预览屏幕 或点击 。。
	- ・ 如欲在录制时从视频截取一幅图像, 点击 ◎。
	- ・在录制视频时,如欲将一个特定方向的声音以更高音量录制,请将相机对准那 个方向并调整变焦。
- 2 点击 以停止录制视频。
- 如果您在录制视频时长时间使用视频变焦功能,视频质量可能下降,以防止您  $\mathbb{Z}$ 的设备过热。
	- 光学变焦可能无法在弱光环境中运作。

#### 录制高分辨率视频

使用 8K 最高分辨率录制高分辨率视频。

点击  $\frac{FHD}{ECD}$  →  $\frac{8K}{E/D}$  并录制视频。

完成视频录制时, 在相册应用程序中播放视频。在您想要的画面上点击 [m], 此画面将 另存为高分辨率照片。

#### 稳定视频 **(**超级稳定**)**

录制视频时,使用超级稳定功能以稳定视频。

在拍摄模式列表上点击视频,点击拍摄选项上的 AN 以启动,然后录制视频。

# 导演的视角模式

通过更改相机使用多种角度录像。在此模式中,可以同时录制拍摄对象和拍摄者。

- 1 在拍摄模式列表上,点击更多 → 导演视角。
- 2 选择所需的屏幕和相机缩略图并点击 录制视频。
	- 如欲在开始录制之前更改屏幕,点击 D 并选择所需的屏幕。
	- 录制时可以更改相机缩略图。如果缩略图隐藏,点击 入 以显示。
- 3 点击 以停止录制视频。

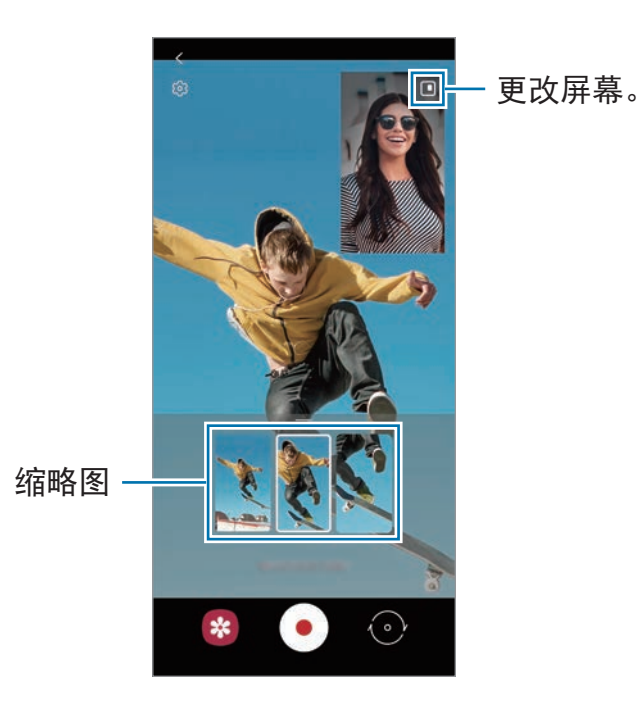

# 单张拍摄模式

在一次拍摄中获得各种照片和视频。

您的设备会自动选择最佳的拍摄结果,并创建带有滤镜的照片或重复特定片段的视 频。

- 1 在拍摄模式列表上,点击 **AI**一键多拍。
- $2 \text{ at} \bigcirc$  并移动相机以捕捉您需要的场景。
- 3 结束时,点击预览缩略图。 如欲查看其他结果,向上拖动 - 图标。如欲保存单个结果, 点击选择, 勾选所需 项目,然后点击 ↓。

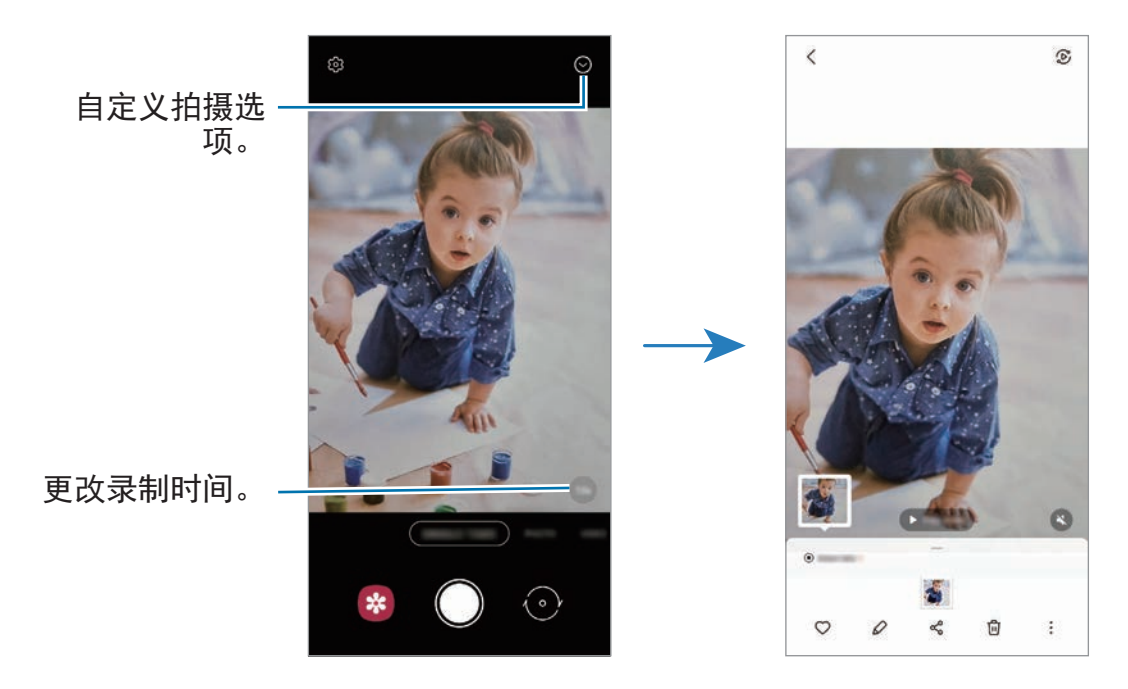

# **AR** 涂鸦模式

透过在脸部或其他地方虚拟手写或绘制来录制趣味视频。 在拍摄模式列表上,点击更多 → **AR** 涂鸦。请参阅 AR [涂鸦以](#page-72-0)获取详细信息。

## 专业模式**/**专业视频模式

通过手动调整各种拍摄选项,例如曝光值和 ISO 值来拍摄照片或视频。

在拍摄模式列表上,点击更多 → 专业或专业视频。选择选项并自定义设定,然后点  $\pm$   $\bigcap$  以拍摄照片, 或点击  $\bigcirc$  录制视频。

#### 可用选项

- ·  $O:$  重置设定。
- <sup>1</sup> : 选择您想要哪个方向的声音以更高音量录制。您也可以使用 USB 或蓝牙话 筒将其连接到您的设备 (专业视频模式)。
- $\frac{1}{100}$  · 选择 ISO 值。此值用于控制照相机感光度。较低的值适用于光线较强的静止 拍摄对象。较高的值适用于快速移动或光线较差的拍摄对象。但是,较高的 ISO 设定会在照片或视频中产生噪点。
- •••••••••••周整快门速度,慢速快门可以让更多光线进入,从而使照片或视频变得更明 亮。这是拍摄风景照或视频或在夜间拍照或录像的理想选择。快速快门可以让更 少光线进入。这是对快速移动对象进行拍照或录像的理想选择。
- 2: 更改曝光值。此值确定照相机传感器接收的光线量。对于弱光条件,使用更 高的曝光。
- <sup>1</sup> . 更改对焦模式。将调整栏拖向 \$ 或 A 以手动调整对焦。如欲切换至自动 对焦模式,点击 **MANUAL**。
- · · 选择适当的白平衡, 以使图像具有逼真的色彩范围。可以设定色温。
- 。: 调整色调。
- ◎ :调整变焦速度 (专业视频模式)。
- 如果快门速度已手动设定,则无法设定 ISO 设定至 **AUTO** 并且您无法更改曝光  $\mathbb{Z}$ 值。曝光值将更改并将根据快门速度设定显示。

#### 录制高分辨率专业视频

使用 8K 最高分辨率录制高分辨率专业视频。

点击 ■ → % 并录制专业视频。

完成专业视频录制时, 在相册应用程序中播放。在您想要的画面上点击 [2], 此画面将 另存为高分辨率照片。

#### 分离对焦区域和曝光区域

您可以分离对焦区域和曝光区域。

长按预览屏幕。AF/AE 框将出现在屏幕上。将框拖动到您要分开对焦和曝光的区域。

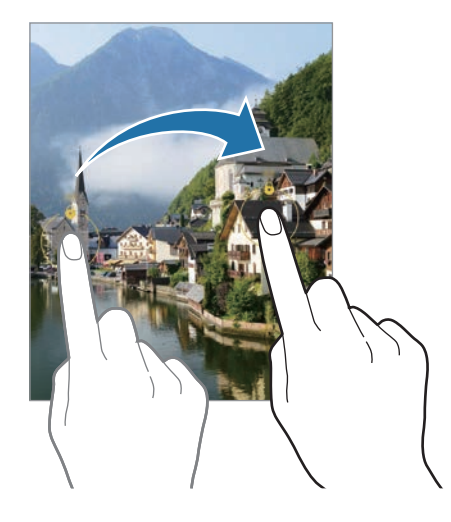

# 全景模式

使用全景模式拍摄一系列照片,然后将其拼接到一起以创建广角场景。

- 1 在拍摄模式列表上,点击更多 → 全景。
- $2 \nightharpoonup$ 点击  $\bigcirc$  并向一个方向缓慢移动设备。 使图像保持在照相机取景器的框架内。如果预览图片超出引导框或设备未移动,设 备将自动停止拍照。
- $3$ 点击  $\odot$  以停止拍摄照片。

 $\mathbb{Z}$ 避免拍摄背景难以清楚辨认的照片,例如空无一物的天空或单调的墙壁。

# 美食模式

拍摄色彩艳丽的美食照片。

- $1$  在拍摄模式列表上, 点击更多 → 美食。
- 2 点击屏幕并拖动圆框至该区域以高亮显示。 圆形框外的区域将会变模糊。 如欲重新调整圆形取景框大小,拖动取景框的边角。
- 3 点击 并拖动调整栏以调整色调。
- $4 \text{ A}$ 击  $\bigcirc$  拍摄一张照片。

### 夜间模式

在弱光条件下拍摄照片,而无需使用闪光灯。使用三角架时,可获得更明亮更稳定的 效果。

- 1 在拍摄模式列表上,点击更多 → 夜间。 若将屏幕右下角的时间设为最高,可以得到更加清晰的相片。
- $2 \nightharpoonup$ 点击  $\bigcirc$  并持稳设备, 直到拍摄完成。

# 人像模式**/**人像视频模式

相机允许您拍照或录像,使背景模糊但突出拍摄对象。您也可以在拍照后应用和编辑 背景效果。

- 1 在拍摄模式列表上,点击更多 → 人像或人像视频。
- 2 点击 并选择您想要的背景效果。 如欲调整背景效果的强度,拖动调整栏即可。

 $3$  预览屏幕上显示**就绪**时,点击  $\bigcirc$  以拍照或点击  $\bigcirc$  以录像。

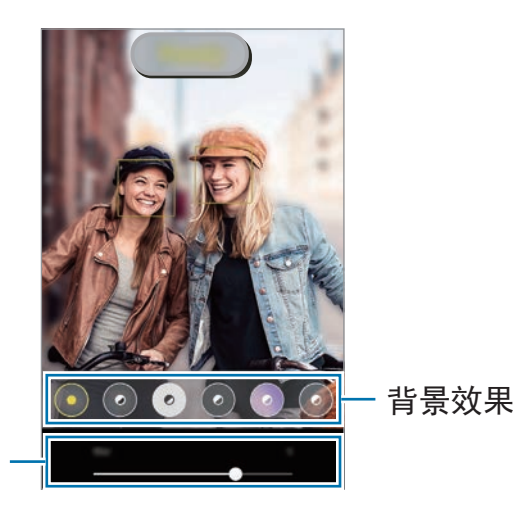

背景效果调整栏 ·

- 可用选项可能因拍摄模式而异。
	- 请在光线充足的地点使用此功能。
	- 在以下情况中,背景模糊功能可能无法正常工作:
		- 设备或拍摄对象处于移动状态。
		- 主体单薄或透明。
		- 主体与背景具有相似的颜色。
		- 主体或背景为纯色。

# 凝时拍摄模式

凝时拍摄是能够慢速记录转瞬即逝的瞬间以便您稍后欣赏的功能。

- 1 在拍摄模式列表上,点击更多 → 凝时拍摄,然后点击 来录制视频。 设备将以超级慢动作捕捉瞬间,并将其保存为视频。
- 2 在预览屏幕上,点击预览缩略图并点击播放凝时拍摄视频。 如欲编辑超级慢动作分区,点击:→ 编辑器,然后向左或向右拖动分区编辑栏。

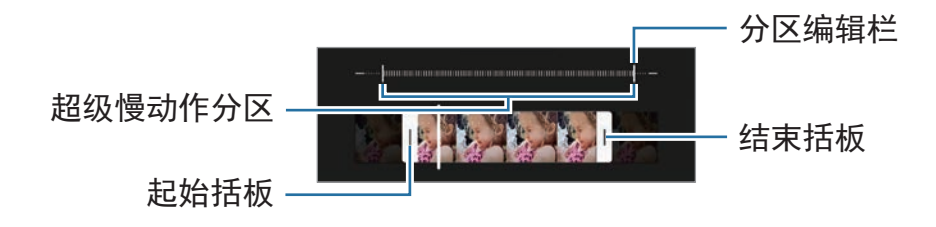

请在光线充足的地点使用此功能。在光线不足或不良的室内录制视频时,屏幕可  $\mathbb{Z}$ 能会出现黑暗或颗粒状。屏幕可能会在特定光线条件下闪烁,例如使用荧光灯照 明的地方。

#### 自动录制超级慢动作视频

如欲在动作检测区域检测到动作时以超级慢动作拍摄该瞬间,点击 [6] 以启动。动作 检测功能将启动且动作检测区域将显示在预览屏幕上。

点击 开始录制。当检测到动作时,设备将以超级慢动作开始录像且将其保存为视 频。

 $\mathbb{Z}$ 如果出现以下情况下,超级慢动作录像可能会意外开始:

- 当设备振动或有其他物体靠近动作检测区域中的拍摄对象时。
- 在闪烁光线下录像时, 例如在使用荧光灯照明的地方。

# 慢动作模式

录制视频以慢动作观看。可以指定要以慢动作进行播放的视频分区。

- 1 在拍摄模式列表上,点击更多 → 慢动作, 然后点击 来录制视频。
- 2 完成录制后,点击 (■)以停止。
- 3 在预览屏幕上,点击预览缩略图并点击**播放慢动作视频**。

视频的快速分区将设定为慢动作分区, 视频将开始播放。将根据视频自动创建最多 两个慢动作分区。

如欲编辑慢动作分区,点击 •• → 编辑器, 然后向左或向右拖动分区编辑栏。

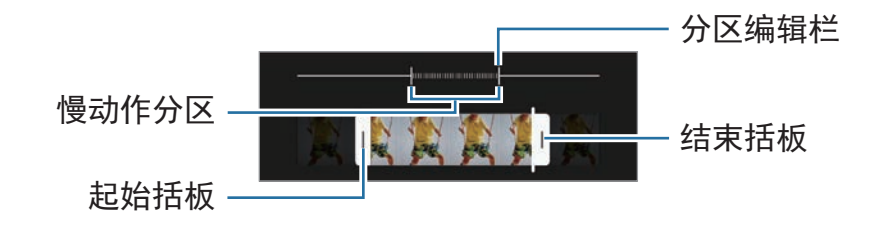

# 延时摄影模式

录制移动的人物或行驶的汽车,将其看成快速移动的视频。

- 1 在拍摄模式列表上,点击更多 → 延时摄影。
- 2 点击 (; 并选择帧速率选项。 如果将帧速率设定为自动,那么设备将会根据场景变化速率自动调整帧速率。
- 3 点击 开始录制。
- 4 点击 完成录制。

# 自定义相机设置

在预览屏幕上,点击 您。视拍摄模式而定,有些选项可能不可用。

智能功能

- 场景优化器:将设备设为根据拍摄对象或场景自动调整颜色设定并应用优化后的 效果。
- · 拍摄建议: 将设备设为通过识别拍摄对象的位置和角度来推荐照片的理想构图。
- 扫描二维码:设定设备从预览屏幕上扫描二维码。

照片

- 滑动快门按钮以: 选择在滑动照相机键至屏幕边缘并按住时要执行的动作。
- 格式和高级洗项: 洗择照片保存方式。
	- **HEIF** 照片:拍摄高效图像格式 (HEIF) 的照片。
	- **RAW** 副本:设定设备以在专业模式中将照片另存为未经压缩的 RAW 文件 (DNG 文件格式)。RAW 文件将保留所有照片数据以确保最佳的图像质量, 但 它们将占用更多内存。使用 **RAW** 副本功能时,每张照片将以 DNG 和 JPG 两 种格式保存。
	- 超宽变形修正:设定设备使用超级广角相机修正照片的失真。

自拍照

- · 使用广角进行集体自拍: 设定设备以在相框中的人数超过两人时自动切换至广角 自拍。
- · 将自拍保存为预览: 设定设备以在使用前置照相机拍摄时在照片出现在预览屏幕 上的情况下保存照片,无需翻转图片。
- · 自拍色调: 设置自拍时要应用的色调。

视频

- · 高级录制选项: 将设备设为使用高级录制选项。
	- 高效视频: 您可以高效视频编解码器 (HEVC) 格式录制视频。您的 HEVC 视频 将保存为压缩文件以节省设备的内存。
	- **HDR10+** 视频:您可以优化各个场景的对比度和颜色来录制视频。
	- 放大麦克风: 在录制视频时, 您可以从放大的方向以高音量录音。
	- 您无法在其他设备上播放 HEVC 视频或在网上分享。
		- 无法以 HEVC 格式录制超级慢动作和慢动作视频。
		- 如欲正常播放 HDR10+ 视频,设备必须支持 HDR10+。
- 视频稳定性: 启动防抖功能以减少或消除在录制视频时因照相机晃动而产生的模 糊图像。

实用功能

- · 自动 HDR: 即使在明亮或黑暗区域中, 也能以丰富的色彩拍照并再现细节。
- · 自动追焦:设定设备以跟踪并自动对焦所选拍摄对象。在预览屏幕中选择拍摄对 象后,即使拍摄对象正在移动或改变照相机的方位时,设备也会对焦拍摄对象。
	- 在以下条件下, 跟踪拍摄对象可能会失败: M
		- 拍摄对象太大或太小。
		- 拍摄对象移动幅度太大。
		- 拍摄对象逆光或者拍摄地点光线暗。
		- 拍摄对象的颜色或图案与背景相同。
		- 主体带有水平图案,例如百叶窗等。
		- 照相机抖动幅度太大。
		- 视频分辨率为高。
		- 使用光学变焦放大或缩小时。
- 网格线:显示取景器指南以便在选择主体时帮助取景。
- · 位置信息:将 GPS 位置标签附加至照片。
	- 在信号受阻的位置,如建筑物之间、在低洼地区或在恶劣的天气条件  $\mathbb{Z}$ 下,GPS 信号强度可能变差。
		- 您的位置可能会在您将照片上传到互联网时显示在照片上。如欲避免此问 题,禁用位置标签设定。
- 拍摄方式: 洗择拍照或录影的其他拍摄方式。
- · 要保留的设置: 当您启动相机时, 保留您最后使用的设置, 例如拍摄模式。
- · 振动反馈: 设置设备以在特定情况下振动, 比如点击照相机键时。
- 恢复默认设置:重置照相机设定。
- 联系我们:提出问题或查看常见问题。
- 关于相机:查看相机应用程序版本和法律信息。
- $\mathbb{M}$ 取决于型号,部分功能可能无法使用。

# 相册

介绍

观看设备上储存的图像和视频。您还可以通过相册管理图像和视频,或者创建故事。

# 使用相册

启动相册应用程序。

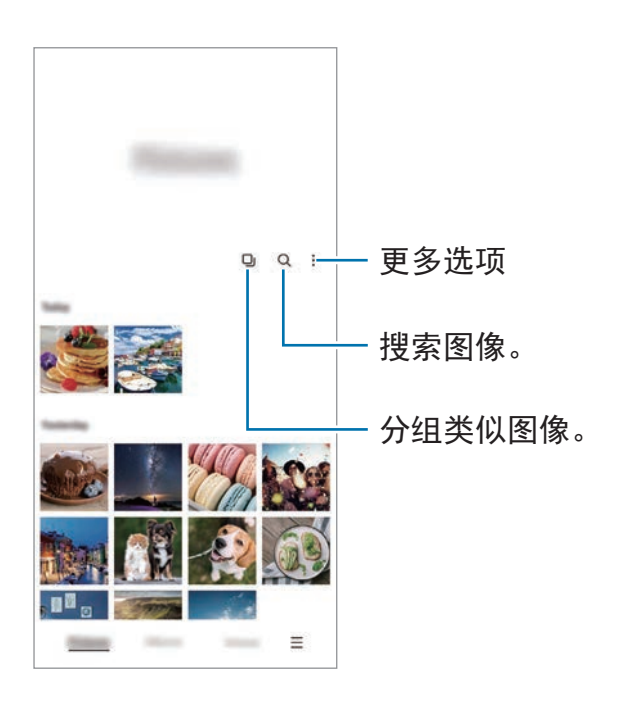

# 类似图像分组

启动相册应用程序并点击 口 以将类似图像分组并仅将最佳照片显示为图像预览。点 击图像预览时,可以查看组中的所有图像。

# 查看图像

启动相册应用程序,并选择图像。如欲查看其他文件,向左或向右滑动屏幕。

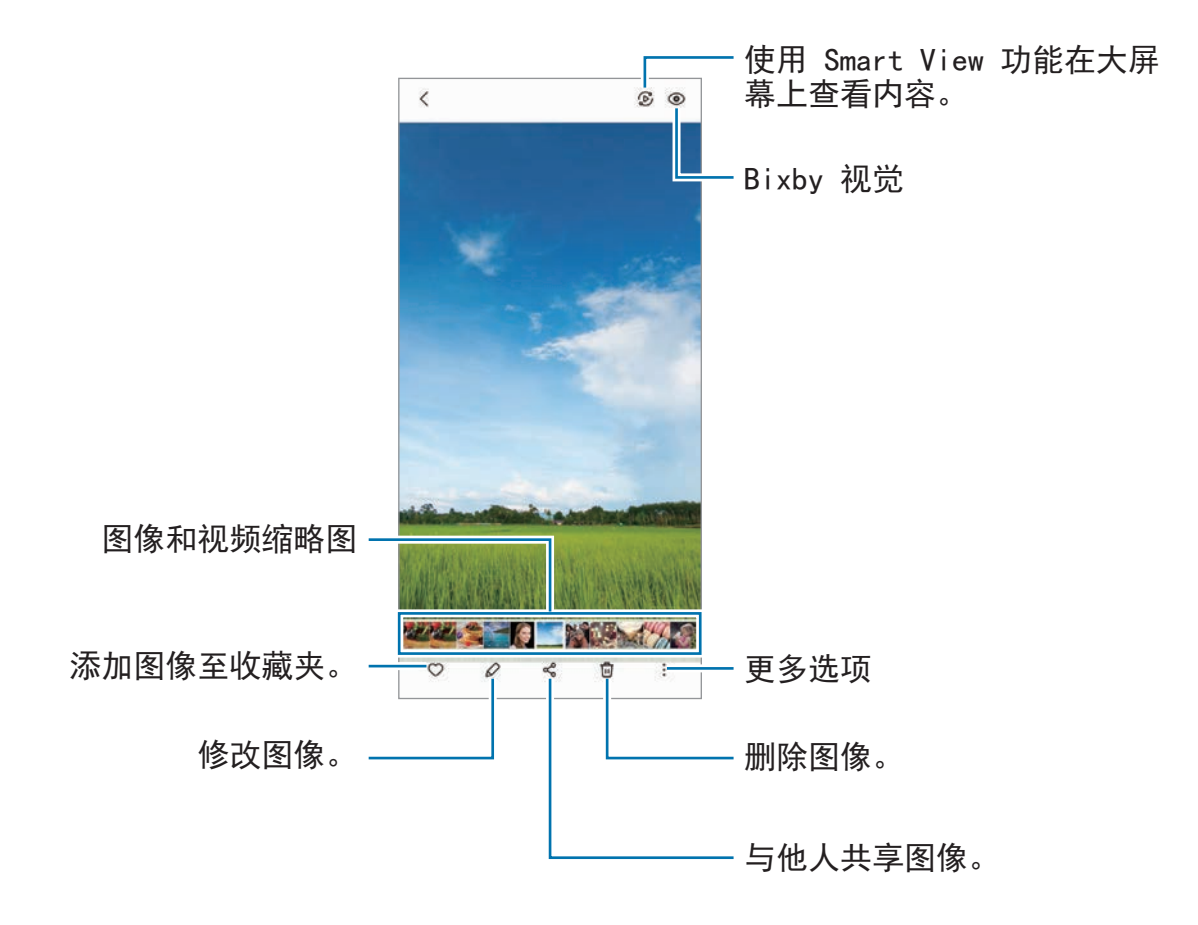

### 裁剪放大的图像

- 1 启动相册应用程序, 并选择图像。
- 2 在您要保存的区域张开两指并点击 3。 剪裁后的区域将另存为文件。

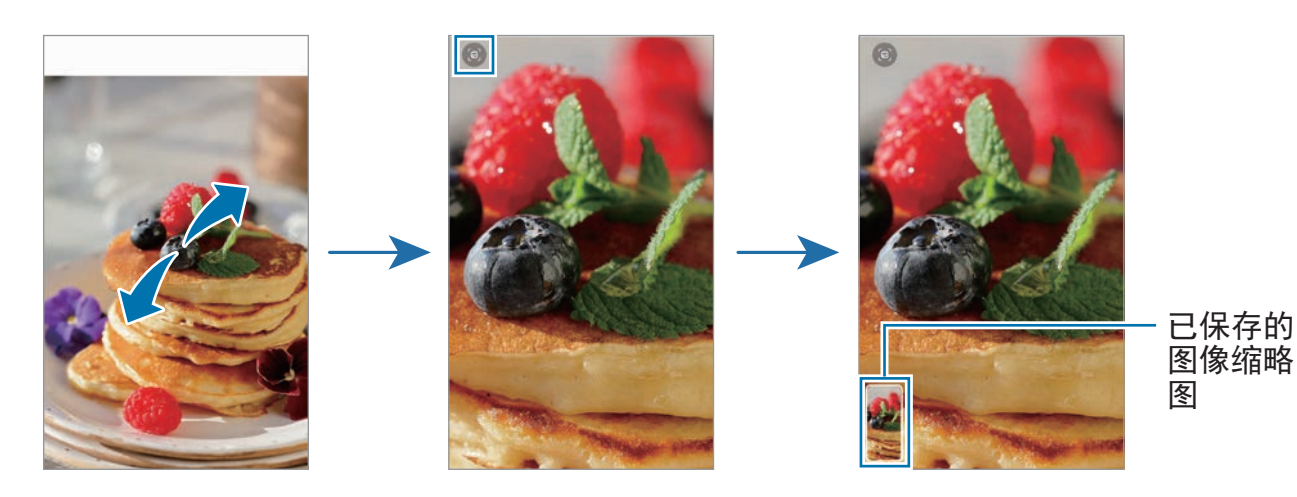

# 查看视频

启动相册应用程序,然后选择一个要播放的视频。如欲查看其他文件,向左或向右滑 动屏幕。

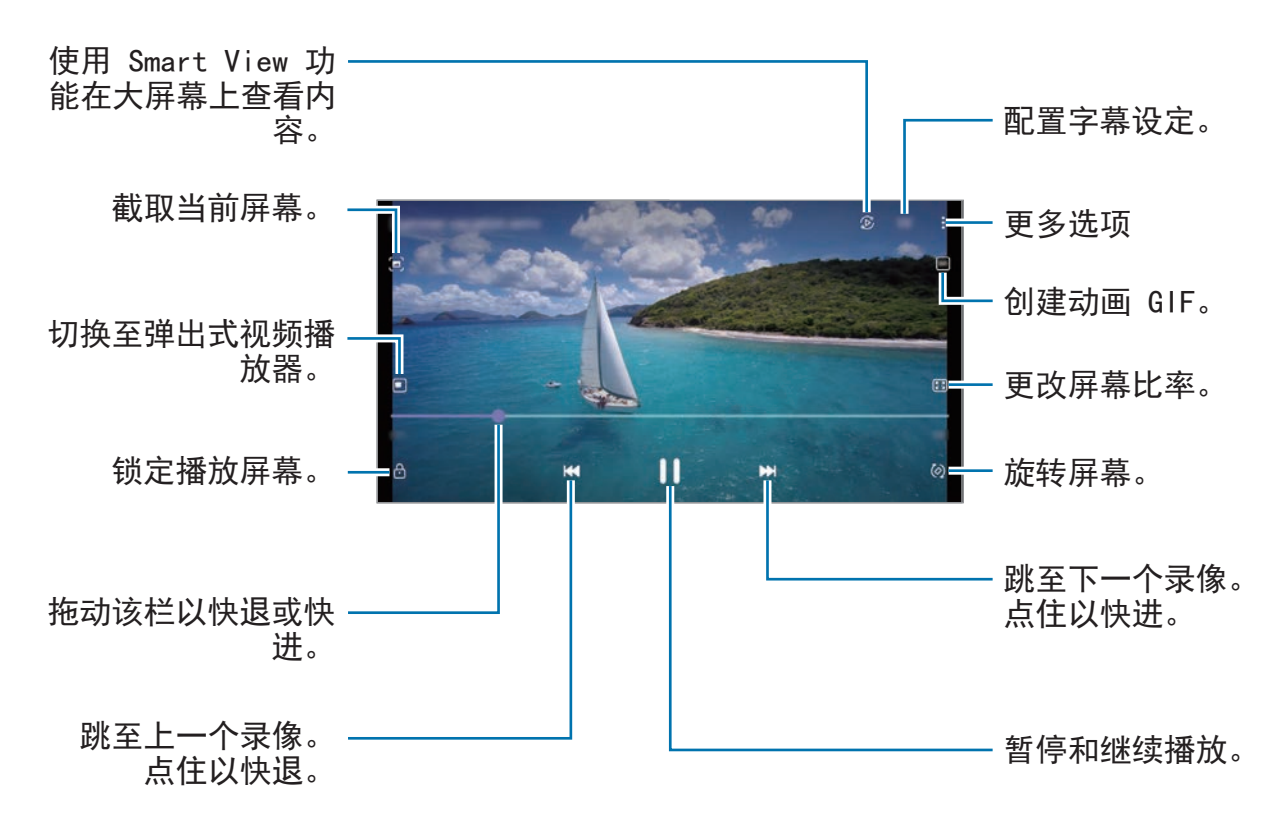

在播放屏幕的左侧向上或向下拖动手指以调整亮度,或在播放屏幕的右侧向上或向下 拖动手指以调整音量。

如欲快退或快进,在播放屏幕上向左或向右滑动。

#### 观看更加明亮清晰的视频

增强视频的图像质量,以获得更明亮、更生动的色彩。启动**设置**应用程序,点击**高级** 功能并点击视频增强程序开关以启动。

- 此功能仅适用于部分应用程序。 网
	- 使用此功能将增加电池电量消耗。

## 相册

创建相册并对您的图像和视频分类。

1 启动相册应用程序,然后点击相册 → → 新建相册来创建一个相册。

2 选择一个相册,点击添加项目,然后复制或移动您想要的图像或视频。

### 故事

在您拍摄或保存图像和视频时,设备将读取其日期和位置标签,将图像和视频排 序,然后创建故事。

启动**相册**应用程序,点击故事,然后选择故事。

如欲添加或删除图像或视频,选择故事并点击 • → 添加或编辑。

### 同步图像和视频

启动相册应用程序,点击 ━ → 设置 → 云同步, 然后按照屏幕上的指示完成同 步。相册应用程序和云将同步。

当您的相册应用程序与云同步后,您拍摄的照片和视频也将保存在云中。您可以在您 的**相册**应用程序中及从其他设备查看保存在云中的图像和视频。

连接三星账户和 Microsoft 账户时, 您可以将云存储空间设为 Microsoft 网 OneDrive。

### 删除图像或视频

启动**相册**应用程序,点住要删除的图像、视频或故事,然后点击**删除**。

#### 使用回收站功能

您可以在回收站中保留已删除的图像与视频。文件将在特定期间段之后删除。 启动相册应用程序,点击 → 设置并点击回收站开关以启动。 若要查看回收站中的文件,启动相册应用程序并点击 = → 回收站。

# **AR** 区

介绍

AR 区为您提供了 AR 相关的功能。选择功能并拍摄有趣的照片或视频。

# 启动 **AR** 区

使用以下方法启动 AR 区:

- 启动 **AR** 区应用程序。
- 启动相机应用程序并点击更多 → **AR** 区。
- $\mathbb{Z}$ 根据服务提供商或型号而定,部分功能可能不可用。

# 动态萌拍相机

#### 创建动态萌拍

制作外表像您的表情符号。

- 1 启动 AR 区应用程序并点击动态萌拍相机 → +
- 2 在屏幕上对准脸部,点击 并拍照或点击从照片中制作以选择照片。 如果您点击预制动态萌拍,您可以选择表情符号并按照所需方式进行装饰。

3 按照屏幕上的指示创建表情符号。

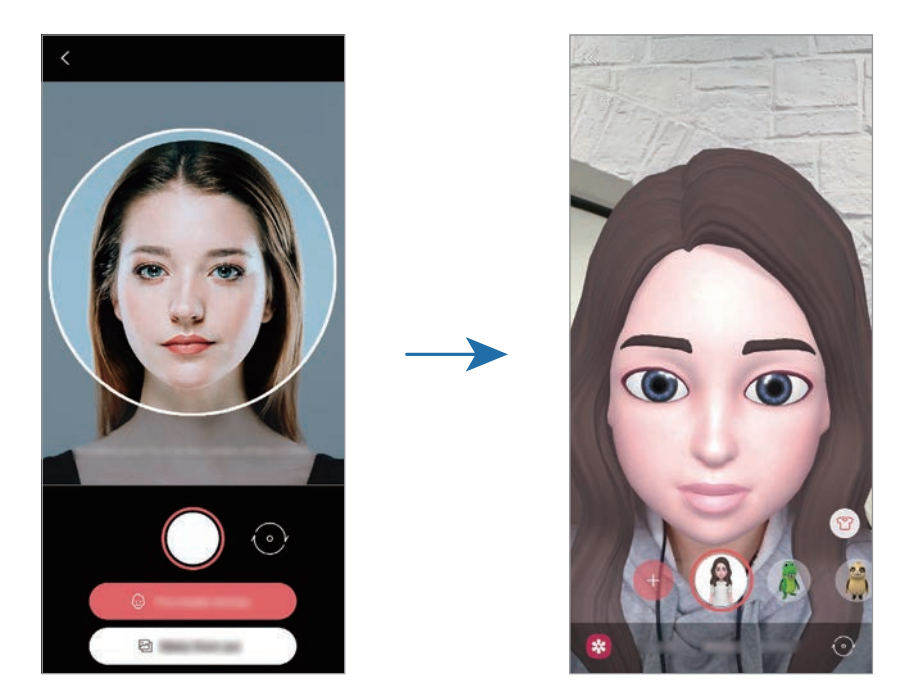

删除表情符号

启动 AR 区应用程序并点击动态萌拍相机。点击 © → 管理表情符号, 勾选您要删除 的表情符号,然后点击删除。

#### 使用动态萌拍拍照或录像

使用各种拍摄模式通过动态萌拍创建趣味照片或视频。

- 1 启动 **AR** 区应用程序并点击动态萌拍相机。
- 2 选择您要使用的表情符号和模式。可用的模式可能因您选择的表情符号而异。
	- · 情景: 表情符号可模仿您的表情。
	- 面具: 表情符号的脸部会覆盖您的脸部, 所以看上去就像您戴着面具。
	- 镜像:表情符号可模仿您的肢体动作。
	- 互动: 表情符号可在实际背景中移动。

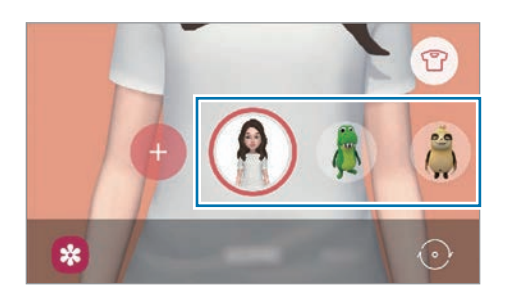

3 点击表情符号图标来拍照或点住图标来录制视频。 您可以在相册中查看并共享已拍摄的照片和视频。

# 动态萌拍贴纸

使用您的表情符号表情和动作创建您自己的贴纸。你可以在发送信息时或在社交网络 上使用表情符号贴纸。

#### 创建您自己的贴纸。

- 1 启动 **AR** 区应用程序并点击动态萌拍贴纸。
- 2 点击屏幕底部的制作个性化贴纸。
- 3 按照您的喜好编辑贴纸,然后点击保存。 可以通过点击自定义来查看您创建的贴纸。

#### 删除表情符号贴纸

启动 AR 区应用程序并点击动态萌拍贴纸 →:→ 删除贴纸。选择要删除的表情符号 贴纸并点击删除。

#### <span id="page-71-0"></span>在聊天中使用您的表情符号贴纸

你可以通过信息或在社交网络上在会话期间使用您的表情符号贴纸。以下操作是在**信** 息应用程序中使用您的表情符号贴纸的示例。

- 1 在信息应用程序中编写信息时,点击三星键盘上的 @。
- 2 点击表情符号图标。
- 3 选择表情符号贴纸之一。 表情符号贴纸将插入。

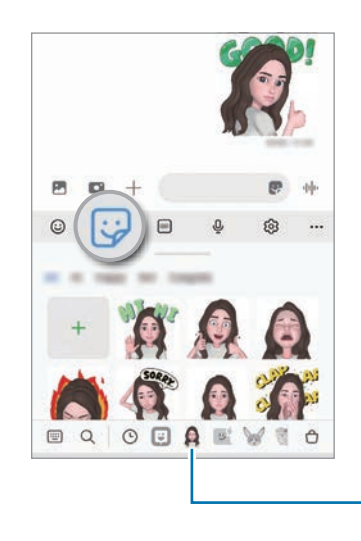

表情符号图标
## 动态萌拍工作室

在动态萌拍工作室编辑或装饰表情符号。您也可以使用自定义图案与颜色为表情符号 创建服饰。

启动 **AR** 区应用程序并点击动态萌拍工作室。

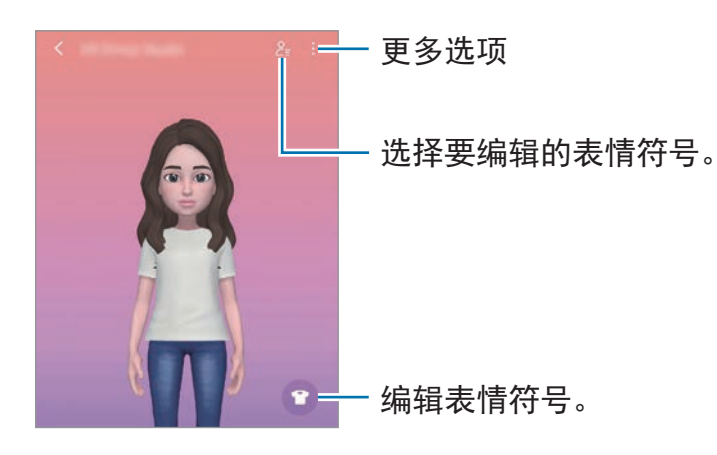

### <span id="page-72-0"></span>**AR** 涂鸦

通过在人物或宠物 (猫和狗) 的脸部或其他位置使用虚拟手写或绘制来录制趣味视 频。当相机识别脸部或空间时,脸部上的涂鸦将跟随脸部移动,空间中的涂鸦将固定 在同一个位置,不会随相机移动。

1 启动 **AR** 区应用程序并点击 **AR** 涂鸦。 当相机识别拍摄对象时, 识别区域将在屏幕上显示。 应用程序与功能

- 2 在识别区域中书写或绘制。
	- 若您切换至后置照相机,您也可以在识别区域外撰写或绘制。
	- 若您点击 (•)然后开始涂鸦,您可以录制自己涂鸦的过程。

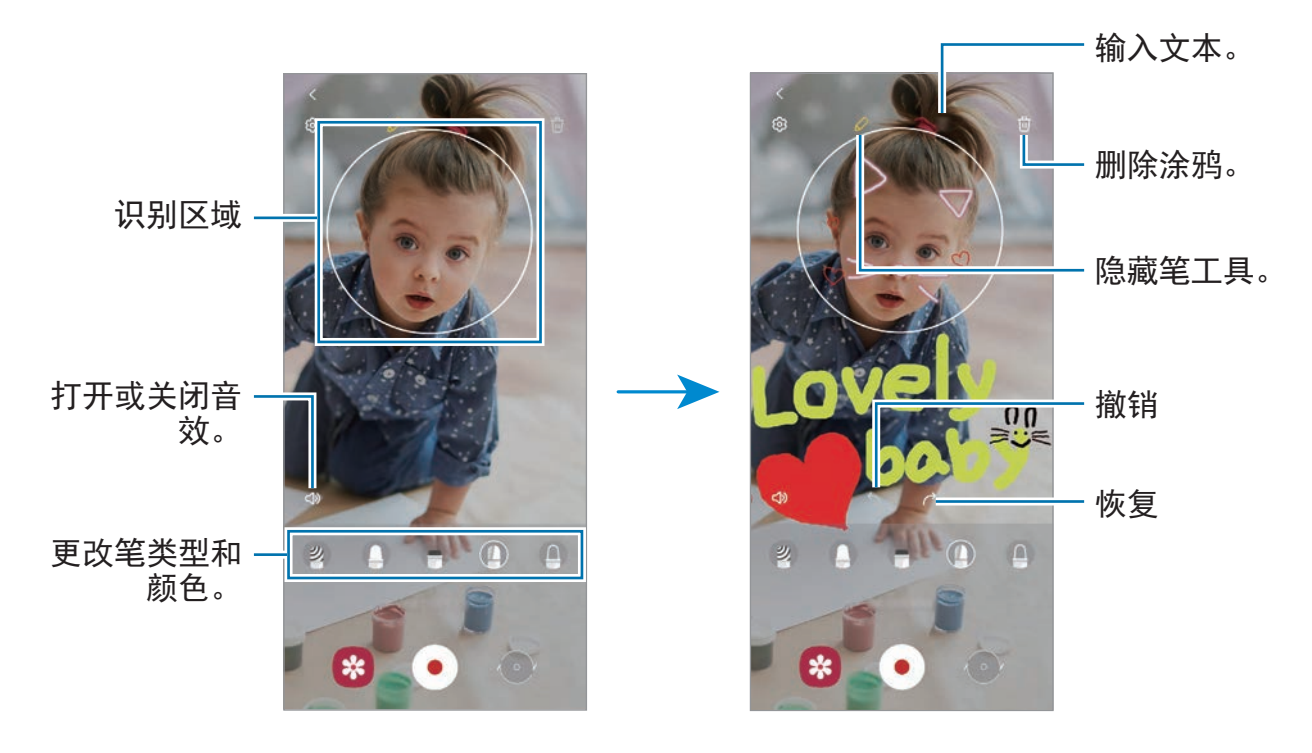

- 3 点击 录制视频。
- 4 点击 以停止录制视频。 您可以查看并分享相册中的视频。

### 装饰图片

使用贴纸拍摄照片或视频。 启动 **AR** 区应用程序并点击装饰图片。

# **Bixby**

## 介绍

Bixby 是用户界面, 可以帮助您更加便利地使用设备。

您可以与 Bixby 对话或输入文本。Bixby 将启动您请求的功能或显示您想要的信 息。有关更多信息,请访问 [www.samsung.com/bixby](http://www.samsung.com/bixby)。

 $\mathbb{Z}$ Bixby 仅可用于部分语言,且根据所在地区的不同可能还不可用。

## 启动 **Bixby**

紧按住侧键即可启动 Bixby。Bixby 简介页面将显示。选择要在 Bixby 中使用的语 言,登录到您的三星账户,并按照屏幕上的指示完成设定,然后会显示 Bixby 屏幕。

### 使用 **Bixby**

按住侧键时, 对 Bixby 说出您希望进行的操作, 然后从按键上松开手指。或者, 说 出"Hi,Bixby"并说出您想说的话。

例如,按住侧键,说出"How's the weather today?"屏幕上将显示天气信息。 如果您想要知道明天的天气,按住侧键,说出"Tomorrow?"即可。

若 Bixby 在对话期间询问您问题, 紧按住侧键回答 Bixby。或者, 点击 ● 并回答 Bixby。

如果您正在使用耳机或蓝牙音频设备, 或者通过说出"Hi, Bixby"开始对话, 您可 以继续对话,无需点击图标。启动 Bixby 应用程序并点击 = → **☆** → Automatic **listening** → **Hands-free only**。

#### 使用语音唤醒 **Bixby**

您可以通过说出"Hi, Bixby"开始对话。注册您的声音, 以便 Bixby 在您说出"Hi, Bixby"时响应您的声音。

1 启动 **Bixby** 应用程序并点击 → → **Voice wake-up**。

- 2 点击 **Wake with** "**Hi, Bixby**"开关以启动。
- 3 按照屏幕上的指示完成设定。 现在,您可以说出"Hi, Bixby",开始对话。

#### 通过输入文字沟通

如果因为环境嘈杂未能识别您的语音,或者如果您处于难以说话的情况,您可以通过 文字和 Bixby 沟通。

启动 Bixby 应用程序,点击 **, , , , 然后输入需要的内容。** 

沟通期间,Bixby 也将通过文字回答您而非使用语音回复。

# **Bixby** 视觉

## 介绍

Bixby 视觉是根据图像识别提供各种功能的服务。您可以使用 Bixby 视觉通过识别物 体快速搜索信息。使用各种实用的 Bixby 视觉功能。

- 取决于图像大小、格式或分辨率,此功能不可用或您可能未获取正确的搜索结 网 果。
	- 三星不对 Bixby 视觉提供的产品信息负责。

## 启动 **Bixby** 视觉

使用以下一种方法启动 Bixby 视觉。

- 在相机应用程序中,在拍摄模式列表上点击更多并点击 **BIXBY** 视觉。
- 在相册应用程序中,选择图像并点击 ©。
- 在浏览器应用程序中,点住图像,然后点击用 **Bixby** 视觉搜索。
- 如果您已添加 Bixby 视觉应用程序图标至应用程序屏幕,启动 **Bixby** 视觉应用程 序。

### 使用 **Bixby** 视觉

- 1 启动 Bixby 视觉。
- 2 选择您要使用的功能。
	- (T): 识别文档或图像中的文本并对其进行翻译。
	- $\Omega$ : 在线上搜索与已识别物体类似的图像及相关信息。
	- · (e): 搜索产品的信息。
	- ( ): 识别二维码并查看信息。
- 图 可用的功能和搜索结果可能随所在地区或服务提供商而异。

# **Bixby** 日常程序

### 介绍

将您的重复使用习惯作为例程添加,让您更加便捷地使用设备。

例如, "就寝前"例程将执行动作, 比如开启静音模式和黑暗模式, 以在睡前使用该 设备时不会刺激眼睛和耳朵。

## 添加例程

- 1 启动设置应用程序并点击高级功能 → **Bixby** 日常程序。
- 2 在发现列表中,选择您想要的例程或点击添加日常程序来添加您自己的例程。
	- 您可以在发现列表中设定例程的条件和动作。
	- · 如果您要将例程的运行条件设为手动,点击**点击开始按钮**。此选项仅在没有设 定运行条件时显示。显示弹出窗口时,点击添加。您可以将例程作为小组件添 加至主屏幕,这样可以进行快速访问。

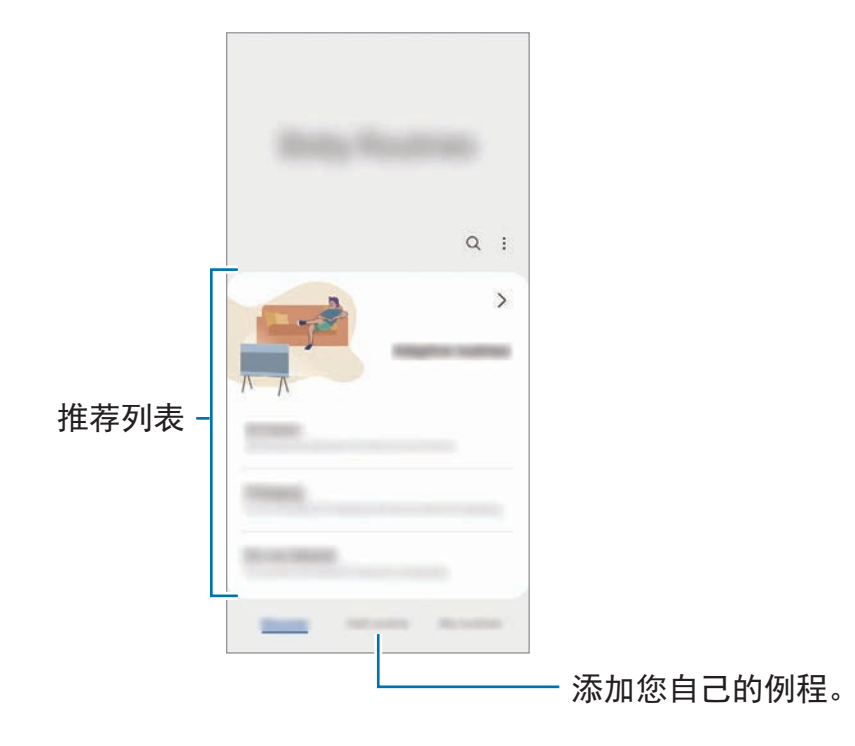

#### 添加推荐的例程

当您的设备了解您的使用规律之后,它会推荐将实用或常用功能添加为例程。 当显示推荐通知时,点击查看所有并将其添加为您自己的例程。

### 使用例程

#### 运行自动例程

自动例程将在检测到相应的条件时自动运行。

#### 运行手动例程

对于您将运行条件设为**点击开始按钮**的手动例程,您可以通过随时点击该键手动运 行。

启动设置应用程序并点击高级功能 → **Bixby** 日常程序 → 我的日常程序并点击您要运 行的例程旁边的 ▶。或者, 在主屏幕上点击例程的小组件。

#### 查看运行中的例程

通知面板上将出现当前正在运行的例程。如欲查看例程的详情,点击通知。 您也可以快速停止运行例程。在通知面板上,点击例程旁边的 第 并点击停止。

#### 管理例程

启动设置应用程序并点击高级功能 → **Bixby** 日常程序 → 我的日常程序。将显示您的 例程。

如欲停用例程,请点击例程 → • → 禁用此日常程序或点击 ■。

如欲删除例程,点击:→删除,勾选要删除的例程,然后点击删除。

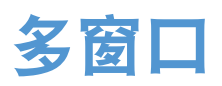

## 介绍

多窗口可让您同时在分屏视图上同时运行两个应用程序。也可在弹出窗口视图中同时 运行多个应用程序。

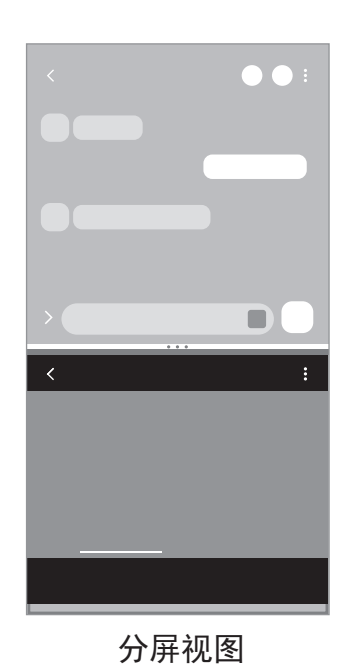

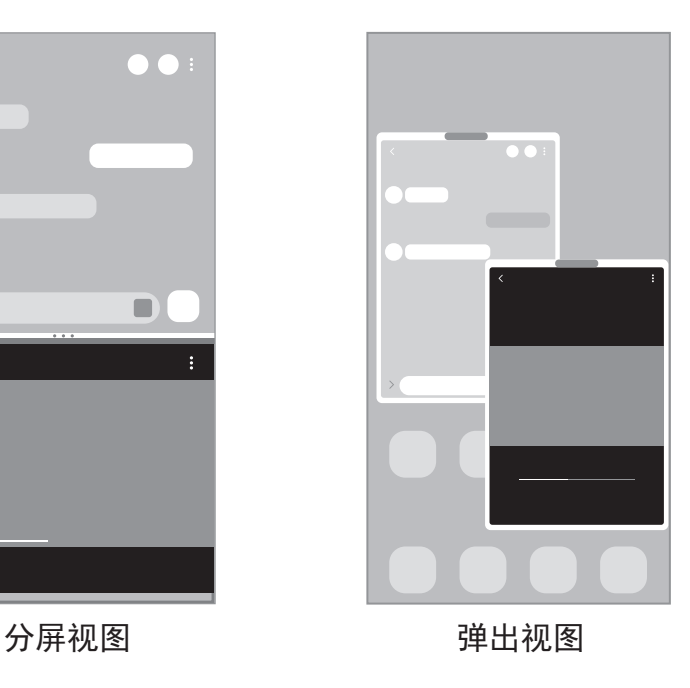

 $\mathscr{D}$ 某些应用程序可能不支持此功能。

### 分屏视图

- 1 点击最近使用按钮以打开最近使用的应用程序列表。
- 2 向左或向右滑动,点击应用程序的图标,然后点击在分屏视图中打开。
- 3 在应用程序列表中,选择另一个要启动的应用程序。

#### 从侧屏面板启动应用程序

- 1 在使用应用程序时,向屏幕中央拖动侧屏面板触钮。
- 2 点住一个应用程序,向左边拖动,然后在**点击此处来打开**出现时放下。 所选应用程序将在分屏视图中启动。
- $\mathbb{Z}$ 您可以设定点击应用程序一次即可在分屏视图中将其启动。点击 ◆ → :, 然后 点击在分屏视图中打开下面的点击。如果您点击显示最近使用的应用程序开关来 启动该功能,您可以从侧屏面板的分屏视图中启动最近使用的应用程序。

#### 添加应用程序对

向侧屏面板添加两个常用应用程序,通过点击一下在分屏视图同时打开这两个应用程 序。

- 1 在分屏视图中,点击应用程序窗口之间的圆圈。
- 2 点击 田。

您在分屏视图中使用的这两个应用程序将会作为一个应用程序对保存到侧屏面板 中。

#### 调整窗口大小

向上或向下拖动应用程序窗口之间的圆点以调整窗口的大小。

当您将应用程序窗口之间的圆点拖动到屏幕顶部或底部边缘时,窗口将最大化。

### 弹出视图

- 1 点击最近使用按钮以打开最近使用的应用程序列表。
- 2 向左或向右滑动,点击应用程序的图标,然后点击在弹出视图中打开。 应用程序屏幕将出现在弹出窗口视图中。 如果您在使用弹出窗口时点击主页键,该窗口将被最小化并显示为一个应用程序图 标。如欲再次使用弹出窗口,请点击该应用程序图标。

#### 从侧屏面板启动应用程序

- 1 向屏幕的中心拖动侧屏面板触钮。
- 2 点住一个应用程序,向左边拖动,然后在拖放到此处来打开弹出视图出现时放下。 所选应用程序将在弹出视图中启动。

#### 移动弹出窗口

如欲移动弹出窗口,点击窗口的工具栏并将其拖至新位置。

# **Samsung Pay**

# 介绍

在 Samsung Pay 中注册卡片,可以快速、安全地进行线上和线下支付。

您可以访问 [www.samsung.com/samsung-pay](http://www.samsung.com/samsung-pay) 查看更多信息, 例如支持此功能的银 行卡。

- 取决于所在地区, 如欲使用 Samsung Pay 付款, 设备需要连接 Wi-Fi 或移动  $\mathbb{Z}$ 网络。
	- 根据服务提供商或型号而定,此功能可能不可用。
	- 初始设定和银行卡注册流程可能会因服务提供商或型号而异。

## 设置 **Samsung Pay**

首次运行此应用程序或在执行数据重置后重新启动时,按照屏幕上的说明完成初始设 定。

- 1 启动 **Samsung Pay** 应用程序。
- 2 登录三星账户,阅读并同意条款和条件。
- 3 注册付款时所用的指纹或 PIN 码。 该 PIN 码将用于验证 Samsung Pay 的各种操作,如付款和解锁应用程序。

## 注册银行卡

启动 **Samsung Pay** 应用程序并按照屏幕上的指示完成卡注册。

# 进行支付

1 点按住屏幕底部的卡图片并向上拖动。或者,启动 **Samsung Pay** 应用程序。然 后,在卡列表上,向左或向右滑动以选择要使用的卡。

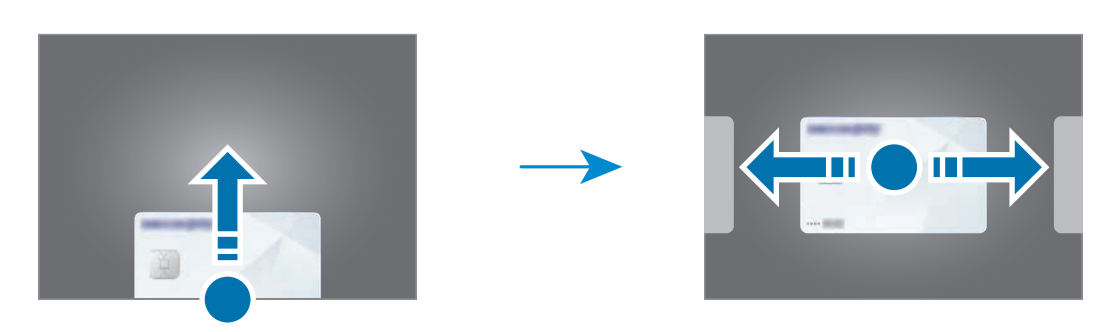

- 2 扫描指纹或输入设定的付款 PIN 码。
- 3 将设备的背面贴近读卡器。 读卡器识别卡信息后,将进行支付处理。
- 支付可能会由于网络连接而无法处理。  $\mathbb{Z}$ 
	- 取决于读卡器,支付验证方法可能存在差异。

#### 取消支付

您可以通过访问进行支付的位置取消支付。

在卡列表上,向左或向右滑动以选择要使用的卡。按照屏幕上的指示取消支付。

# 三星健康

### 介绍

三星健康可帮助您管理您的健康与健身。设置健身目标、检查进度、并追踪您的整体 健康和健身情况。您还可以将您的步数记录与其他三星健康用户进行比较,并查看健 康提示。

有关更多信息,请访问 [www.samsung.com/samsung-health](http://www.samsung.com/samsung-health)。

### 使用三星健康

启动三星健康应用程序。首次运行此应用程序或在执行数据重置后重新启动时,按照 屏幕上的说明完成设定。

如欲在三星健康主屏幕上编辑项目,在主页卡列表底部点击个性化管理。

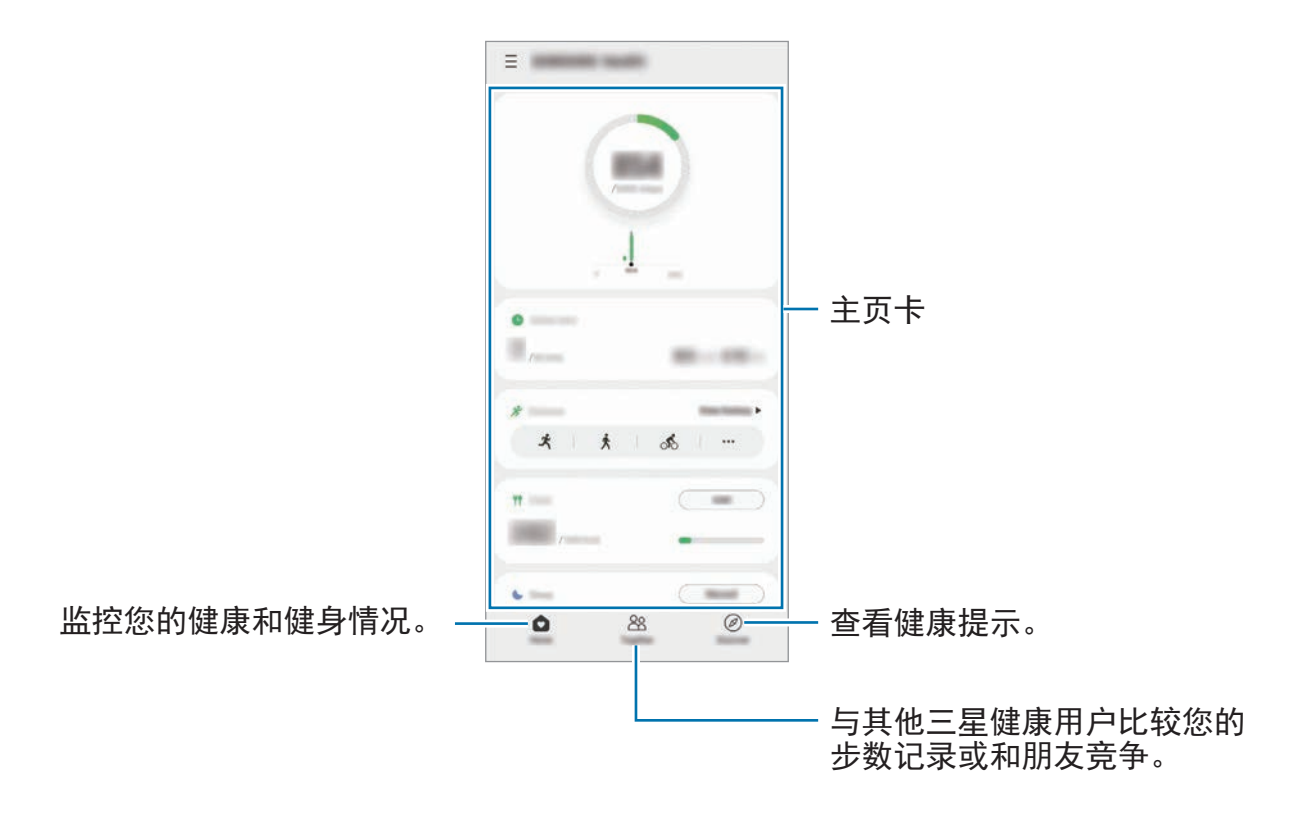

• 取决于所在的地区或国家,部分功能可能无法使用。  $\mathbb{Z}$ 

• 如果在驾车或乘火车时使用步数卡,车子的振动可能会影响步数。

# <span id="page-85-0"></span>三星笔记

介绍

使用键盘输入文本或在屏幕上手写或绘画即可创建笔记。您还可以在笔记中插入图像 或录音。

### 创建笔记

1 打开三星笔记应用程序,点击 +,然后创建笔记。 您可以通过点击 2 或 画 更改输入法。

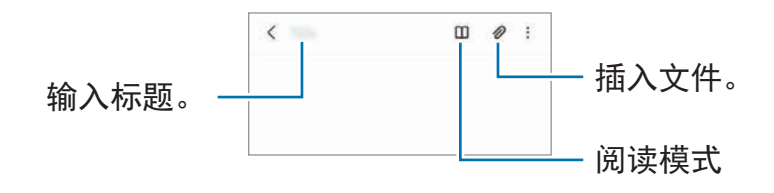

2 当您完成笔记编写时,点击返回键以将其保存。 如果您想要以另一种文件格式保存该笔记,请点击:→保存为文件。

#### 删除笔记

点住要删除的笔记,然后点击删除。

### 通过手写撰写笔记

在笔记编写器屏幕上,点击 @ 以绘制或书写您自己的手写内容。 若您通过在屏幕上张开两指将屏幕放大,您可以更加轻松地输入您的手写内容。

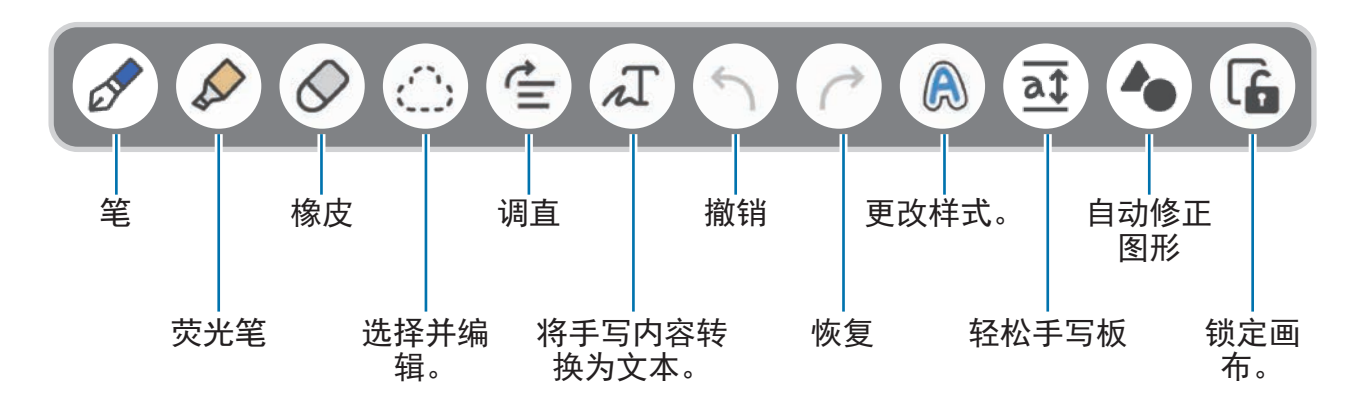

・ 取决于型号,部分功能可能无法使用。 网

• 若手指输入在支持 S Pen 的型号上不运作,点击:→ 手指绘画打开。

#### 使用橡皮擦

如果要从笔记中擦除手写记录,点击 ◇ 后选择要擦除的区域。 如欲更改橡皮擦类型,再次点击  $\mathcal{O}_{\alpha}$ 

- 筆画橡皮擦:擦除您选择的线条。
- 区域橡皮擦:仅擦除您所选的区域。可以通过拖动大小调整栏来调整橡皮的大 小。
- $\mathbb{Z}$ 就算使用再小的橡皮,也一样不太可能精确擦除预期部分。

#### 录制语音至笔记

创建笔记时录制您的语音,然后该内容会与录音同步。

在笔记编写器屏幕上,点击  $\mathcal{D} \rightarrow \mathbb{R}$ 音并创建笔记。

从列表中选择笔记,然后点击 来播放录音。然后您在录制时创建的内容将与录音 一起显示在屏幕上。

### 添加备忘录至 **PDF** 文件

打开三星笔记应用程序,点击 图,然后选择 PDF 文件。您可以将备忘录添加至 PDF 文件。

# 盖乐世社区

盖乐世社区为客户提供支持服务, 如设备问题诊断, 允许客户提交问题和错误报 告。您也可以在 Galaxy 用户的社区中和其他人分享信息或查看最近新闻和提示。盖 乐世社区可帮助您解决在使用设备时可能遇到的任何问题。

# **Samsung Kids**

您可以限制儿童访问特定的应用程序、设定他们的使用时间并配置设置以便在儿童使 用设备时为他们提供有趣又安全的环境。

打开通知面板,向下滑动,然后点击 (**Samsung Kids**) 以启动。将显示 Samsung Kids 屏幕。首次启动 Samsung Kids 或执行数据重置后,按照屏幕上的指示完成设 定。

在 Samsung Kids 屏幕上, 选择您要使用的应用程序。

您的预设屏幕锁定方式或您已创建的 PIN 码将在启动家长控制功能或关闭 网 Samsung Kids 时使用。

#### 使用家长控制功能

您可以配置 Samsung Kids 的设定并查看使用历史记录。

在 Samsung Kids 屏幕上,点击:→ 家长控制并输入您的解锁代码。

#### 关闭 **Samsung Kids**

若要关闭 Samsung Kids,点击返回键或点击:→ 关闭 Samsung Kids,然后输入您 的解锁代码。

# **Samsung Global Goals**

全球目标由联合国大会于 2015 年建立,由旨在建立可持续发展的社会的目标组 成。这些目标能够消除贫困、对抗不平等、制止气候变化。

通过 Samsung Global Goals 了解更多关于全球目标的信息并加入运动,创造更加美 好的未来。

# **Galaxy Shop**

访问三星网站并查看产品相关的各种信息。

启动 **Galaxy Shop** 应用程序。

# **Galaxy Wearable**

Galaxy Wearable 是一个允许您管理可穿戴设备的应用程序。将设备连接至可穿戴设 备时,可以自定义可穿戴设备的设置和应用程序。

启动 **Galaxy Wearable** 应用程序。

点击**开始**以将您的设备连接至可穿戴设备。按照屏幕上的指示完成设定。请参阅可穿 戴设备用户手册,获取有关如何连接并将可穿戴设备用于本设备的更多信息。

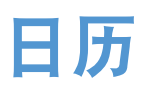

通过在计划工具中输入即将发生的事件来管理日程。

#### 创建事件

- 1 启动日历应用程序,然后点击 + 或双击日期。 如果日期中已有储存的事件或任务,点击该日期,然后点击(+)。
- 2 输入事件详细信息并点击保存。

#### 与您的账户同步事件

- 1 启动**设置**应用程序,点击帐户与备份 → 管理帐户并选择要与之同步的账户。
- 2 点击同步帐户,然后点击日历开关以启动。

如欲添加要同步的账户,启动日历应用程序并点击  $\equiv \rightarrow \bullet \rightarrow \text{\textit{m}}$ 加帐户。然后,选择 要与之同步的账户并登录。添加账户时,账户名称旁边将会显示一个蓝圈。

# 提醒

注册计划待办事项为提醒并根据您设定的条件接收通知。

- 如欲接收更准确的通知,将设备连接至 Wi-Fi 或移动网络。 网
	- · 要使用位置提醒功能,则必须启动 GPS 功能。有些型号的位置提醒功能可能 无法使用。

#### 启动提醒

启动日历应用程序并点击 — → 提醒。提醒屏幕将显示且提醒应用程序图标 (△) 将添 加到应用程序屏幕。

#### 创建提醒

1 启动提醒应用程序。

2 点击编写提醒或 +,输入详细信息,然后点击保存。

#### 完成提醒

在提醒列表上,选择提醒并点击结束。

恢复提醒

恢复已完成的提醒。

- 1 在提醒列表上,点击:→ 己完成。
- 2 选择类别并点击编辑。
- 3 选择要恢复的提醒并点击恢复。 提醒将添加到提醒列表中,且您会再次收到提醒通知。

#### 删除提醒

如欲删除提醒,选择提醒并点击**删除**。如欲删除多个提醒,点住提醒,勾选要删除的 提醒, 然后点击**删除**。

# 录音机

录制或播放录音。

- 1 启动**录音机**应用程序。
- 2 点击 开始录制。对着话筒说话。
	- 点击 Ⅲ 暂停录制。
	- · 录制语音时,点击书签以插入书签。
- 3 点击 完成录制。
- 4 输入文件名,然后点击保存。

#### 更改录制模式

选择录音机屏幕上方的模式。

- 标准: 这是标准录音模式。
- 采访:设备将从设备的顶部和底部以高音量录音同时减少来自侧面的声音。
- · 语音转文字: 设备将录制您的语音并同时将其转换为屏幕上的文本。为获得最佳 效果,请使设备靠近您的嘴巴,并在安静的场所响亮而清晰地说话。
	- 如果语音备忘录系统语言与您的说话语言不匹配,设备将无法识别语音。使 M 用此功能之前,点击当前语言以设定语音备忘录系统语言。

#### 播放所选录音

在回顾采访录音时,可以将录音中特定声音来源转为静音或取消静音。

- 1 点击列表并选择以采访模式录制的录音。
- 2 如欲将特定声音来源转为静音,点击与该声音方向相应的 , 此时该方向的声音 即会转为静音。

图标将更改为 | 日声音将转为静音。

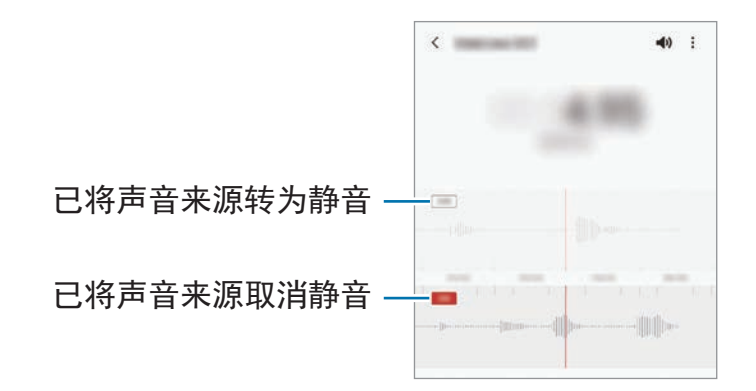

# 我的文件

查看并管理存储在设备内的各个文件。 启动我的文件应用程序。 如欲查看不必要的数据并释放设备的存储空间,点击分析存储。 如欲搜索文件或文件夹,点击 Q。

# 时钟

设定闹钟、检查世界各地许多城市的当前时间、为事件计时或设定指定的持续时间。 启动时钟应用程序。

# 计算器

执行简单或复杂计算。 启动计算器应用程序。

- ·  $\odot$ : 查看计算历史记录。如欲清除历史记录, 点击清除历史记录。如欲关闭计算 历史记录面板,点击 圖。
- :使用单位转换工具。您可以将各种数值转换为其他单位,比如面积、长度 或温度。
- 图: 显示科学计算器。

# 游戏中心

游戏中心将从 **Play** 商店和应用商店下载的游戏集中,以方便访问。您可以将设备设 定为游戏模式,更方便地玩游戏。

启动游戏中心应用程序,然后选择您想要的游戏。

- · 如果游戏中心未显示, 启动设置应用程序, 点击高级功能, 然后点击游戏中心 网 开关以启动。
	- **Play** 商店和应用商店下载的游戏将会自动显示在游戏中心屏幕。若您看不到 自己的游戏,向上拖动资料库面板并点击:→ 添加应用程序。

#### 从游戏中心删除游戏

向上手动资料库面板,点住游戏,然后点击从游戏中心移除。

#### 更改性能模式

您可以更改游戏性能模式。

启动游戏中心应用程序,点击 三 → 游戏性能 → 游戏性能,然后选择您想要的模 式。

- 注重性能: 这将在玩游戏时注重为您提供可行的最佳性能。
- 平衡:这将平衡性能和电池使用时间。
- 注重省电:这将在玩游戏时节省电池电量。
- $\mathbb{Z}$ 电池效率可能因游戏不同而有所差异。

# 游戏助推器

游戏助推器让您拥有更佳的游戏环境。您在玩游戏时可以使用游戏助推器。

如欲在玩游戏时打开游戏助推器面板,点击导航条上的 。如果导航条隐藏,从屏 幕底部向上拖动以显示。若您已设置导航条以使用**滑动手势,**打开通知面板并点击**点** 击来打开游戏助推器。

- $\Omega$ : 配置游戏加速器的设定。
- ・优先模式:设定设备以阻止除闹钟之外的来电和所有通知以免被打扰。
- · 监控温度 / 监控内存:设定设备以自动调整音量或视频帧率以防止设备过热,并 在内存不足时阻止应用程序在后台运行。
- 导航按钮锁定: 隐藏导航条上的按钮。如欲显示按钮, 点击导航条上的口。
- 锁屏挂机:正在玩游戏时锁定触摸屏。如欲解锁触摸屏,向任意方向拖动锁定图 标。
- 截屏: 取得屏幕截图。
- 您可以设定以在导航条设为**滑动手势**时从导航条打开游戏助推器面板。在游  $\mathbb{Z}$ 戏助推器面板上,点击 2→ 游戏中免打扰并点击导航手势开关以启动该功 能。
	- 可用的选项可能因游戏而异。

#### 正在玩游戏时在弹出窗口中启动应用程序

您正在玩游戏时可以在弹出窗口中启动应用程序。 点击 并从应用程序列表中选择应用程序。

# **SmartThings**

使用您的智能手机控制和管理智能电器和物联网 (IoT) 产品。 如欲查看更多信息,启动 **SmartThings** 应用程序并点击 → 使用方法。

1 启动 **SmartThings** 应用程序。

 $2$ 点击 +  $\rightarrow$ 设备。

- 3 选择设备并按照屏幕上的说明进行连接。
- 连接方法可能因所连接设备的类型或共享内容而异。  $\mathbb{Z}$ 
	- 您可以连接的设备可能因所在地区而异。可用的功能可能因连接的设备而异。
	- 连接设备自身的错误或缺陷不在三星保修范围内。连接设备上出现错误或缺陷 时,请联系设备制造商。

# 共享内容

通过多个共享选项共享内容。以下操作为共享图像的示例。

- 1 启动相册应用程序, 并选择图像。
- 2 点击 < 并选择您想要的共享方式。
- $\mathbb{Z}$ 通过移动网络共享文件可能会产生额外费用。

#### 快速分享

与附近的设备共享内容

通过 Wi-Fi 直连或蓝牙与附近设备或与支持 SmartThings 的设备共享内容。

- 1 启动相册应用程序, 并选择图像。
- 2 在另一个设备上,打开通知面板,向下滑动,然后点击 ◎ (快速分享) 以激活。
- $3$  点击  $\mathcal{C}$  → 快速分享并选择要向其传输图像的设备。
- 4 在其他设备上接受文件传输请求。
- 此功能不支持和电视或 SmartThings 支持的设备共享视频。如欲在电视上观看  $\mathbb{Z}$ 视频,使用 Smart View 功能。

对准以共享 **(Galaxy S21 Ultra 5G**、**S21+ 5G)**

通过将设备对准附近的设备来共享内容。

此功能仅可在支持超宽带 (UWB) 功能的 Galaxy 设备上使用。此外,接收文件的另一 设备的屏幕也必须打开。

- 1 启动相册应用程序, 并选择图像。
- 2 在另一个设备上,打开通知面板,向下滑动,然后点击 ◎ (快速分享) 以激活。
- 3 在另一设备上,点住 (2) (快速分享) 并点击对其他人显示我的位置开关以将其打 开。
- 4 点击  $\mathcal{C}$  → 快速分享, 然后将设备的背面对准另一个设备。
- 5 当另一设备出现在屏幕顶部时对它进行点击。
- 6 在其他设备上接受文件传输请求。
- $\mathbb{Z}$ 根据所在地区而定,超宽带 (UWB) 功能可能不可用。

设置谁可以发现您的设备

设置允许谁发现并向您的设备发送内容。

- 1 打开通知面板,向下滑动,然后点击 2 (快速分享) 以启动。
- 2 点住 3 (快速分享)。

快速共享设定屏幕将出现。

- 3 选择选项。
	- · 仅限联系人: 仅允许联系人中的三星用户与您的设备共享。
	- 每个人: 允许附近的设备与您的设备共享。

#### 链接分享

共享大文件。上传文件至三星存储服务器并通过网页链接与其他人共享。

- 1 启动相册应用程序, 并选择图像。
- $2 \nightharpoonup \pi \rightarrow \mathfrak{B}$ 接分享。 将创建图像的链接。
- 3 选择共享选项。

# 音乐分享

### 介绍

您可以使用音乐分享功能与其他人共享已连接至您的设备的蓝牙扬声器。您也可以在 您的 Galaxy Buds 和其他人的 Galaxy Buds 上同时收听相同的音乐。 此功能仅可在支持音乐共享功能的设备上使用。

### 共享蓝牙扬声器

您可以通过蓝牙扬声器收听您和您朋友智能手机上的音乐。

- 1 确保您的智能手机与蓝牙扬声器已连接。 请参阅[与其他蓝牙设备配对](#page-113-0)了解如何连接。
- 2 在您的智能手机上,打开通知面板,向下滑动,然后检查 (2) (音乐分享) 是否启 动。

您可以点住 (2) (音乐分享) 来使用其他功能, 如设定谁可以与您共享设备。

3 在您朋友的智能手机上,从蓝牙设备列表中选择您的扬声器。

4 在您的智能手机上,接受连接请求。 您的扬声器将会共享。 当您通过朋友的智能手机播放音乐时,通过您的智能手机播放的音乐将会暂停。

### 使用 **Galaxy Buds** 一同收听音乐

您可以通过您的 Buds 和您朋友的 Buds 一起收听您的智能手机上的音乐。 此功能仅在 Galaxy Buds 系列上受到支持。

- 1 确保每个智能手机均与 Buds 连接。 请参阅[与其他蓝牙设备配对](#page-113-0)了解如何连接。
- 2 在您朋友的智能手机上,打开通知面板,向下滑动,然后点击 (3 (音乐分享) 以将 其启动。

您可以点住 (2) (音乐分享) 来使用其他功能, 如设定谁可以与您共享设备。

- 3 在您的智能手机上,打开通知面板,向下滑动,然后点击**媒体**。
- 4 点击 心, 然后从检测到的设备列表中选择您朋友的 Buds。
- 5 在您朋友的智能手机上,接受连接请求。
- 6 在您的智能手机中,在音频输出列表中勾选您的 Buds 和您朋友的 Buds。 当您通过您的智能手机播放音乐时,您可以通过这两个 Buds 一起收听。

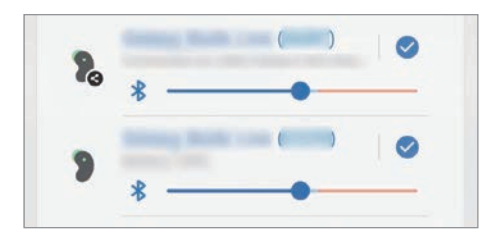

# **Smart View**

通过将您的设备连接至支持屏幕镜像的电视或显示器,在大屏幕上观看设备的显示内 容。

1 打开通知面板,向下滑动,然后点击 (**Smart View**)。

2 选择设备以镜像显示您设备的屏幕或显示内容。

 $\mathbb{Z}$ 通过 Smart View 播放视频时,分辨率可能因电视型号而异。

# 链接至 **Windows**

您可以连接设备至 Windows 电脑以立即在电脑上访问设备的数据, 例如照片或信 息。

收到来电或信息时,可在电脑上接收。

- 此功能仅可在 Windows 10 版本 1803 或更高版本上使用,建议使用最新版本 网 以全面使用此功能。
	- · 若要使用此功能, 需要 Microsoft 账户。创建 Microsoft 账户时, 您可以登录 到所有 Microsoft 设备和服务, 例如 Microsoft Office 程序和 Windows 10。

#### 连接电脑

- 1 启动设置应用程序并点击高级功能 → 链接至 **Windows**。
- 2 按照屏幕上的指示完成连接。

 $\mathbb{Z}$ 有关详细信息,请访问 <https://aka.ms/setupltw>。

#### 在电脑上查看来自设备的数据和通知

在电脑上启动你的手机应用程序,选择您需要的类别。

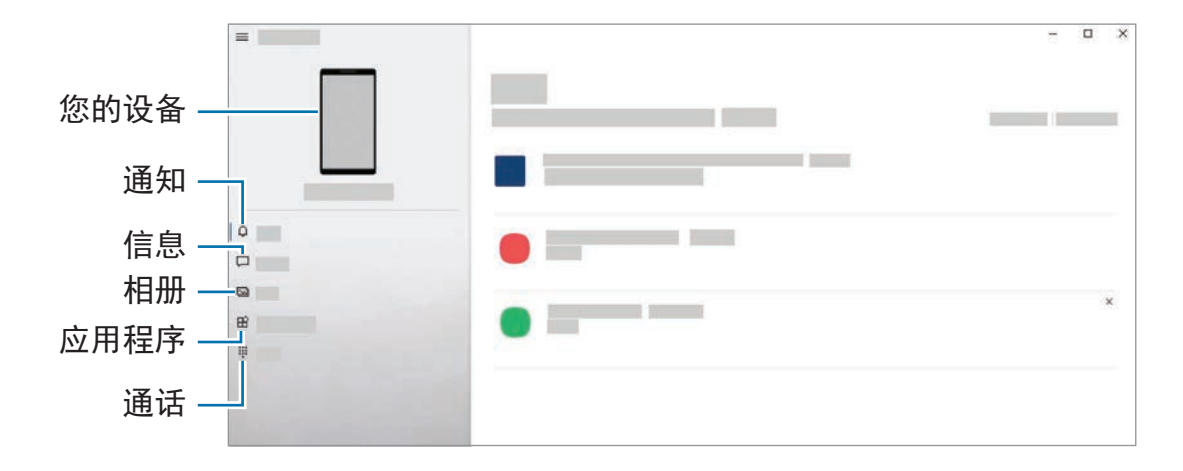

 $\mathbb{Z}$ 可用功能与菜单可能因软件版本或型号而异。

# **Samsung DeX**

## 介绍

Samsung DeX 是可让您将智能手机作为电脑使用的服务,方法是通过将智能手机连 接到外部显示器进行操作,例如电视或显示器或电脑。快速又轻松地在大屏幕上使用 键盘和鼠标完成您想在智能手上完成的任务。使用 Samsung DeX 时,您可以同时使 用您的智能手机。

## 连接设备并启动 **Samsung DeX**

#### 接线至外部显示屏

您可以使用 HDMI 适配器 (USB Type-C 至 HDMI) 连接您的智能手机至外部显示屏。

- 请仅使用三星提供支持 Samsung DeX 的官方配件。因使用非官方支持的配件导  $\mathbb{Z}$ 致的性能问题和故障不属于保修服务范畴。
- 1 连接 HDMI 适配器至您的智能手机。
- 2 连接 HDMI 线缆至 HDMI 适配器并连接至电视或显示器的 HDMI 端口。

3 在您的智能手机屏幕上,点击开始。

在不更改智能手机屏幕的情况下,Samsung DeX 屏幕将显示在已连接的电视或显 示器上。

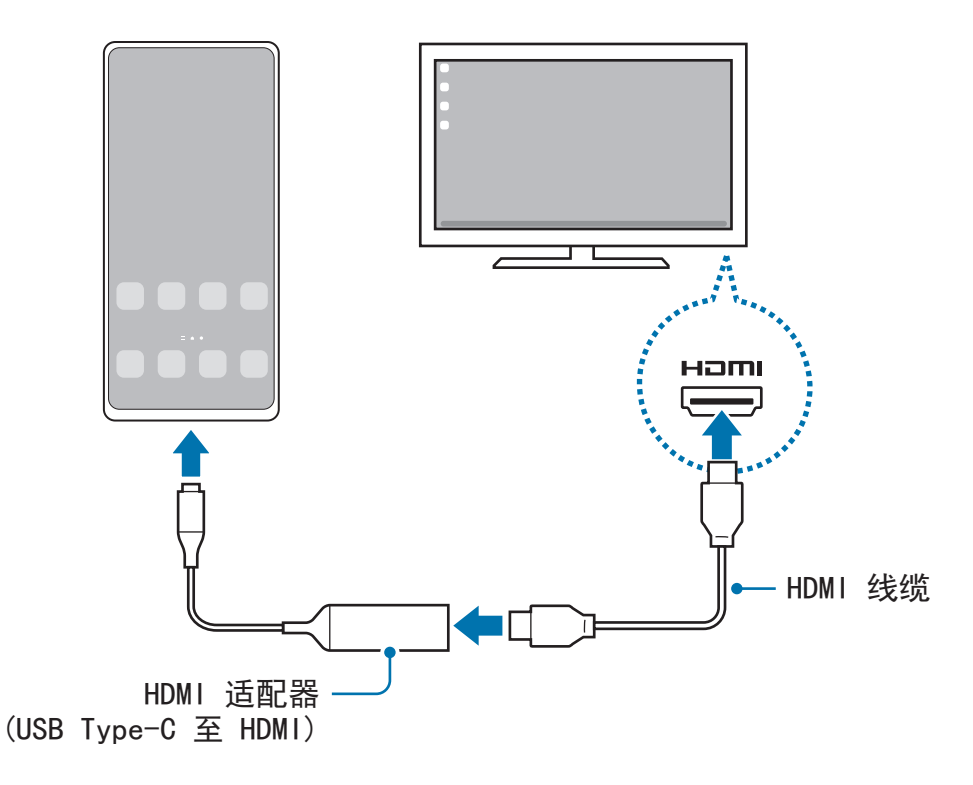

#### 接线至电脑

您可以通过使用 USB 数据线连接智能手机至电脑来使用 Samsung DeX。如欲使用设 备随附的 USB 数据线,电脑必须拥有 USB 类型-C 端口。

- 1 在电脑上, 访问 [www.samsung.com/samsung-dex](http://www.samsung.com/samsung-dex) 并下载 Samsung DeX 应用程 序。
- 2 使用 USB 数据线将智能手机连接至电脑。

3 在您的智能手机屏幕上,点击立即开始。 连接后,电脑上将显示 Samsung DeX 屏幕。

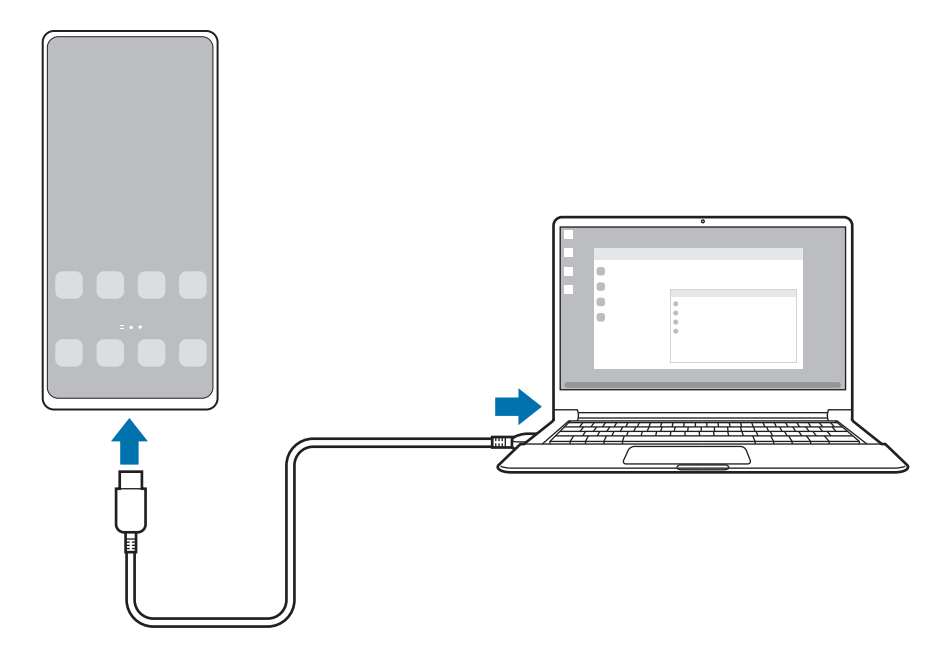

#### 无线连接

您可以通过无线方式将智能手机连接电视或电脑来使用 Samsung DeX。

- 1 在您的智能手机上,打开通知面板,向下滑动,然后点击 (**DeX**)。
- 2 点击电视或显示器版 **DeX** 或电脑版 **DeX**。
- 3 从您检测到的设备列表中选择电视或电脑,然后点击立即开始。 有些电视机只有在开启"屏幕镜像 (Screen Mirroring)"模式时才会被检测到。 电脑必须和智能手机连接相同的 Wi-Fi 网络且其上必须运行 Samsung DeX 应用程 序。
- 4 若连接请求窗口出现在电视或电脑上,接受请求。
- 5 按照屏幕上的指示完成连接。 连接后,电视或电脑上将显示 Samsung DeX 屏幕。
- 建议使用 2019 年以后生产的三星智能电视。  $\mathbb{Z}$ 
	- 确保您要连接的电视支持 Screen Mirroring。

### 控制 **Samsung DeX** 屏幕

#### 在外部显示器上控制

使用外接键盘和鼠标进行控制

您可以使用无线键盘/鼠标。有关更多信息,请参阅各设备的手册。

- 您可以设定鼠标指针从外部显示器流动至智能手机的屏幕。启动**设置**应用程 网 序,选择 **Samsung DeX** → 鼠标**/**触控板,然后选择将指针移动到手机屏幕开 关以启动。
	- 您也可以在智能手机的屏幕上使用外部键盘。

将您的智能手机作为触控板使用

您可以将智能手机作为触控板使用。

在您的智能手机上,点击导航条上的口。若您已设定导航条以使用滑动手势,打开 通知面板并点击使用您的手机作为触控板。

- 网 • 如果您双击触控板上的 ( ), 您可以查看可以通过触控板使用的手势。
	- 如果智能手机的保护套有前盖,打开前盖以将智能手机作为触控板使用。如果 前盖关闭,触控板可能无法正常工作。
	- 如果您的智能手机的屏幕关闭,请按下侧键或双击屏幕以开启屏幕。

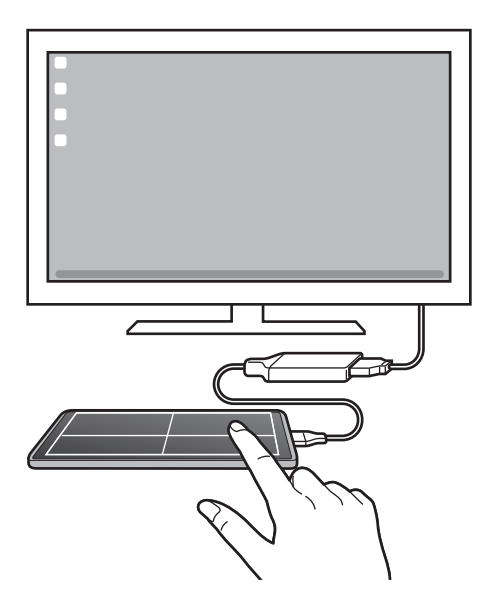

使用屏幕键盘

输入文本以发送信息、创建笔记或执行其他任务时,在未连接外部键盘的情况下智能 手机的屏幕上将显示屏幕键盘。

#### 在电脑上控制

使用连接到电脑的键盘和鼠标控制 Samsung DeX 屏幕。

您可以通过拖放在电脑和 Samsung DeX 之间轻松移动文件, 您也可以复制并粘贴文 本。

如欲查看使用 Samsung DeX 时可用的键盘快捷键,启动设置应用程序并点击常 网 规管理 → 物理键盘 → 键盘快捷键。

### 使用 **Samsung DeX**

在类似于电脑的界面环境中使用智能手机的功能。您可通过同时运行多个应用程序实 现多任务处理。您也可查看智能手机的通知和状态。

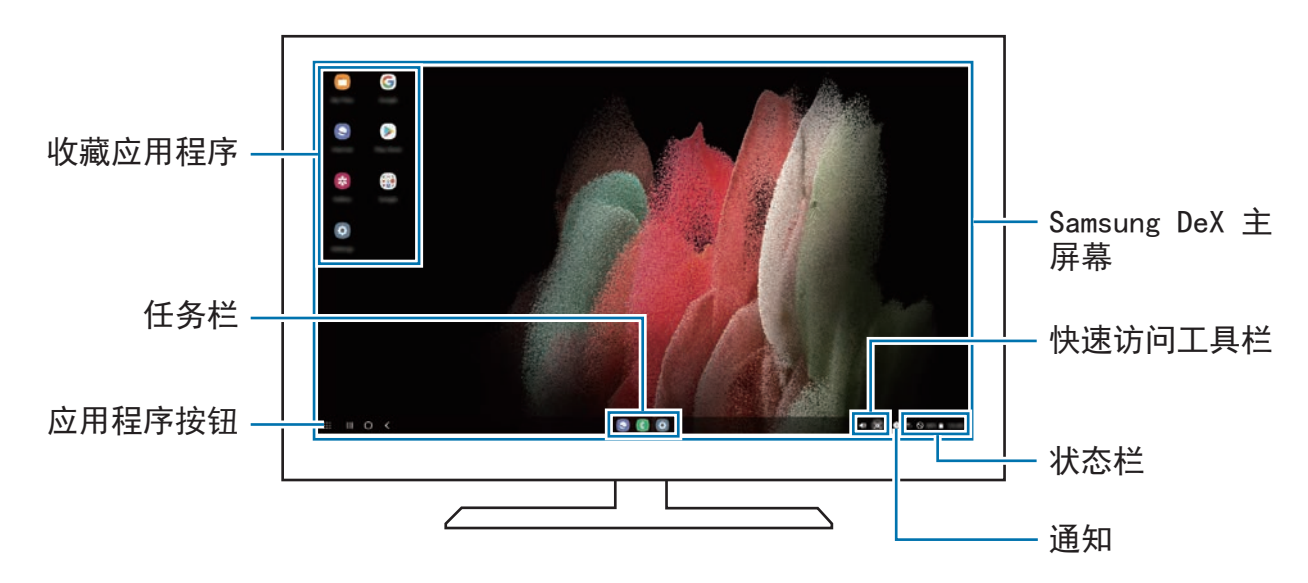

- Samsung DeX 屏幕布局可能因已连接的设备而异。  $\mathbb{Z}$ 
	- · 启动或关闭 Samsung DeX 时, 正在运行的应用程序可能会关闭。
	- · 使用 Samsung DeX 时, 部分应用程序或功能可能不可用。
	- 要调整屏幕设置,请使用已连接的电视或显示器显示设置。
	- · 如欲更改音频输出,点击状态栏,选择媒体,然后在音频输出下选择设备。

#### 同时使用 **Samsung DeX** 和智能手机

使用 Samsung DeX 时, 您可以同时使用独立的外部显示或电脑和您的智能手机。 例如,在已连接的电视或显示器上观看视频时,您可以在信息应用程序上与朋友聊 天。

在已连接的电视或显示器上,启动应用程序以在 Samsung DeX 屏幕上运行。然 后,在您的智能手机上启动其他应用程序。

#### 锁定 **Samsung DeX** 屏幕

如果您要在使用 Samsung DeX 时锁定 Samsung DeX 屏幕和您的智能手机屏幕, 请 选择 :: → 锁定 DeX。

使用 Samsung DeX 时, 您无法通过按下侧键锁定 Samsung DeX 屏幕和您的智  $\varnothing$ 能手机屏幕。

#### 使用电脑传输数据

复制文件

在 Samsung DeX 屏幕上, 在我的文件应用程序或相册应用程序中点击并按住文件以 选中,然后将其拖至电脑屏幕。在电脑屏幕上,选择一个文件并将其拖至 Samsung DeX 屏幕、我的文件应用程序或相册应用程序。

复制和粘贴文本

使用键盘快捷方式、复制 Samsung DeX 屏幕或电脑屏幕上的文本并将其粘贴至其他 屏幕上的文本输入栏。

## **S Pen (Galaxy S21 Ultra 5G)**

### 介绍

通过 S Pen (另售) 使用各种 S Pen 功能。

M S Pen 功能仅在 Galaxy S21 Ultra 5G 上受到支持。

### 浮窗指令

浮窗指令是一个可提供 S Pen 功能并可快速访问常用应用程序的功能表。

如欲打开浮窗指令面板,将 S Pen 悬停在屏幕上并按下 S Pen 按钮。或者,将 S Pen 悬停在屏幕上并使用 S Pen 点击浮窗指令图标 ( )。

在浮窗指令面板上选择功能或应用程序。

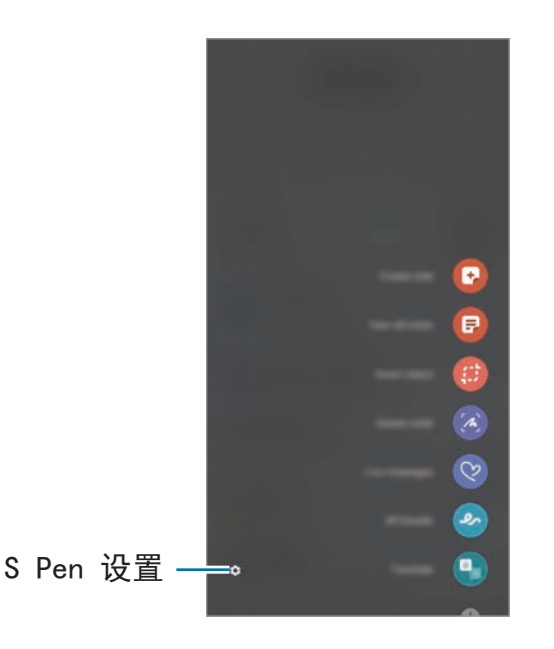

- · 创建笔记: 在弹出窗口轻松地创建笔记。您还可以通过在长按 S Pen 按钮的同时 双击屏幕来启动此功能。请参[阅三星笔记](#page-85-0)以获取详细信息。
- 查看所有笔记: 在三星笔记应用程序中查看所有笔记。
- · 智能多截图: 使用 S Pen 以选择区域并执行操作, 如共享或保存。
- · 截屏编写: 截取屏幕图像, 以在所截取的屏幕图像上书写、绘画或裁剪一部 分。您还可以捕获当前内容和延长页面中隐藏的内容,例如网页。
- · 动态信息:该功能不会发送文本信息,而是会记录您在手写或绘出动态信息时的 动作,创建并发送一条独特的信息,并将其保存为动态文件。
- **AR** 涂鸦:透过在脸部或其他任何地方虚拟手写或绘制来录制趣味视频。请参阅 AR [涂鸦以](#page-72-0)获取详细信息。
- 翻译:将 S Pen 悬停在单词上即可翻译。
- **PENUP**:发布画作,查看其他人的画作并获得实用的绘画技巧。
- **Bixby** 视觉:使用 Bixby 视觉功能搜索类似的图像、检测和翻译文本等。
- ・放大:将 S Pen 悬停在屏幕上的某个区域,以将其放大。
- ・速览:将应用程序缩小成缩略图,然后将 S Pen 悬停在缩略图上,以全屏视图打 开应用程序。
- 涂色:使用 S Pen 向 PENUP 提供的图像添加颜色。
- 在日历上书写: 启动日历应用程序并在屏幕上书写或绘制。
- 添加快捷方式:将常用应用程序的快捷方式添加至浮窗指今面板。

#### 浮窗指令图标

浮窗指令面板关闭时,浮窗指令图标将短时间保持在屏幕上。可以通过用 S Pen 点击 图标来打开浮窗指令面板。

如欲移动图标,将 拖至新位置。

若将 S Pen 悬停在屏幕上之后浮窗指令图标未显示, 启动设置应用程序, 点击高级功 能 → S Pen,然后点击**显示浮动图标**开关以启动。
## 画笔选择

在紧按住 S Pen 按钮的同时,将 S Pen 拖过文本或项目列表以选择多个项目或文 本。也可以将所选项目或文本复制并粘贴至其他应用程序,或与他人共享。

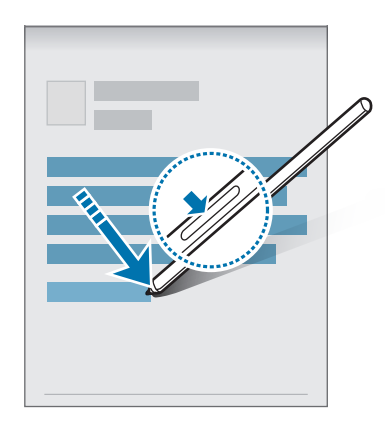

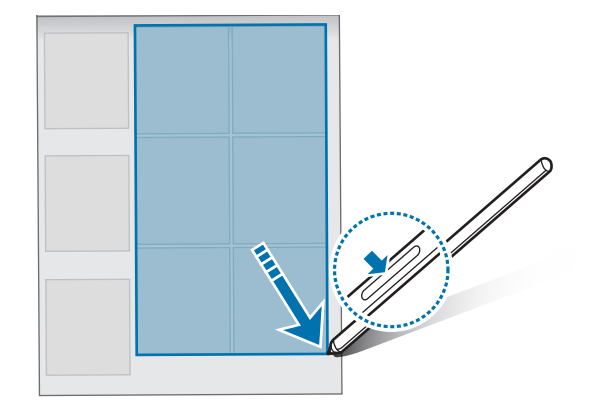

## 息屏快写

可以通过在屏幕上书写来快速创建备忘录,而无需打开。 屏幕关闭时, 将 S Pen 悬停在屏幕上并被迫即下 S Pen 按钮。 书写备忘录之后点击保存,备忘录将保存到三星笔记。

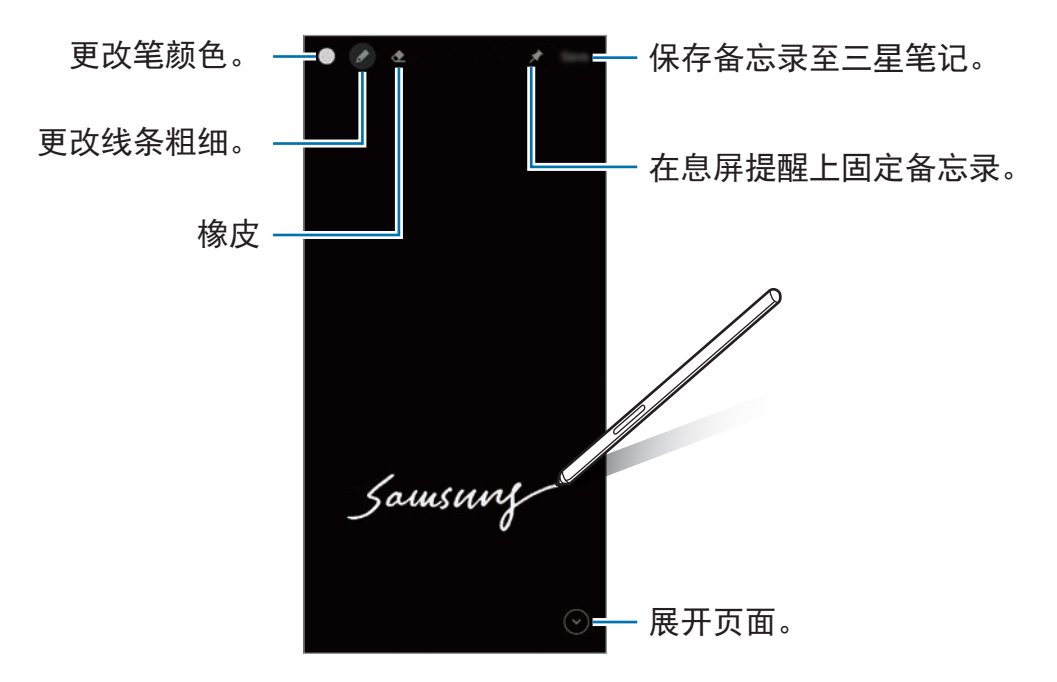

如果此功能未启动,打开设置应用程序,点击高级功能 → **S Pen**,然后点击息  $\mathbb{Z}$ 屏快写开关以启动。

# **Google** 应用程序

Google 提供娱乐、社交网络和商务应用程序。可能需要具有 Google 账户才能访问某 些应用程序。

如欲查看更多应用程序信息,访问各个应用程序的帮助功能表。

- **Chrome**:搜索信息和浏览网页。
- **Gmail**:通过 Google Mail 服务发送或接收电子邮件。
- 地图:杳找您在地图上的位置、搜索世界地图并杳看您附近各个地点的位置信 息。
- **YT Music**:享受 YouTube Music 提供的各种音乐和视频。您也可以查看设备上 存放的音乐收藏并播放。
- **Play** 电影:从 **Play** 商店购买或租用视频,例如电影和电视节目。
- 云端硬盘: 在云上存储内容, 从任何位置进行访问并与他人共享。
- **YouTube**:观看或创建视频并与他人共享视频。
- · 相册: 在一个地方搜索、管理和编辑不同来源的所有照片和视频。
- **Google**:快速搜索互联网或设备上的项目。
- **Duo**:拨打简单的视频电话。
- 信息:在设备或电脑上发送和接收信息,分享各种内容,比如图像和视频。
- $\mathbb{Z}$ 根据服务提供商或型号而定,部分应用程序可能不可用。

设置

# 介绍

自定义设备设置。

启动设置应用程序。

如欲输入关键字搜索设定,点击 Q。您也可以通过选择建议下的标签来搜索设置。

## 三星帐户

登录您的三星账户并进行管理。 在设定屏幕上,点击三星帐户。

# 连接

### 选项

更改各种连接的设置,比如 Wi-Fi 功能与蓝牙。 在设置屏幕上,点击连接。

- **Wi-Fi**:启动 Wi-Fi 功能以连接 Wi-Fi 网络并访问互联网或其他网络设备。请参阅 [Wi-Fi](#page-112-0) 以获取详细信息。
- · 蓝牙: 使用蓝牙以与其他已启用蓝牙的设备交换数据或媒体文件。请参[阅蓝牙](#page-113-0)以 获取详细信息。
- **NFC** 和非接触式支付:将设备设为允许您读取包含有关产品信息的近距离无线通 讯 (NFC) 标签。下载所需的应用程序后, 也可使用此功能来付款或购买车票或活 动门票。请参阅 NFC [和非接触式支付](#page-114-0)以获取详细信息。
- 飞行模式: 将设备设为禁用设备上的所有无线功能。仅能使用非网络服务。
	- 请遵循航空公司的规定和机组人员的指示。在允许使用设备的情况下,始终  $\mathbf{D}$ 在飞行模式下使用。
- 移动网络: 配置移动网络设定。
- 流量监控:记录数据使用量并自定义限制设定。设定设备以在移动数据使用量达 到设定的限制时自动禁用移动数据连接。

您可以开启流量节省程序功能,防止部分后台运行的应用程序发送或接收数 据。请参阅[流量节省以](#page-116-0)获取详细信息。

您也可以选择总是使用移动数据的应用程序,即使您的设备已连接 Wi-Fi 网 络。请参阅[仅使用移动数据的应用程序以](#page-116-1)获取详细信息。

- **SIM** 卡管理器:启动 SIM 或 USIM 卡并自定义 SIM 卡设定。请参阅 SIM [卡管理](#page-21-0) [器以](#page-21-0)获取详细信息。
- 移动热点和网络共享:将设备用作移动热点以便与其他设备共享设备的移动数据 连接。有关移动热点的更多信息,请参[阅移动热点](#page-116-2)。
	- $\mathbb{Z}$ 使用此功能可能会产生额外费用。
- · 更多连接设置: 自定义设定以控制其他功能。请参阅[更多连接设置以](#page-117-0)获取详细信 息。

#### <span id="page-112-0"></span>**Wi-Fi**

启动 Wi-Fi 功能以连接至 Wi-Fi 网络并访问互联网或其他网络设备。

#### 连接至 **Wi-Fi** 网络

1 在设定屏幕上,点击**连接 → Wi-Fi** 并点击开关以将其启动。

- 2 从 Wi-Fi 网络列表中选择网络。 带有锁定图标的网络需要密码。
- 一旦设备连接至 Wi-Fi 网络,则每当该网络可用,设备均会重新连接至网  $\mathbb{Z}$ 络,而无需输入密码。如欲防止设备自动连接网络,点击网络旁边的 并点 击自动重新连接开关以停用。
	- 如果无法正常连接至 Wi-Fi 网络,重启设备的 Wi-Fi 功能或无线路由器。

#### 查看 **Wi-Fi** 网络质量信息

查看 Wi-Fi 网络质量信息,如速度和稳定性。

在设定屏幕上,点击连接 → **Wi-Fi** 并点击开关以将其启动。网络质量信息将会显示在 Wi-Fi 网络下面。如果没有显示,请点击:→ 高级,然后点击显示网络质量信息开关 来启动。

网 根据 Wi-Fi 网络而定,可能不会显示质量信息。

#### 分享 **Wi-Fi** 网络密码

如果您向已连接安全 Wi-Fi 网络的人请求分享其密码,那么您就可以在不输入密码的 情况下连接到网络。此功能在相互接触的设备之间可用,并且另一个设备的屏幕必须 打开。

1 在设定屏幕上,点击连接 → **Wi-Fi** 并点击开关以将其启动。

2 从 Wi-Fi 网络列表中选择网络。

- 3 点击请求密码。
- 4 在其他设备上接受分享请求。 在您的设备上输入 Wi-Fi 密码并且已连接到网络。

#### **Wi-Fi** 直连

Wi-Fi 直连可通过 Wi-Fi 网络直接连接设备,而无需使用接入点。

- 1 在设定屏幕上,点击**连接 → Wi-Fi** 并点击开关以将其启动。
- 2 点击 → **Wi-Fi** 直连。

检测到的设备将会列出。

如果想要连接至的设备不在列表中,请求设备打开其 Wi-Fi 直连功能。

3 选择要连接的设备。 当其他设备接受 Wi-Fi 直连连接请求时,设备即会连接。 如欲结束设备的连接,则从列表中选择该设备来断开连接。

### <span id="page-113-0"></span>蓝牙

使用蓝牙与其他已启用蓝牙的设备交换数据或媒体文件。

- 对于通过蓝牙收发数据时的数据丢失、拦截或误用,三星概不负责。  $\mathbf{D}$ 
	- 分享和接收数据时,请务必确保相应设备采取了话当的安全措施,并且是可信 任的设备。如果设备之间存在障碍,有效距离可能会缩短。
	- 某些设备,尤其是未经测试或未经 Bluetooth SIG 审批的设备,可能与本设备 不兼容。
	- 不得将蓝牙功能用于非法目的 (例如出于商业目的剽窃商业机密或非法窃听通 讯)。对于因非法使用蓝牙功能所造成的后果,三星概不负责。

#### 与其他蓝牙设备配对

- 1 在设置屏幕上,点击连接 → 蓝牙并点击开关以将其启动。 检测到的设备将会列出。
- 2 选择要配对的设备。

如果您想要配对的设备不在列表上,设定设备以进入蓝牙配对模式。请参阅其他设 备的用户手册。

 $\mathbb{Z}$ 蓝牙设定屏幕打开时,您的设备将对其他设备可见。 3 在您的设备上接受蓝牙连接请求进行确认。 当其他设备接受蓝牙连接请求时,设备即会连接。 如欲取消配对设备,请点击要取消配对的设备名称旁的 ☆,然后点击取消配对。

#### 发送和接收数据

许多应用程序均支持通过蓝牙传输数据。可与其他蓝牙设备共享数据,如联系人或媒 体文件。以下操作是向另一设备发送图像的示例。

- 1 启动相册应用程序, 并选择图像。
- $2 \nightharpoonup$ 点击  $\mathbf{c}$  → 蓝牙并选择目标设备以传输图像。 如果想要配对的设备不在列表中,请求设备打开其可见性选项。
- 3 在其他设备上接受蓝牙连接请求。

## <span id="page-114-0"></span>**NFC** 和非接触式支付

设备允许您读取包含有关产品信息的近距离无线通讯 (NFC) 标签。下载所需的应用程 序后,也可使用此功能来付款或购买车票或活动门票。

 $(\mathbf{I})$ 设备包含内置 NFC 天线。小心处置设备,以免损坏 NFC 天线。

#### 读取 **NFC** 标签信息

使用 NFC 功能从 NFC 标签读取产品信息。

1 在设置屏幕上,点击连接,然后点击 **NFC** 和非接触式支付开关以将其启动。

2 将设备背面的 NFC 天线区域靠近 NFC 标签。 来自标签的信息将会出现。

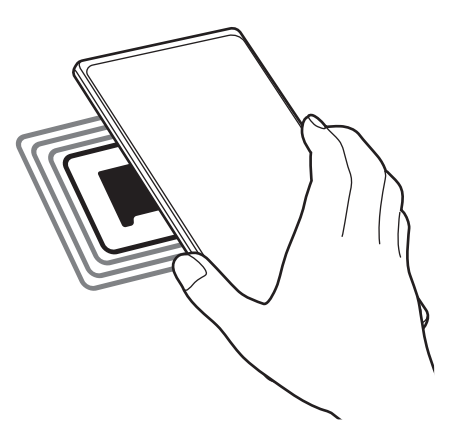

 $\boxed{\emptyset}$  确保设备的屏幕已打开并解锁。否则,设备将无法读取 NFC 标签或接收数据。

#### 通过 **NFC** 功能付款

使用 NFC 功能进行购物之前,必须先注册手机支付服务。如欲注册或了解有关该服 务的更多信息,请联系您的服务提供商。

1 在设置屏幕上,点击连接,然后点击 **NFC** 和非接触式支付开关以将其启动。

2 将设备背面的 NFC 天线区域轻触 NFC 卡阅读器。

如欲设定默认支付应用程序,打开设置屏幕并点击连接 → **NFC** 和非接触式支付 → 非接触式支付 → 支付, 然后选择应用程序。

M 付款服务列表可能不包括所有可用的付款应用程序。

## <span id="page-116-0"></span>流量节省

通过防止部分后台运行的应用程序发送或接收数据,减少流量使用量。 在设置屏幕上,点击连接 → 流量监控 → 流量节省,然后点击开关以将其启动。 流量节省程序开启后,状态栏上将显示 厸 图标。

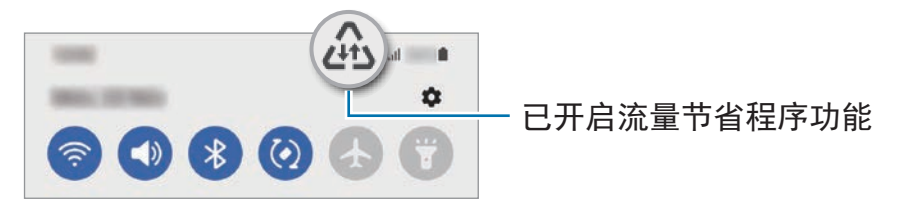

如欲选择无流量使用限制的应用程序,点击在启用【流量节省】时允许使用流量 M 并选择应用程序。

## <span id="page-116-1"></span>仅使用移动数据的应用程序

选择即使您的设备已连接至 Wi-Fi 网络也要始终使用移动数据的应用程序。

例如,您可以将设备设为对于您希望保持安全的应用程序或者可能会断开连接的串流 应用程序仅使用移动数据。即便您不停用 Wi-Fi 功能,应用程序也将使用移动数据启 动。

在设置屏幕上,点击连接 → 流量监控 → 仅使用移动数据的应用程序,点击开关以启 动,然后点击您需要的应用程序旁边的开关。

 $\mathbb{Z}$ 使用此功能可能会产生额外费用。

## <span id="page-116-2"></span>移动热点

将您的设备用作移动热点以便与其他设备共享您设备的移动数据连接。

- 1 在设置屏幕上,点击连接 → 移动热点和网络共享 → 移动热点。
- 2 点击开关以启动。

图标出现在状态栏上。

您可以通过点击配置来更改安全级别和密码。

- 3 在其他设备屏幕上,搜索并从 Wi-Fi 网络列表选择您的设备。 或者,点击移动热点屏幕上的二维码,然后使用其他设备扫描二维码。
- 如果没有找到移动热点,在您的设备上,点击配置,并将波段设定为 **2.4**   $\mathbb{Z}$ **GHz**,点击高级设置,然后点击隐藏的网络开关以将其停用。
	- · 如果您启动**自动开启热点**功能,那么您可以将设备的移动数据连接与已登录您 三星账户的其他设备共享。

### <span id="page-117-0"></span>更多连接设置

自定义设置以控制其他连接功能。

在设置屏幕上,点击连接 → 更多连接设置。

- 附近设备扫描: 设置设备以搜索并连接附近设备。
- 打印: 配置设备上安装的打印机插件设定。可以搜索可用的打印机或手动添加打 印机以打印文件。请参阅[打印以](#page-117-1)获取详细信息。
- **VPN**:在您的设备上设置虚拟私人网络 (VPN) 以连接至学校或公司的专用网络。
- 私密 **DNS**:将设备设为使用安全增强私人 DNS。
- 以太网: 当您连接以太网话配器时, 可以使用有线网络并配置网络设置。

#### <span id="page-117-1"></span>打印

配置设备上安装的打印机的插件设定。可以通过 Wi-Fi 或 Wi-Fi 直连将设备连接至打 印机,然后打印图像或文档。

 $\mathbb{M}$ 部分打印机可能与设备不兼容。

添加打印机插件

为想要将设备连接至的设备添加打印机插件。

- 1 在设置屏幕上,点击连接 → 更多连接设置 → 打印 → 下载插件。
- 2 选择打印机插件并进行安装。
- 3 选择已安装的打印机插件。 设备将自动搜索已连接至与您的设备处于相同 Wi-Fi 网络的打印机。

4 选择要添加的打印机。

 $\mathbb{Z}$ 如欲手动添加打印机,点击:→添加打印机。

打印内容

杳看图像或文档等内容时,访问选项列表,点击打印 → ▼ → 所有打印机…, 然后选 择打印机。

2 打印方法可能会因内容类型而异。

## 声音和振动

#### 选项

更改设备上的各种声音设定。

在设置屏幕上,点击声音和振动。

- 声音模式: 设定设备以使用声音模式、振动模式或静音模式。
- 铃响时振动: 设定设备以在来电时振动并播放铃声。
- 暂时静音: 设定设备以在特定期间使用静音模式。
- 铃声:更改来电铃声。
- 通知声音: 更改通知声音。
- ・ **系统声音**:更改特定操作要使用的声音,比如为设备充电。
- 音量:调整设备的音量。
- · 来电振动模式: 更改来电振动模式。
- · 通知振动模式: 更改通知振动模式。
- · 振动强度: 调整振动通知的强度。
- 系**统声音/振动控制:**设定设备以在做出控制触摸屏等操作时发出声音或振动。
- · 音质和音效:设定设备的音质和音效设定。请参[阅音质和音效以](#page-119-0)获取详细信息。
- · 单独播放应用程序声音: 设定设备以在其他音频设备上独立播放来自特定应用程 序的媒体声音。请参[阅单独播放应用程序声音](#page-119-1)以获取详细信息。
- $\mathbb{Z}$ 取决于型号,部分功能可能无法使用。

## <span id="page-119-0"></span>音质和音效

设定设备的音质和音效。

#### 在设置屏幕上,点击声音和振动 →音质和音效。

- · 杜比全景声: 选择针对各类音频优化后的周围声音模式, 比如电影、音乐和语 音。您可以使用杜比全景声体验在您四周流动的移动中的音频声音。
- · 游戏时开启杜比全景声: 在玩游戏时体验为游戏优化的杜比全景声。
- · 均衡器: 选择特定音乐风格的选项, 享受优化的声音。
- **U** 品原音:使用有线耳机时增强音乐和视频的声音分辨率。
- · Adapt Sound: 设定最适合您自己的声音。
- $\mathbb{Z}$ 视型号而定,您必须连接耳机才能使用某些功能。

## <span id="page-119-1"></span>单独播放应用程序声音

设置设备以从所连接蓝牙扬声器或耳机播放特定应用程序的媒体声音。 例如,您可以通过设备的扬声器聆听导航应用程序,同时通过车辆的蓝牙扬声器播放 音乐应用程序的声音。

- 1 在设置屏幕上,点击**声音和振动 → 单独播放应用程序声音**并点击开关以启动。
- 2 选择要独立播放媒体声音的应用程序并点击返回键。
- 3 选择用于播放所选应用程序媒体声音的设备。

# 通知

更改通知设定。

#### 在设置屏幕上,点击通知。

- 诵知弹出窗口风格: 洗择诵知弹出样式并更改设定。
- · 最近发送: 杳看最近收到了通知的应用程序并更改通知设置。如欲为更多应用程 序自定义通知设定,点击更多 → ▼ → 全部并从应用程序列表中选择应用程序。
- 免打扰:设定设备以将允许例外以外的所有声音转为静音。
- · 高级设置: 配置高级通知设定。

## 显示

#### 选项

更改显示和主屏幕设定。

在设置屏幕上,点击显示。

- 浅色 / 黑暗: 激活或停用黑暗模式。
- 黑暗模式设置:在夜间或暗处使用设备时,通过应用暗色主题来减轻眼睛压 力。您可以设定计划以应用黑暗模式。

 $\mathbb{Z}$ 暗色主题可能无法应用于部分应用程序。

- 亮度:调整显示屏的亮度。
- 自动调节亮度:设定设备以记录亮度调节并将其自动应用到类似光照条件中。
- 动作流畅度:更改屏幕的刷新率。设置高刷新率时,屏幕将更流畅地滚动。请参 阅[动作流畅度](#page-121-0)以获取详细信息。
- 护眼模式:通过限制屏幕发出的蓝光量来减少眼睛疲劳。您可以设定计划以应用 此功能。
- 屏幕模式:更改屏幕模式以调整显示屏的颜色和对比度。请参[阅更改屏幕模式或](#page-122-0) [调整显示屏颜色以](#page-122-0)获取详细信息。
- 字体大小和样式:更改字体大小和样式。
- · 屏幕缩放:放大或缩小屏幕上的项目。
- 屏幕分辨率: 更改屏幕分辨率。分辨率越高可以让显示更加生动, 但是将消耗更 多电池电量。当您更改分辨率时,部分当前正在运行的应用程序可能关闭。
- 全屏应用程序: 选择要以全屏纵横比方式使用的应用程序。
- 自动息屏: 设定关闭显示屏背景灯前设备等待的时间长度。
- 简易模式:切换至简易模式以显示更大的图标并对主屏幕应用更简单的布局。
- · 侧屏幕面板:更改侧屏面板设定。
- 导航条:更改导航条设置。请参阅导航条 ([屏幕按钮](#page-27-0))以获取详细信息。
- · 意外触摸保护: 设置设备, 使其在暗处 (如口袋或背包中) 时防止屏幕检测触碰输 入。
- 触摸灵敏度: 增加屏幕的轻触灵敏度以在安装屏幕保护装置时使用。
- 显示充电信息: 设定设备以显示充电信息, 如屏幕关闭时的剩余电量百分比。
- 屏幕保护:设定设备以在设备充电时启动屏幕保护程序。
- $\mathbb{Z}$ 取决于型号,部分功能可能无法使用。

## <span id="page-121-0"></span>动作流畅度

刷新率是屏幕每秒刷新的次数。使用高刷新率以防切换屏幕时屏幕闪烁。屏幕将更流 畅地滚动。选择标准刷新率时,您可以延长电池使用时间。

- 1 在设置屏幕上,点击显示 → 动作流畅度。
- 2 选择刷新率。
	- · 自适应: 通过自动调整最高可达 120 Hz 的屏幕刷新率, 获得更加顺畅的动画和 滚动效果。
	- 标准: 在正常情况下使用标准刷新率以节省电池电量。

### <span id="page-122-0"></span>更改屏幕模式或调整显示屏颜色

更改屏幕模式或调整显示颜色至您的偏好。

#### 更改屏幕模式

在设置屏幕上,点击**显示 → 屏幕模式**并选择您想要的模式。

- 鲜明: 这可优化显示屏的颜色范围、饱和度和锐利度。您也可以通过颜色值来调 整显示屏颜色平衡。
- 自然: 这可将屏幕调整到自然色调。
- 您仅可在鲜明模式中调整显示颜色。
	- 鲜明模式可能无法与第三方应用程序兼容。

#### 优化全屏颜色平衡

根据您的偏好通过调整颜色色调来优化显示屏颜色。

在设置屏幕上,点击显示 → 屏幕模式 → 鲜明并调整白平衡下的颜色调整栏。

当您向冷色拖动颜色调整条时,蓝色色调将增加。当您向暖色拖动该条时,红色色调 将增加。

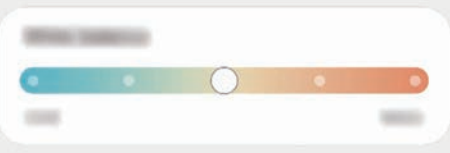

#### 通过颜色值来调整屏幕色调

通过分别调整红色、绿色或蓝色值来增加或减少特定颜色色调。

- 1 在设置屏幕上,点击显示 → 屏幕模式 → 鲜明。
- 2 点击高级设置。
- 3 根据您的偏好调整红 (红色)、绿 (绿色) 或蓝 (蓝色) 颜色调整栏。 屏幕色调将得到调整。

壁纸

更改主屏幕和锁定屏幕的墙纸设定。 在设置屏幕上,点击壁纸。

## 主题

将各种主题应用至设备以更改主屏幕、锁定屏幕和图标的视觉元素。 在设置屏幕上,点击主题。

## 主屏幕

主屏幕的配置设定,例如屏幕布局。 在设定屏幕上,点击主屏幕。

## 锁定屏幕

### 选项

更改锁定屏幕的设定。

在设置屏幕上,点击锁定屏幕。

- · 屏幕解锁类型: 更改屏幕锁定方式。
- **Smart Lock**:设置手机,在检测到受信位置或设备时解锁。请参阅 [Smart Lock](#page-124-0) 以获取详细信息。
- · 安全锁定设置: 更改所选锁定方式的屏幕锁定设定。
- · 息屏提醒: 设定设备以在屏幕关闭时显示信息。请参[阅息屏提醒](#page-124-1)以获取详细信 息。
- 壁纸服务:设定设备以使用动态锁定屏幕等壁纸服务。
- · 时钟风格: 更改锁定屏幕上的时钟样式和颜色。
- · 漫游时钟: 更改时钟以在漫游时于锁定屏幕上同时显示当地和居住地时区。
- 小组件:更改在锁定屏幕上显示项目的设定。
- 联系信息: 设置设备以在锁定屏幕上显示联系信息, 例如您的电子邮件地址。
- · 通知: 设定通知在锁定屏幕上的显示方式。
- 快捷方式:选择要在锁定屏幕上显示其快捷方式的应用程序。
- 关于锁定屏幕。查看锁定屏幕版本和法律信息。
- 图 可用的选项可能会因选择的屏幕锁定方式而异。

### <span id="page-124-0"></span>**Smart Lock**

您可以设置设备,在检测到受信位置或设备时自行解锁设备,并保留解锁状态。 例如,如果您已将家庭设置为受信位置,您回到家中后,您的设备将检测到该位 置,然后自行解锁。

在设置屏幕上,点击锁定屏幕 → **Smart Lock** 并按照屏幕上的指示完成设定。

- $\mathbb{Z}$ • 此功能将在您设置屏幕解锁方式后可用。
	- 如果您超过四个小时没有使用设备,或者您开启了设备,您必须使用设置的图 案、PIN 码或密码解锁屏幕。

## <span id="page-124-1"></span>息屏提醒

当关闭时,您可以查看时钟或日历等信息,或者在屏幕上控制音乐播放。

您还可以查看通知以了解新信息或未接来电。

息屏提醒设为仅在您点击屏幕时显示。如欲更改设置以使其持续显示或在设定的时间 内显示,在设置屏幕上点击**锁定屏幕 → 息屏提醒,** 然后选择您需要的模式。

 $\mathbb{Z}$ 息屏提醒的亮度可能根据光线条件自动更改。

#### 在息屏提醒打开通知

收到消息、未接来电或应用程序通知时,通知图标将会显示在息屏提醒上。双击通知 图标以查看通知。

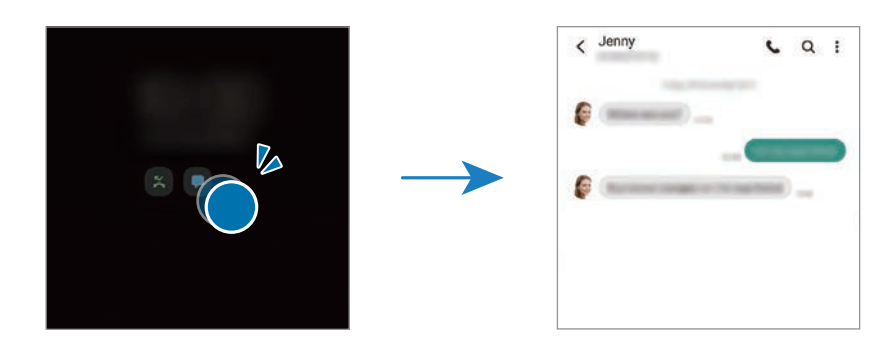

 $\mathbb{Z}$ 如果屏幕已锁定,那么您必须解锁屏幕才能查看通知。

#### 停用"息屏提醒"功能

打开通知面板,向下滑动,然后点击 1 (息屏提醒) 以停用。或者, 在设置屏幕 上,点击锁定屏幕,然后点击息屏提醒开关以停用。

## 生物识别和安全性

选项

更改用于确保设备安全的设定。

在设置屏幕上,点击生物识别和安全性。

- 面部识别:设定设备以通过识别面部解锁屏幕。请参[阅面部识别](#page-126-0)以获取详细信 息。
- 指纹: 注册指纹以解锁屏幕。请参[阅指纹识别](#page-128-0)以获取详细信息。
- 更多生物识别设置:更改生物特征数据的设定。您还可查看生物特征安全补丁的 版本并检查更新。
- **Google Play** 保护机制:设定设备以检查有害应用程序和行为并警告潜在危险和 清除危险。
- 安全更新: 查看设备的软件版本并检查更新。

#### 设置

- · 查找我的手机: 启动或取消查找我的手机功能。访问查找我的手机网站 ([findmymobile.samsung.com\)](http://findmymobile.samsung.com) 以跟踪和控制丢失或被盗的设备。
- **Samsung Pass**:通过您的生物特征数据轻松、安全地验证您的身份。请参阅 [Samsung Pass](#page-131-0) 以获取详细信息。
- · 安全文件夹: 创建安全文件夹以保护您的私密内容和应用程序不被其他人访 问。请参阅[安全文件夹](#page-133-0)以获取详细信息。
- 安全 **Wi-Fi**:设定设备以在使用不安全的 Wi-Fi 网络时保护您的数据。请参阅[安全](#page-136-0) [Wi-Fi](#page-136-0) 以获取详细信息。
- **Private Share**:安使用区块链技术全地与其他人共享文件。
- **Samsung Blockchain Keystore**:安全地管理您的区块链密钥。
- 安装未知应用程序: 设定设备以允许安装来自未知来源的应用程序。
- 其他安全设置:配置其他安全设定。
- $\mathbb{Z}$ 根据服务提供商或型号而定,部分功能可能不可用。

## <span id="page-126-0"></span>面部识别

您可以设定设备以通过识别面部解锁屏幕。

- 如果您使用面部作为屏幕锁定方式,您的面部可能在设备首次开启后无法用于 网 解锁屏幕。如欲使用设备,您必须使用注册面部时所设置的图案、PIN 码或密 码解锁屏幕。请务必不要忘记您的图案、PIN 码或密码。
	- · 如果您将屏幕锁定方式更改为不安全的**滑动**或不锁屏, 您的所有生物特征数据 将被删除。如果您想要在应用程序或功能中使用生物特征数据,您必须重新注 册生物特征数据。

#### 使用面部识别的注意事项

在使用面部识别解锁设备之前,请牢记以下注意事项:

- 您的设备可由看起来像您的照片的某人或某物解锁。
- 面部识别的安全性不及图案、PIN 码或密码。

#### 如何更好地识别面部

在使用面部识别时,请考虑以下事项:

- 请在注册时考虑状况:例如戴眼镜、帽子、面具,蓄须或浓妆
- 请确保在注册时, 您在光线条件良好的环境中且照相机镜头干净清晰
- 请确保您的图像清晰,以获得更好的匹配结果

#### 注册面部

为了更好地识别面部,请在室内没有阳光直射的地方注册面部。

- 1 在设置屏幕上,点击生物识别和安全性 → 面部识别。
- 2 阅读屏幕上的指示并点击继续。
- 3 设置屏幕锁定方法。
- 4 选择您是否佩戴眼镜并点击继续。
- 5 将您的面部放在屏幕上的框架内。 相机将扫描您的面部。
- 如果使用您的面部解锁屏幕未正常工作,点击移除面部数据以移除已注册的面 M 部并重新注册您的面部。
	- · 若要增强面部识别,点击添加其他面部并添加其他外貌。

#### 使用面部解锁屏幕

您可以使用面部解锁设备,无需再使用图案、PIN 码或密码。

- 1 在设置屏幕上,点击生物识别和安全性 → 面部识别。
- 2 使用预设的屏幕锁定方式解锁屏幕。
- 3 点击面部解锁开关以启动。
- 4 在锁定的屏幕上,眼睛看着屏幕。 识别您的面部后,您可以在不使用任何额外屏幕锁定方式的情况下解锁屏幕。如果 未识别您的面部,使用预设屏幕锁定方式。

#### 删除已注册的面部数据

您可以删除已注册的面部数据。

- 1 在设置屏幕上,点击生物识别和安全性 → 面部识别。
- 2 使用预设的屏幕锁定方式解锁屏幕。
- $3.$  点击移除面部数据  $\rightarrow$  移除。

已注册的面部被删除之后,所有相关功能也将被停用。

## <span id="page-128-0"></span>指纹识别

为了使指纹识别功能起作用,将需要注册指纹信息并储存至设备。

- 根据服务提供商或型号而定,此功能可能不可用。 网
	- 指纹识别使用每个指纹的独特特征来提高设备的安全性。指纹传感器混淆两个 不同指纹的可能性非常低。但是,在极少数的情况下,个别指纹非常相似,传 感器可能会将它们识别为相同。
	- 您的设备随附屏幕保护装置。若您将其更换,请确保新保护装置允许使用超声 波指纹传感器。但是,根据地区或服务供应商的不同,可能不会附加屏幕保护 设备。
	- 如果您使用指纹作为屏幕锁定方式,您的指纹可能在设备首次开启后无法用于 解锁屏幕。如欲使用设备,您必须使用注册指纹时所设置的图案、PIN 码或密 码解锁屏幕。请务必不要忘记您的图案、PIN 码或密码。
	- 如果未能识别您的指纹,请使用在注册指纹时设置的图案、PIN 码或密码解锁 装置,然后重新注册指纹。如果忘记图案、PIN 码或密码,那么您需要重置设 备,然后才能使用该设备。对于因忘记解锁码导致的任何数据丢失或不便,三 星概不负责。
	- · 如果您将屏幕锁定方式更改为不安全的**滑动**或不锁屏, 您的所有生物特征数据 将被删除。如果您想要在应用程序或功能中使用生物特征数据,您必须重新注 册生物特征数据。

设置

#### 如何更好地识别指纹

在设备上扫描指纹时,注意以下可能影响该功能性能的情况:

- 设备可能无法识别受皱纹或伤疤影响的指纹。
- 设备可能无法识别手指较小或较细的指纹。
- 如欲改进识别性能,注册最常用手的指纹以在设备上执行任务。
- 您的设备在屏幕底部中间拥有内置指纹识别传感器。确保屏幕保护盖或指纹识别 传感器区域的触摸屏没有被硬币、钥匙、钢笔、项链等物体刮花或损坏。
- 确保屏幕中心底部的指纹识别传感器区域以及您的手指干净且干燥。
- 如果弯曲手指或使用指尖,设备可能无法识别指纹。按下屏幕使指尖覆盖指纹识 别区域的宽广表面。

#### 注册指纹

- 1 在设置屏幕上,点击生物识别和安全性 → 指纹。
- 2 阅读屏幕上的指示并点击继续。
- 3 设置屏幕锁定方法。
- 4 将手指放在指纹识别传感器上。设备检测到您的手指后,提起手指并重新放在指纹 识别传感器上。

重复此操作,直至指纹已注册。

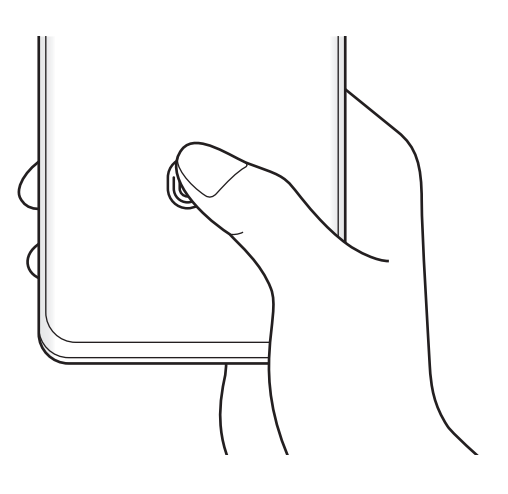

5 完成注册指纹后,点击完成。 您可以点击查看已添加的指纹来检查您的指纹是否已注册。

#### 使用指纹解锁屏幕

您可以使用指纹解锁设备,无需再使用图案、PIN 码或密码。

- 1 在设置屏幕上,点击生物识别和安全性 → 指纹。
- 2 使用预设的屏幕锁定方式解锁屏幕。
- 3 点击指纹解锁开关以启动。
- 4 在锁定的屏幕上,将手指放在指纹识别传感器上并扫描指纹。

#### 变更指纹识别图标设定

将设备设为在屏幕关闭的情况下,当点击屏幕时显示或隐藏指纹识别图标。

- 1 在设置屏幕上,点击生物识别和安全性 → 指纹。
- 2 使用预设的屏幕锁定方式解锁屏幕。
- 3 点击屏幕关闭时显示图标并选择选项。

#### 删除注册的指纹

可以删除已注册的指纹。

- $1$  在设置屏幕上, 点击生物识别和安全性 → 指纹。
- 2 使用预设的屏幕锁定方式解锁屏幕。
- 3 选择要删除的指纹并点击移除。

## <span id="page-131-0"></span>**Samsung Pass**

注册您的生物特征数据至 Samsung Pass 并在使用需要登录或个人信息的服务时轻松 验证您的身份。

- 网站登录功能仅适用于通过浏览器应用程序访问的网站。某些网站可能不支持 M 此功能。
	- 已注册的生物特征仅保存至您的设备,且不会与其他设备或服务器同步。

### 注册 **Samsung Pass**

使用 Samsung Pass 之前, 在 Samsung Pass 中注册您的生物特征数据。

在设置屏幕上,点击生物识别和安全性 → **Samsung Pass**。按照屏幕上的指示完成 设定。

#### 验证三星账户密码

您还可使用已注册的生物特征数据验证您的身份,以此代替输入您的三星账户密 码, 例如在您从**应用商店**购买内容时。

在 Samsung Pass 主屏幕上,点击:→设置→帐户和同步,然后点击使用 **Samsung Pass**验证开关以启动。

### 使用 **Samsung Pass** 登录网站

您可使用 Samsung Pass 轻松地登录支持 ID 和密码自动填写功能的网站。

- 1 在网站的登录页面上,输入 ID 和密码,然后点击网站的登录按钮。
- 2 当显示弹出窗口,询问您是否要保存登录信息时,勾选使用 **Samsung Pass** 登录 并点击记住。

#### 使用 **Samsung Pass** 登录应用程序

您可使用 Samsung Pass 轻松地登录支持 ID 和密码自动填写功能的应用程序。

- 1 在应用程序的登录页面上,输入 ID 和密码,然后点击应用程序的登录按钮。
- 2 当显示弹出窗口,询问您是否要保存登录信息时,点击**保存**。

#### 管理登录信息

查看您已设定的网站和应用程序列表以使用 Samsung Pass 并管理您的登录信息。

- 1 在 Samsung Pass 主屏幕上,点击应用程序或网站并从列表中选择网站或应用程 序。
- 2 点击编辑并修改您的 ID、密码和网站的或应用程序的名称。 如欲删除您的登录信息,点击删除。

#### 通过网站和应用程序使用 **Samsung Pass**

使用支持 Samsung Pass 的网站或应用程序时,您可以轻松地使用 Samsung Pass 登录。

如欲查看支持 Samsung Pass 的网站和应用程序列表, 在 Samsung Pass 主屏幕 上,点击:→ 合作伙伴。如果没有支持 Samsung Pass 的网站或应用程序, 合作伙 伴将不会显示。

- 可用的网站和应用程序可能随服务提供商或型号而异。  $\varnothing$ 
	- 对于因通过 Samsung Pass 登录网站或应用程序导致的任何数据丢失或不 便,三星概不负责。

#### 自动输入您的个人信息

您可以使用 Samsung Pass 轻松地在支持自动填写的应用程序上输入您个人信息, 比 如您的地址或付款卡信息。

- 1 在 Samsung Pass 主屏幕上, 选择私人信息下的选项。
- 2 输入信息并点击保存。

现在您在支持的应用程序上自动输入个人信息时可以使用已注册到 Samsung Pass 的生物特征数据。

#### 删除您的 **Samsung Pass** 数据

您可以删除已注册至 Samsung Pass 的生物特征数据、登录信息及应用程序数据。 在 Samsung Pass 主屏幕上,点击 → 设置 → 查看所有使用 **Samsung Pass** 的设 备 → → 注销**Samsung Pass**。

- 您的三星账户将仍然处于活动状态。 网
	- 在已登录到您的三星账户的其他设备上,Samsung Pass 数据也将被删除。

## <span id="page-133-0"></span>安全文件夹

安全文件夹可保护您的私密内容和应用程序,如照片和联系人,防止他人访问这些内 容。即使在设备未锁定时也可保护您的私密内容和应用程序安全。

**①** 安全文件夹是一个单独的安全存储区域。无法通过未经核准的方法 (例如, USB 或 Wi-Fi 直连) 将安全文件夹中的数据传输到其他设备。尝试自定义操作系统或 修改软件将导致安全文件夹被自动锁定并且无法访问。保存数据到安全文件夹之 前,务必将这些数据备份到其他安全位置。

### 设置安全文件夹

- 1 启动设置应用程序并点击生物识别和安全性 → 安全文件夹。
- 2 按照屏幕上的指示完成设定。 安全文件夹屏幕将显示且安全文件夹应用程序图标 (0) 将添加到应用程序屏幕。 如欲更新安全文件夹的名称或图标,点击:→自定义。
- 当启动安全文件夹应用程序时,您必须使用预设锁定方法解锁应用程序。
	- 如果忘记安全文件夹解锁码,那么可以使用三星账户进行重置。点击锁定屏幕 底部的按钮,然后输入您的三星账户密码。

#### 为安全文件夹设置自动锁定条件

- $1$  启动安全文件夹应用程序,然后点击:→设置→自动锁定安全文件夹。
- 2 选择锁定选项。
- $\mathbb{Z}$ 如欲手动锁定您的安全文件夹,点击:→锁定和退出。

#### 移动内容至安全文件夹

将照片和视频等内容移动至安全文件夹。以下操作是从默认存储中移动图像到安全文 件夹的操作示例。

1 启动安全文件夹应用程序,然后点击:→添加文件。

2 点击图片,勾选图像以移动,然后点击完成。

3 点击移动。

所选项目将从原文件夹中删除并移至安全文件夹。如欲复制项目,点击复制。

2 移动内容方法可能会因内容类型而异。

#### 从安全文件夹移动内容

从安全文件夹移动内容至默认存储中的相应应用程序。以下操作是从安全文件夹移动 图像到默认储存的示例。

1 启动安全文件夹应用程序, 然后点击相册。

2 选择一个图像,然后点击:→ 移出 安全文件夹。 **所选项目将移到默认存储的相册。** 

#### 添加应用程序

在安全文件夹中添加要使用的应用程序。

- 1 启动安全文件夹应用程序, 然后点击 —。
- 2 勾选设备上已安装的一个或多个应用程序, 然后点击**添加**。

从安全文件夹中移除应用程序

点住要删除的应用程序。然后点击卸载。

#### 添加账户

添加要与安全文件夹中的应用程序同步的三星和 Google 账户或其他账户。

- 1 启动安全文件夹应用程序,然后点击:→设置 →管理帐户 → 添加帐户。
- 2 选择账户服务。
- 3 按照屏幕上的提示完成账户设定。

#### 隐藏安全文件夹

您可以在应用程序屏幕上隐藏安全文件夹快捷方式。

启动安全文件夹应用程序,点击 → 设置,然后点击在应用程序屏幕上显示图标开关 以停用。

或者,打开通知面板,向下滑动,然后点击 1(安全文件夹) 以停用此功能。

如果您想再次显示安全文件夹,启动设置应用程序,点击生物识别和安全性 → 安全 文件夹,然后点击在应用程序屏幕上显示图标开关以启动。

#### 卸载安全文件夹

您可以卸载安全文件夹,包括其中的内容和应用程序。

启动安全文件夹应用程序并点击 → 设置 → 更多设置 → 卸载。

要在卸载安全文件夹前备份内容,勾选将媒体文件移出安全文件夹并点击卸载。如 欲访问从安全文件夹备份的数据,启动我的文件应用程序并点击内部存储 → **Secure Folder**。

 $\mathbb{Z}$ 存储在三星笔记中的注释将不会进行备份。

## <span id="page-136-0"></span>安全 **Wi-Fi**

安全 Wi-Fi 是一种保障 Wi-Fi 网络连接的服务。它能使用 Wi-Fi 网络加密数据并禁止 追踪应用程序和网站,以便您安全地使用 Wi-Fi。例如,在咖啡馆或机场等公共场所 使用不安全的 Wi-Fi 网络时,安全 Wi-Fi 会自动激活,无人可盗取您的登录信息或监 视您在应用程序和网站中的活动。

在设置屏幕上,点击生物识别和安全性 → 安全 **Wi-Fi** 并按照屏幕上的指示完成设 定。

安全 Wi-Fi 激活后,状态栏上将显示 图标。

- 使用此功能可能会导致 Wi-Fi 网络速度变慢。
	- 根据 Wi-Fi 网络、服务提供商或型号而定,此功能可能不可用。

#### 选择要使用安全 **Wi-Fi** 保护的应用程序

选择要使用安全 Wi-Fi 保护的应用程序,以便您安全地保护数据,例如您的密码或您 在应用程序中的活动,以免被其他人访问。

在设置屏幕上,点击生物识别和安全性 → 安全 **Wi-Fi** → 受保护的应用程序并点击您 要使用安全 Wi-Fi 保护的应用程序旁边的开关。

 $\mathbb{Z}$ 某些应用程序可能不支持此功能。

#### 购买保护方案

您每月将获得 Wi-Fi 网络的免费保护方案。您也可以购买付费保护方案,在限定时间 内享有无限带宽保护。

1 在设置屏幕上,点击生物识别和安全性 → 安全 **Wi-Fi**。

2 点击**保护套**餐并选择您想要的方案。

ſИ 对于特定保护方案,您可以将保护方案转移到登录了您的三星账户的其他设备。

3 按照屏幕上的指示完成购买。

# 隐私权

更改隐私设定。

在设置屏幕上,点击隐私权。

- · 许可管理器: 杳看功能列表和可使用这些功能的应用程序列表。也可编辑应用权 限设定。
- 三星:管理关于三星账户的隐私并更改自定义服务的设定。
- · Google: 配置高级隐私设定。
- $\mathbb{Z}$ 根据服务提供商或型号而定,部分功能可能不可用。

# 定位服务

更改位置信息权限的设定。

在设置屏幕上,点击定位服务。

- · 应用程序权限: 查看有权访问设备位置的应用程序列表并编辑权限设定。
- · 提高精确度: 设置设备即使在 Wi-Fi 或蓝牙功能停用时也使用它们来提升定位信 息的准确度。
- 最近位置请求: 杳看哪些应用程序请求您的当前位置信息。
- · 定位服务: 查看设备正在使用的位置服务。

# **Google**

配置 Google 提供的部分功能的设定。

在设置屏幕上,点击 **Google**。

## 帐户与备份

#### 选项

通过使用三星云端来同步、备份或恢复设备的数据。您还可以登录帐户,例如您的三 星账户或 Google 帐户, 或者通过 S 换机助手向其他设备传入或从其传出数据。 在设置屏幕上,点击帐户与备份。

- · 管理帐户:添加要与之同步的三星和 Google 账户或其他账户。
- · 三星云: 备份数据和设定, 即使您未持有之前的设备, 也可恢复之前设备的数据 与设定。请参阅[三星云](#page-138-0)以获取详细信息。
- **Google Drive**:在设备上安全保管个人信息、应用程序数据和设定。您可以备份 您的敏感信息。您必须登录至 Google 账户才能备份数据。
- **S** 换机助手:启动 S 换机助手并从之前的设备传输数据。请参[阅从之前的设备传](#page-24-0) 输数据 (S [换机助手](#page-24-0))以获取详细信息。
- 定期将您的数据备份至一个安全位置,例如三星云或电脑,这样您就能在不慎恢 复出厂设置时恢复损坏或丢失的数据。

## <span id="page-138-0"></span>三星云

备份您设备的数据至三星云并稍后恢复数据。

#### 备份数据

您可以备份您设备的数据至三星云。

- 1 在设定屏幕上,点击帐户与备份,然后点击三星云下的备份数据。
- 2 勾选要备份的项目并点击备份。
- 3 点击完成。
- 一些数据不会备份。如欲查看将备份哪些数据,在设定屏幕上,点击帐户与备  $\mathbb{Z}$ 份,然后点击三星云下的备份数据。
	- · 如欲在三星云中查看其他设备的备份数据,在设定屏幕上,点击帐户与备份  $\rightarrow$  恢复数据  $\rightarrow \bullet$ , 然后选择您想要的设备。

#### 恢复数据

您可以从三星云恢复备份数据至您的设备。

- 1 在设置屏幕上,点击帐户与备份。
- 2 点击恢复数据 → ▼ 并选择您需要的设备。
- 3 勾选您要恢复的项目并点击**恢复**。

## 高级功能

#### 选项

启动高级功能并更改控制设定。

在设置屏幕上,点击高级功能。

- · 在其他设备上接打电话和收发短信: 在登录了您三星账户的其他设备上使用您设 备的通话和消息功能。
- 在其他设备上继续使用应用程序: 在登录到您的三星账户的其他设备上使用设备 的应用程序。
- · [链接至](#page-99-0) Windows: 在您的电脑上立即访问设备中保存的数据。请参阅链接至 [Windows](#page-99-0) 以获取详细信息。
- **Samsung DeX**:您可以通过无线方式将智能手机连接电视来使用 Samsung DeX。
- **Android Auto**:将您的设备连接到车辆并在车辆的显示屏上控制设备的一些功 能。
- **S Pen**:更改使用 S Pen 的设置。请参阅 [S Pen \(Galaxy S21 Ultra 5G\)](#page-106-0)以获取详 细信息。
- 侧键:洗择要使用侧键启动的应用程序或功能。请参[阅设定侧键](#page-15-0)以获取详细信 息。
- [动作与手势](#page-140-0): 启动动作手势并配置设置。请参阅动作与手势以获取详细信息。
- 单手模式: 启动单手操作模式以便于单手使用设备。
- **Bixby** 日常程序:添加例程以将您反复使用的设定自动化。设备还将根据您频繁 遇到的情况推荐实用的例程。请参阅 Bixby [日常程序以](#page-77-0)获取详细信息。
- · 截屏和录屏工具: 更改屏幕截图和屏幕记录器的设定。
- 在分享内容时显示联系人:设置设备在分享选项面板上显示您联系过的人,以便 您直接分享内容。
- 视频诵话效果:设定视频诵话期间背景图像对另一方可见。
- 游戏中心: 启动 Game Launcher。请参[阅游戏中心](#page-93-0)以获取详细信息。
- · 视频增强程序: 增强视频的图像质量, 以获得更明亮、更生动的色彩。
	- $\mathbb{Z}$ 此功能可能不适用于部分应用程序。
- · 应用分身: 安装第二个应用程序,然后为同一信息应用程序使用两个单独的帐 号。请参阅[应用分身以](#page-141-0)获取详细信息。
- 发送 SOS 信息: 设定设备以通过按下侧键若干次来发送求助信息。
- $\mathbb{Z}$ 根据服务提供商或型号而定,部分功能可能不可用。

## <span id="page-140-0"></span>动作与手势

启动动作功能并配置设定。

在设置屏幕上,点击高级功能 → 动作与手势。

- 拿起时唤醒: 将设备设为当您将其拾起时开启屏幕。
- 双击可打开屏幕: 将设备设为当屏幕关闭时双击屏幕任意位置可开启屏幕。
- 双击可关闭屏幕: 将设备设为双击主屏幕或锁定屏幕的空白区域即可关闭屏幕。
- 查看时保持屏幕开启:设定设备以避免在您看显示屏时关闭。
- 拿起手机时提示: 设定设备在您拿起设备时提示有未接来电或新信息。
	- 如果屏幕打开或设备不在平整的表面上,此功能可能不起作用。
- ・用手势静音:设定设备以通过使用动作或手势来将某些声音转为静音。
- 手掌滑动截屏: 设定设备以在用手在屏幕上向左或向右滑动时捕捉屏幕截图。可 以在相册中查看拍摄的图像。使用某些应用程序和功能时无法截取屏幕图像。
- 过度震动或撞击设备可能导致意外启动部分使用传感器的功能。

### <span id="page-141-0"></span>应用分身

安装第二个应用程序,然后为同一信息应用程序使用两个单独的帐号。

- 1 在设置屏幕上,点击高级功能 → 应用分身。 将显示支持的应用程序。
- 2 点击应用程序的开关,安装第二个应用程序。 将安装第二个应用程序的图标将与 2 一起显示。

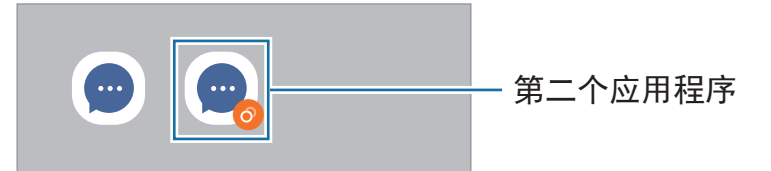

- 取决于应用程序,此双重信息功能可能无法使用。
	- 此应用程序的部分功能可能受限于第二个应用程序。

#### 卸载第二个应用程序

- $1$ 在设置屏幕上,点击高级功能 → 应用分身。
- 2 点击您要卸载的应用程序的开关并点击卸载。 与第二个应用程序相关的所有数据都将删除。
- $\mathbb{M}^-$ 如果您要卸载第一个应用程序, 第二个应用程序也将删除。

# 数字健康与家长控制

查看设备使用历史记录并使用功能防止设备干扰您的生活。您还可以为您的子女设定 家长控制并管理子女的数码使用情况。

在设置屏幕上,点击数字健康与家长控制。

- · 亮屏时间: 设定一天使用设备的时长目标。
- · 应用程序定时器: 您可以通过设定计时器来限制各个应用程序的每日使用时 间。当您达到限额时,应用程序将停用且您无法使用。
- · 专注模式: 激活专注模式以免被设备干扰并保持专注于自己想做的事情。您可以 使用您允许在专注模式下使用的应用程序。
- 就寝模式: 启动睡前模式以在就寝之前减少眼部疲劳并防止您的睡眠受到打扰。
- 音量监控器: 启动音量监控以保护您的听力。
- · 家长控制: 管理子女的数码使用情况。

# 电池和设备维护

## 介绍

设备维护功能提供设备电池、存储、内存和系统安全状况的概述。也可以用手指点击 一次以自动优化设备。

## 优化设备

在设定屏幕上,点击电池和设备维护 → 立即优化。 快速优化功能可通过以下操作提高设备的性能。

- 关闭后台运行的应用程序。
- 管理电池的异常使用情况。
- 扫描已故障的应用程序和恶意软件。

#### 使用自动优化功能

您可以设定设备以在您的设备未使用时执行自动优化。点击 • → 自动设置 → 每日自 动优化并点击开关以启动。如果您要设定执行自动优化的时间,点击时间。

## 电池

检查剩余电池电量和使用设备的时间。若设备电量低,可通过启动省电功能节省电 量。

在设定屏幕上,点击电池和设备维护 → 电池。

- · 省电模式: 启动省电模式以延长电池的使用时间。
- 后台使用限制:对于不常使用的应用程序,限制其电池的使用。
- 无线电源分享:您可以使用设备的电池为其他设备充电。请参[阅无线电源分享](#page-18-0)以 获取详细信息。
- · 更多电池设置: 配置高级电池设定。
- 剩余使用时间显示电池电量耗尽前的剩余时间。剩余使用时间可能因您的设备 设定和操作条件而异。
	- 您可能无法从部分使用省电模式的应用程序接收通知。

## 存储

检查已用和可用内存容量的状态。

在设定屏幕上,点击电池和设备维护 → 存储。如欲删除或卸载您不再使用的文件或 应用程序,请选择一个类别。然后,紧按住或选择项目并点击删除或卸载。

- 由于操作系统和默认应用程序占用部分内存,因此实际的可用内存容量会少于  $\mathbb{Z}$ 指定的容量。可用容量可能会在更新设备时更改。
	- 您可以在三星网站上您的设备的规格分区查看可用内部内存容量。
## 内存

在设定屏幕上,点击电池和设备维护 → 内存。

如欲通过停止在后台运行的应用程序来为设备加速,从应用程序列表中勾选应用程 序,然后点击立即清理。

### 设备保护

检查设备的安全状态。此功能可扫描您的设备以查找恶意软件。 在设定屏幕上,点击电池和设备维护 → 设备保护 → 扫描手机。

# 应用程序

管理设备的应用程序并更改其设定。您可以查看应用程序的使用信息,更改其通知或 权限设置,或者卸载或禁用不需要的应用程序。 在设置屏幕上,点击应用程序。

# 常规管理

自定义设备的系统设定或重置设备。 在设置屏幕上,点击常规管理。

- 语言: 选择设备语言。请参阅[添加设备语言以](#page-145-0)获取详细信息。
- ・ 文本转语音: 更改 TalkBack 启动时的文本转语音功能设定, 例如语言、速度等。
- · 日期和时间: 访问并变更设置以控制设备如何显示时间和日期。

 $\mathbb{Z}$ 如果电池保持完全放电状态,时间和日期将会重置。

- · 三星键盘 设置: 更改三星键盘的设定。
- · 键盘列表和默认值: 选择要在默认情况下使用的键盘并更改键盘设定。
- · 物理键盘:更改外部键盘的设定。
- · 鼠标和触控板:更改外部鼠标或触控板的设定。
- · 自动填充服务: 选择要使用的自动填写服务。
- · 重置: 重置设备设定或执行出厂数据重置。
- · 个性化服务: 设定以根据您的兴趣以及您的设备使用方式取得个性化服务。
- · 联系我们:提出问题或查看常见问题。

### <span id="page-145-0"></span>添加设备语言

您可以添加语言,以在设备上使用。

- 1 在设定屏幕上,点击常规管理 → 语言 → 添加语言。 如欲查看可以添加的所有语言,点击:→全部语言。
- 2 选择要添加的语言。
- 3 如欲将选择的语言设置为默认语言,请点击设为默认。如欲保持目前的语言设 置,请点击保持当前。 选择的语言将添加到您的语言列表。若您已更改默认语言,选择的语言将添加到列 表顶部。

如欲从您的语言列表更改默认语言,选择您想要的语言并点击应用。如果应用程序不 支持默认语言,将使用列表中下一个支持的语言。

# 辅助功能

配置各种设定以增强设备的辅助功能。请参[阅辅助功能](#page-147-0)以获取详细信息。 在设置屏幕上,点击辅助功能。

# 软件更新

通过空中固件 (FOTA) 服务更新设备的软件。也可以安排软件更新。 在设置屏幕上,点击软件更新。

- 下载并安装:手动检查并安装更新。
- 通过 **WLAN** 自动下载:设定设备以在连接至 Wi-Fi 网络时自动下载更新。
- · 上次更新: 查看关于上次软件更新的信息。
- 如果为您的设备安全发布紧急软件更新,并为阻止新型安全威胁,则将自动安  $\mathbb{Z}$ 装,而不会征得您的同意。

### 安全更新信息

我们已提供安全更新,以增强设备的安全性并保护个人信息。有关型号的安全更 新,请访问 [security.samsungmobile.com](http://security.samsungmobile.com)。

 $\mathbb{Z}$ 网站仅支持部分语言。

# 关于手机

访问您的设备信息。

在设置屏幕上,点击关于手机。

如欲更改设备的名称,点击编辑。

- 状态信息,杳看各种设备信息,如 SIM 卡状态、Wi-Fi MAC 地址和序列号。
- · 法律信息: 查看与设备相关的法律信息, 如安全信息和开源许可。
- 软件信息: 杳看设备的软件信息, 如操作系统版本和固件版本。
- 电池信息:查看设备的电池状态和信息。

附录

# <span id="page-147-0"></span>辅助功能

# 关于辅助功能

通过提供让患有视觉、听觉障碍或行动不便的用户更容易使用的功能,改善用户的可 访问性。

启动设置应用程序并点击辅助功能。如欲查看推荐的功能和您正在使用的辅助功 能,请点击个性化推荐。如欲禁用使用中的功能,请点击关闭。

# **TalkBack (**语音反馈**)**

### 启动或取消 **TalkBack**

启动 TalkBack 后, 设备将启动语音反馈。单击选定的功能后, 设备将大声朗读屏幕 上的文本。双击该功能将会启动该功能。

启动设置应用程序,点击辅助功能 → **TalkBack**,然后点击开关以启动。

如欲取消 TalkBack,点击开关并在屏幕上任意位置快速点击两次。

如欲查看如何使用 TalkBack,请点击设置 → **TalkBack** 教程。

 $\mathbb{Z}$ 某些功能在使用 TalkBack 时不可用。

### 使用手势控制屏幕

可以在使用 TalkBack 时使用各种手势操控来控制屏幕。

如欲查看和自定义可用手势,启动设置应用程序并点击辅助功能 → **TalkBack** → 设 置 → 自定义手势。

#### 使用朗读菜单

使用 TalkBack 时,用三根手指向左或向右滑动。朗读菜单将会出现,并且设备将读 出选项。用三根手指向左或向右滑动以滚动选项。听到所需的选项时,向上或向下滑 动以使用选项或调整选项设定。例如,听到语速时,可以通过向上或向下滑动来调整 语速。

### 添加并管理图像标签

可以在屏幕上为图像指定标签。设备会在选择图像时读出标签。用三根手指点击屏 幕,然后在 TalkBack 菜单出现时点击标签 → 添加标签,以向未添加标签的图像添加 标签。

如欲管理标签,启动设置应用程序并点击辅助功能 → **TalkBack** → 设置 → 自定义标 签。

### 配置 **TalkBack** 的设定

配置 TalkBack 设定以便于您使用。

启动设置应用程序,点击辅助功能 → **TalkBack** → 设置。

- **TalkBack** 中的新功能:查看 TalkBack 的主要更新与更改。
- ・文字转语音设置:更改 TalkBack 启动时的文本转语音功能设定,例如语言、速度 等。
- · 详细程度: 自定义声音反馈的详细设置。
- 说出密码:设定设备以在您输入密码时读出字符。如果您停用此功能,设备将仅 在您使用耳机时读出密码。
- **声音反馈:**设定设备以在控制屏幕时发出声音,如选择项目。
- 声音反馈音量: 调整在触摸屏幕进行控制时播放声音的音量。
- 隆低其他应用音量: 设定设备以在设备读出项目时调低媒体音量。
- 振动反馈:设定设备以在控制屏幕时振动,如选择项目。
- 自定义手势:使用 TalkBack 时查看各种手势以控制屏幕及自定义手势设定。
- 自定义菜单:选择要使用的 TalkBack 菜单和朗读菜单。
- **TalkBack** 教程:了解如何使用 TalkBack。
- 在三星应用商店中打开 **TalkBack**:从应用商店启动 TalkBack 并检查更新。
- · 聚焦指示器: 设定设备以在点击项目时将显示的焦点指示符的边框加粗。您也可 更改指示符的颜色。
- 自定义标签:管理添加的标签。
- · 点按一次即激活: 设定设备以点击一次启动所选项目。
- 单击输入:设定设备以点击一次在键盘上输入所选字符。
- · 键盘快捷键: 设置要在使用外部键盘时使用的键盘快捷键。
- · 开发者设置:设定应用程序开发的选项。
- 隐私权政策: 阅读隐私政策。
- 服务条款:阅读服务条款。

#### 使用键盘输入文本

如欲显示键盘,点击文本输入字段,然后在屏幕上任意位置快速点击两次。

如欲启动快捷键盘输入功能,启动设置应用程序,点击辅助功能 → **TalkBack** → 设 **置**,然后点击**单击输入**开关以启动。

用手指触摸键盘时,设备将读出您手指下的字符按钮。听到想要的字符时,将手指从 屏幕松开进行选择。字符将会输入且设备读出文本。

如果**单击输入**尚未启动,从所需的字符处松开手指,然后在屏幕上任意位置快速点击 两次。

输入其他字符

点住键盘上的按钮以输入该按钮可用的其他字符。一个显示可用字符的弹出窗口将会 出现在按钮上方。如欲选择字符,在弹出窗口上拖动手指,直至听到所需的字符,然 后松开手指。

附录

### 可见度增强

### 使用高对比度主题

应用清晰的主题在暗色背景上显示浅色内容。

启动设置应用程序,点击辅助功能 → 可见度增强 → 高对比度主题,然后选择需要的 主题。

#### 使用高对比度字体

调整字体颜色和轮廓,以提高文本与背景的对比度。

启动设置应用程序,点击辅助功能 → 可见度增强,然后点击高对比度字体开关以启 动。

#### 使用高对比度键盘

更改三星键盘的颜色,以提高文本与背景的对比度。

启动设置应用程序,点击辅助功能 → 可见度增强,然后点击高对比度键盘开关以启 动。

### 显示按钮形状

带框架显示按钮形状,以突出按钮。

启动设置应用程序,点击辅助功能 → 可见度增强,然后点击高亮按钮开关以启动。

#### 反转显示颜色

提高屏幕可见性以帮助用户更轻松地识别屏幕上的文本。

启动设置应用程序,点击辅助功能 → 可见度增强,然后点击颜色反转开关以启动。

#### 颜色调整

在难以区分颜色时调整颜色在屏幕上显示的方式。设备会将颜色更改为更易于识别的 颜色。

启动设置应用程序,点击辅助功能 → 可见度增强 → 颜色调整,然后点击开关以启 动。选择选项。

如欲调整颜色的强度,拖动强度下的调整栏。

如果您选择个性化颜色,您可以个性化屏幕的颜色。按照屏幕上的说明完成颜色调整 过程。

#### 添加颜色过滤器

如果您难以阅读文本,请调整屏幕颜色。

启动设置应用程序,点击辅助功能 → 可见度增强 → 添加颜色过滤器,然后点击开关 以启动。选择您想要的颜色。

如欲调整透明度,在不透明度下方拖动调整栏。

#### 减少屏幕运动效果

如果您对动画或屏幕移动敏感,请减少动画效果。

启动设置应用程序,点击辅助功能 → 可见度增强,然后点击移除动画开关以启动。

#### 使用放大预览

启动放大预览以放大屏幕以查看更大版本的内容。

启动设置应用程序,点击辅助功能 → 可见度增强 → 放大预览窗口 → 放大预览窗口 **快捷方式**,然后点击开关以启动。然后勾选要使用的操作以直接开始使用放大镜。当 您执行此操作时,屏幕上出现放大镜。

拖动放大镜边框的边缘以将放大镜移动到屏幕上要放大的区域。

### 放大屏幕

放大屏幕并放大特定区域。

启动设置应用程序,点击辅助功能 → 可见度增强 → 放大 → 放大快捷方式,然后点 击开关以启动。然后勾选要使用的操作以直接开始使用此功能。

- 点击【辅助功能】按钮: 点击导航条上的 ★ 放大, 然后点击您想要放大屏幕的地 方。如欲暂时放大屏幕,点住您想要放大屏幕的地方。
- · 按下侧键和音量增加键:同时按下侧键与音量增大键,然后点击要放大屏幕的地 方以放大。如欲暂时放大屏幕,点住您想要放大屏幕的地方。
- 长按音量增加键和音量减小键 **3** 秒钟:同时按住音量增大键与音量减小键 3 秒,然后点击要放大屏幕的地方以放大。如欲暂时放大屏幕,点住您想要放大 屏幕的地方。
- 点击三次屏幕;点击三次屏幕放大。如欲暂时放大屏幕,点击三次屏幕并紧按 住。

若要浏览屏幕,请在放大后的屏幕上拖动两根手指。

若要调整缩放率,请在放大后的屏幕上合拢两根手指,或者张开手指。

- 屏幕上的键盘和导航条无法放大。  $\mathbb{Z}$ 
	- ・ 此功能启动时, 部分应用程序的性能可能会受影响。

#### 放大鼠标或触控板指针

使用外接鼠标或触控板时放大其指针。

启动设置应用程序,点击辅助功能 → 可见度增强,然后点击大鼠标**/**触控板指针开关 以启动。

### 更改字体

更改字体大小和样式。

启动设置应用程序,点击辅助功能 → 可见度增强 → 字体大小和样式。

#### 更改屏幕缩放

放大或缩小屏幕上的项目。

启动设置应用程序,点击辅助功能 → 可见度增强 → 屏幕缩放。

### 听力增强

### 助听器支持

将设备设为增强音质以更好地兼容助听器。

启动设置应用程序,点击辅助功能 → 听力增强 → 助听器支持,然后点击助听器兼容 性开关以将其启动。

### 放大环境音

设定设备以放大您周围的声音,帮助您在使用耳机时听得更清楚。

- 1 启动设置应用程序,点击辅助功能 → 听力增强 → 放大环境音, 然后点击放大环境 音快捷方式开关以启动。
- 2 将耳机连接至设备并佩戴。
- 3 点击  $\star$ 。

#### **Adapt Sound**

优化声音设定以找到最佳音质并将其用于通话或媒体播放。 启动设置应用程序,点击辅助功能 → 听力增强 → **Adapt Sound**,然后优化声音设 定。

#### 调整声音平衡

设定设备来调整声音平衡。

- 1 启动设置应用程序并点击辅助功能 → 听力增强。
- 2 向左或向右拖动左**/**右声音平衡下的调整栏并调整声音平衡。

#### 单声道音频

单声道输出将立体声合成为一个可通过所有耳机扬声器播放的信号。如果您有听力障 碍或更方便使用单个耳塞,可以使用此模式。

启动设置应用程序,点击辅助功能 → 听力增强,然后点击单声道音频开关以启动。

### 关闭所有声音

设定设备以关闭所有设备声音,如媒体声音以及通话时呼叫方的语音。 启动设置应用程序,点击辅助功能 → 听力增强,然后点击静音所有声音开关以将其 启动。

#### 实时转写

设定设备以使用设备的放射捕捉话语并将其转为屏上文字。

启动设置应用程序,点击辅助功能 → 听力增强 → 实时转写 → 实时转写快捷方 式, 然后点击开关将其启动。然后, 点击 ★ 转录话语。

#### 实时字幕

将设备设为播放视频或播客等语音内容时检测语音并自动生成字幕。

启动设置应用程序,点击辅助功能 → 听力增强 → 实时字幕,然后点击实时字幕开关 以启动。

#### 字幕设置

启动设置应用程序,点击辅助功能 → 听力增强 → **Google** 字幕 **(CC)**,然后点击显示 字幕开关以启动。

选择配置字幕设定的选项。

### 声音通知

设定设备以检测声音,比如烟雾探测器的哔声或婴儿的哭声。设备将在检测到声音时 振动且提示将另存为记录。

 $\mathbb{Z}$ 此功能启用后,将不再执行语音识别。

 $1$  启动设置并点击辅助功能 → 听力增强 → 声音通知 → 打开 声音通知。

- 2 按照屏幕上的指示激活声音通知功能。 探测到声音时,时间线上将显示记录。
- 3 若您希望停用此功能,点击 ± 并点击声音通知功能已开启开关以停用。

## 互动和敏捷度

#### 通用开关

可以通过连接外置开关或通过使用头部运动和脸部姿势来控制触摸屏。

- $1$  启动设置应用程序并点击辅助功能 → 互动和敏捷度 → 通用开关。
- 2 阅读屏幕上的指示并点击**完成**。
- 3 点击开关以启动。
- 4 如果通用开关未在设备上注册,点击添加开关并设定开关以控制设备。
- IИ 如欲启动通用开关功能,必须在设备上至少注册一个开关。

如欲设定开关以控制设备。点击开关下的开关。 如欲停用此功能,同时按下侧键与音量增大键。

### 悬浮菜单

显示辅助快捷方式图标

设定设备以显示用于访问应用程序、功能和设定的辅助快捷方式图标。可以通过点击 图标中的辅助功能表来轻松控制设备。

1 启动设置应用程序并点击辅助功能 → 互动和敏捷度 → 悬浮菜单。

2 点击开关以启动。

辅助快捷方式图标将在屏幕右下方出现。

如欲调整助理快捷方式图标的透明度水平,在透明度下方拖动调整栏。

进入辅助功能表

辅助快捷方式图标显示为浮动图标,以便从任何屏幕均可轻松地访问辅助功能表。 点击辅助快捷方式图标时,图标会稍微展开且辅助功能表出现在图标上。点击左或右 箭头或向左或向右滑动以选择其他菜单。

使用光标

在辅助功能表上,点击光标。可以在触摸区域上使用小的手指移动来控制屏幕。在触 摸区域上拖动手指以移动光标。此外,也可点击屏幕以选择光标下的项目。

使用以下选项:

- 《 / 》: 向左或向右滚动屏幕。
- <<  $\bigwedge$  /  $\bigvee$ : 向上或向下滚动屏幕。
- (@): 放大光标所在的区域。
- ( $\phi$ ): 更改触控板与光标设置。
- $(\oplus)$ : 将触控区域移动至另一位置。
- (X): 关闭触控区域。

使用增强的辅助功能表

设定设备以显示选定应用程序的增强辅助功能表。

启动设置应用程序,点击辅助功能 → 互动和敏捷度 → 悬浮菜单 → 选择要显示上下 文菜单的应用程序,然后点击您要启动的应用程序旁边的开关。

#### 接听和结束通话

更改接听或结束通话的方法。

启动设置应用程序,点击辅助功能 → 互动和敏捷度 → 接听和结束通话, 然后点击您 要使用的方法的开关。

#### 互动控制

启动互动控制模式或限制在使用应用程序时设备对输入的反应。

- $1$  启动设置应用程序并点击辅助功能 → 互动和敏捷度 → 互动控制。
- 2 点击互动控制快捷方式开关以将其启动。
- 3 在使用应用程序时,请同时紧按下侧键和音量增大键。
- 4 调整框架大小或围绕想要限制的区域画一条线。
- 5 点击完成。

设备显示限制区域。在触摸受限制的区域时,此区域将没有反应且设备按键将禁 用。但您可以在互动模式下启动侧键、音量键和键盘功能。

若要停用互动控制模式,请同时紧按下侧键和音量增大键。

如欲设定设备以在停用互动控制模式后锁定屏幕,启动**设置**应用程序,点击**辅助功能**  $\rightarrow$  互动和敏捷度  $\rightarrow$  互动控制, 然后点击取消激活时锁定屏幕开关以启动。

### 长按延迟

设定点住屏幕的识别时间。

启动设置应用程序,点击辅助功能 → 互动和敏捷度 → 长按延迟, 然后选择一个选 项。

#### 点击持续时间

设定您必须触摸屏幕的持续时间以便被设备识别为点击。

启动设置应用程序,点击辅助功能 → 互动和敏捷度 → 点击持续时间,点击开关以启 动,然后设置时间。

#### 忽略重复的触摸

设定设备以在设定的时间内重复点击屏幕时仅识别第一次点击。

启动设置应用程序,点击辅助功能 → 互动和敏捷度 → 忽略重复的触摸,点击开关以 启动,然后设置时间。

#### 在指针停止后自动单击

设定设备以在您将鼠标指针放在项目上方时自动选择项目。

启动设置应用程序,点击辅助功能 → 互动和敏捷度,然后点击在指针停止后自动单 击开关以将其启动。

#### 粘滞键

设定外部键盘的修改键, 例如 Shift、Ctrl 或 Alt 按键, 以保持按下状态。这可以帮助 您使用键盘快捷方式,无需同时按下两个按键。

启动设置应用程序,点击辅助功能 → 互动和敏捷度, 然后点击粘滞键开关以启动。

#### 慢键

设定在外部键盘上按下按键的识别时间。

启动设置应用程序,点击辅助功能 → 互动和敏捷度 → 慢键,点击开关以启动,然后 设置时间。

#### 弹跳键

设定设备以在设定时间内重复按下相同按键时仅识别第一次按下按键的操作。

启动**设置**应用程序,点击辅助功能 → 互动和敏捷度 → 弹跳键,点击开关以启动, 然 后设置时间。

# 高级设置

#### 快速启动辅助功能

设定为快速打开辅助功能键。

启动设置应用程序,点击辅助功能 → 高级设置,在辅助功能快捷方式下选择您想要 的方法,然后勾选您想要使用的辅助功能。

### 设定亮光通知

设定设备在闹钟响起或您收到来电或新信息等通知时闪烁闪光灯或屏幕。

打开设置应用程序,点击辅助功能 → 高级设置 → 闪烁通知, 然后点击您要开启的选 项旁的开关。

### 执行操作的时间

设定显示弹出窗口的时长以提醒您采取行动,例如通知或音量控制器。 启动设置应用程序,点击辅助功能 → 高级设置 → 执行操作的时间,然后选择一个选 项。

### 读出键盘输入

将设备设置为大声读出您在键盘上输入的内容。

启动设置应用程序,点击辅助功能 → 高级设置 → 读出键盘输入,点击开关启动 它,然后选择一个选项。

#### **Bixby** 视觉辅助功能

当您启动 Bixby 视觉辅助功能时,还可以使用其他 Bixby 视觉功能。

- 1 启动设置应用程序,点击辅助功能 → 高级设置 → **Bixby** 视觉辅助功能,然后点击 开关以启动。
- 2 点击打开 **Bixby** 视觉。
- 3 选择您要使用的功能。
	- 图: 分析您捕捉的场景并通过语音描述。
	- (D): 识别文本或物体并通过语音描述。
	- (T): 识别并朗读文本。
	- :检测物体颜色并朗读出来。

根据服务提供商或型号而定,部分功能可能不可用。

### 将录音写入至语音标签

可以通过为对象附上标签,以使用语音标签辨别具有类似形状的对象。可以录制并为 已启用 NFC 的语音标签指定语音。录音将在您将设备靠近标签时播放。

 $\mathbb{Z}$ 使用此功能前, 先打开 NFC 功能。

- 1 启动设置应用程序,然后点击辅助功能 → 高级设置 → 语音标签。 录音机将启动。
- 2 点击 开始录制。对着话筒说话。
- 3 完成录制后,点击完成以停止。
- 4 握住设备背面朝向语音标签。 录音中的信息将写入至语音标签。

# 已安装的服务

查看安装在设备上的辅助功能服务。

启动设置应用程序并点击辅助功能 → 已安装的服务。

#### 附录

# 故障排除

联系三星服务中心前,请尝试以下解决办法。有些情形可能不适用于您的设备。 您还可以使用盖乐世空间解决在使用设备时可能遇到的任何问题。

# 开启或使用设备时, 设备提示您输入以下代码之一:

- 密码: 如果启动了设备锁定功能, 则必须输入为设备设置的密码。
- PIN:首次使用设备或启用要求提供 PIN 码时,必须输入随 SIM 或 USIM 卡提供 的 PIN 码。使用锁定 SIM 卡功能表可关闭该功能。
- PUK: 如果 SIM 或 USIM 卡被锁, 通常是因为 PIN 码多次输错所致。如欲解 锁,必须输入服务提供商提供的 PUK 码。
- PIN2: 当访问要求输入 PIN2 码的功能表时, 必须输入随 SIM 或 USIM 卡提供的 PIN2 码。有关详细信息,请联系服务提供商。

# 设备显示网络或服务错误

- 位于信号较弱或接收不良的地方时,设备可能无法接收讯号。请移至其他地方后 再试。移动时,可能会反复出现错误信息。
- 如果未开通服务,某些选项无法使用。有关详细信息,请联系服务提供商。

# 设备未开启

电池完全放电时,设备将无法打开。打开设备前,先为电池完全充电。

### 触摸屏反应缓慢或不正确

- 如果为触摸屏装上屏幕保护盖或可选的配件,触摸屏可能无法正常工作。
- 如果在触摸屏幕时佩戴手套、手不干净,或者用尖利物体或指尖点击屏幕,触摸 屏可能会发生故障。
- 触摸屏在潮湿环境中或接触到水时可能发生故障。
- 重新启动设备以清除任何暂时性软件错误。
- 确保设备软件已更新到最新版本。
- 如果触摸屏受到刮擦或损坏,请访问三星服务中心。

### 设备死机或出现一个致命错误

请尝试以下解决方案。如果问题仍然无法解决,请联系三星服务中心。

#### 重新启动设备

如果设备死机或挂断,可能需要关闭应用程序或关闭设备再重新打开。

#### 强制重启

如果设备卡死或反应缓慢,同时紧按住侧键和音量减小键超过 7 秒以重启。

#### 重置设备

如果以上方法还是无法解决问题,请将设备重置至出厂状态。 启动设置应用程序,并点击常规管理 → 重置 → 恢复出厂设置 → 重置 → 全部删 除。执行恢复出厂设定前,记住要备份存储在设备中的所有重要数据。

### 电话无法接通

- 确保已进入正确的移动网络。
- 确保未对拨打的电话号码设置呼叫限制。
- 确保未对该呼入电话号码设置呼叫限制。

# 通话时对方无法听到您的声音

- 确保未遮住内置话筒。
- 确保话筒靠近您的嘴部。
- 如果使用耳机,请确保耳机连接正确。

# 通话时出现回音

按下音量键调整音量或移至另一区域。

# 蜂窝网络或互联网经常断线或音质很差

- 确保未挡住设备的内置天线。
- 位于信号较弱或接收不良的地方时,设备可能无法接收讯号。由于服务提供商的 基站问题,您可能遇到连接故障。请移至其他地方后再试。
- 在移动中使用设备时,由于服务提供商网络的问题,可能会禁用无线网络服务。

# 电池未正常充电 **(**适用于三星许可的充电器**)**

- 确保充电器正确连接。
- 请访问三星服务中心并更换电池。

# 电池耗尽的速度比最初购买时更快

- 将设备或电池曝露在极冷或极热的温度条件下时,实际可用的充电电量可能会变 短。
- 电池消耗将在您使用特定功能或应用程序时增加,例如 GPS、游戏或互联网。
- 电池属于消耗品,随着时间的推移,实际可用的充电电量将会变短。

# 启动照相机时出现错误信息

本设备必须拥有足够的可用存储空间和电池电量,才能支持照相机应用。如果启动照 相机时收到错误信息,请尝试以下操作:

- 为电池充电。
- 将文件传送到电脑或删除设备中的文件, 以释放存储空间。
- 重新启动设备。如果尝试这些操作后,依然无法正常使用照相机,请联系三星服 务中心。

# 照片画质比预览效果差

- 照片的画质可能有所不同,具体取决于周围环境和您使用的摄影技巧。
- 如果在黑暗的区域、在夜间或室内拍照,可能会使图像出现噪音,也可能会使图 像无法正确对焦。

# 打开多媒体文件时出现错误信息

如果在设备上打开多媒体文件时收到错误信息或文件无法播放,请尝试以下操作:

- 将文件传送到电脑或删除设备中的文件,以释放存储空间。
- 确保音乐文件未受到数字权利管理 (DRM) 保护。如果文件受到 DRM 保护,请确 保拥有播放该文件所需的合适许可证或密钥。
- 确保设备支持文件格式。如果文件格式不支持,如 DivX 或 AC3,安装支持该格 式的应用程序。如欲确认设备支持的文件格式,请访问三星网站。
- 您的设备支持通过本设备拍摄的照片和录像。通过其他设备拍摄的照片和录像可 能无法正常工作。
- 您的设备支持由网络服务提供服务提供商授权的多媒体文件。互联网上 传播的某些内容,例如铃声、录像或墙纸可能无法正常工作。

# 蓝牙运转不正常

如果未定位到另一个蓝牙设备,或者存在连接问题或性能故障,请尝试以下操作:

- 确保您要连接的设备可供扫描或连接。
- 确保设备和另一个蓝牙设备的距离在最大蓝牙范围 (10 米) 之内。
- 在您的设备上,启动**设置**应用程序,点击**连接**,然后点击**蓝牙**开关以重新启动。
- 在您的设备上,启动设置应用程序,点击常规管理 → 重置 → 重置网络设置 → 恢 复默认设置 → 重置以重置网络设定。您可能会在执行重置时失去已注册的信息。

如果以上方法无法解决您的问题,请联系三星服务中心。

## 屏幕亮度调整栏不会显示在通知面板上

通过向下拖动状态栏打开通知面板,然后向下拖动通知面板。点击 • → 快捷面板布局 并点击在通知上方显示亮度控制开关以启动。

# 将设备连接到电脑时未建立连接

- 确保所用的 USB 数据线与设备兼容。
- 确保电脑上安装了合适的驱动程序,并且驱动程序已更新。

### 设备无法找到当前位置

GPS 信号在某些位置可能会受阻,例如室内。设定设备以使用 Wi-Fi 或移动网络来在 这些条件下查找您的当前位置。

# 设备中存储的数据丢失

务必对设备中存储的所有重要数据进行备份。否则,如如果数据损坏或丢失,您将无法 恢复数据。对于因设备中存储的数据丢失所造成的损害,三星概不负责。

# 机壳外围的小缝隙

- 此缝隙为制造工艺所需,且部件可能会发生轻微颤动或震动。
- 随着时间的推移,部件间的摩擦可能会使此缝隙稍微扩大。

# 设备存储空间不足

使用设备维护功能删除缓存等不必要的数据,或手动删除不用的应用程序或文件以释 放存储空间。

# 主页键不显示

使用特定应用程序或功能时,包含主页键的导航条可能会消失。如欲查看导航条,从 屏幕底部向上拖动。

## 版权

版权 © 2021 Samsung Electronics Co., Ltd.

本手册受国际版权法保护。

不得以任何形式或方式,不论电子或是机械方式复制、分发、转译或传播本手册中的 任何内容,包括影印、录制或存储在任何信息存储器和检索系统中。

## 商标

- SAMSUNG 和 SAMSUNG 徽标是 Samsung Electronics Co., Ltd. 的注册商标。
- 蓝牙® 是 Bluetooth SIG, Inc. 在全球的注册商标。
- Wi-Fi®、Wi-Fi Direct™、Wi-Fi CERTIFIED™ 和 Wi-Fi 徽标是 Wi-Fi Alliance 的 注册商标。
- 本产品经过杜比实验室的许可而制造。Dolby、杜比、杜比全景声和双 D 符号是 杜比实验室的商标。
- 其他所有商标和版权的所有权归各自所有者所有。

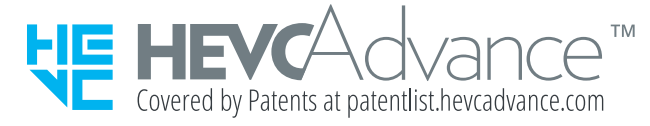